# **МЕТОДИЧЕСКИЕ РЕКОМЕНДАЦИИ ДЛЯ ВЫПОЛНЕНИЯ ПРАКТИЧЕСКИХ РАБОТ ПО**

## **ЕН. 02 ИНФОРМАТИКЕ**

для специальности: 40.02.01 «Право и организация социального обеспечения»

Методические рекомендации для ЕН. 02 Информатика разработаны для выполнения практических работ в программе MS Word, MS Excel, MSАccess и составлены в соответствии с рабочей программой МДК и учебным планом по специальности 40.02.01 «Право и организация социального обеспечения».

Организация-разработчик: государственное бюджетное профессиональное образовательное учреждение Архангельской области «Мирнинский промышленноэкономический техникум»

Разработчик: Шкуропат А.К., преподаватель.

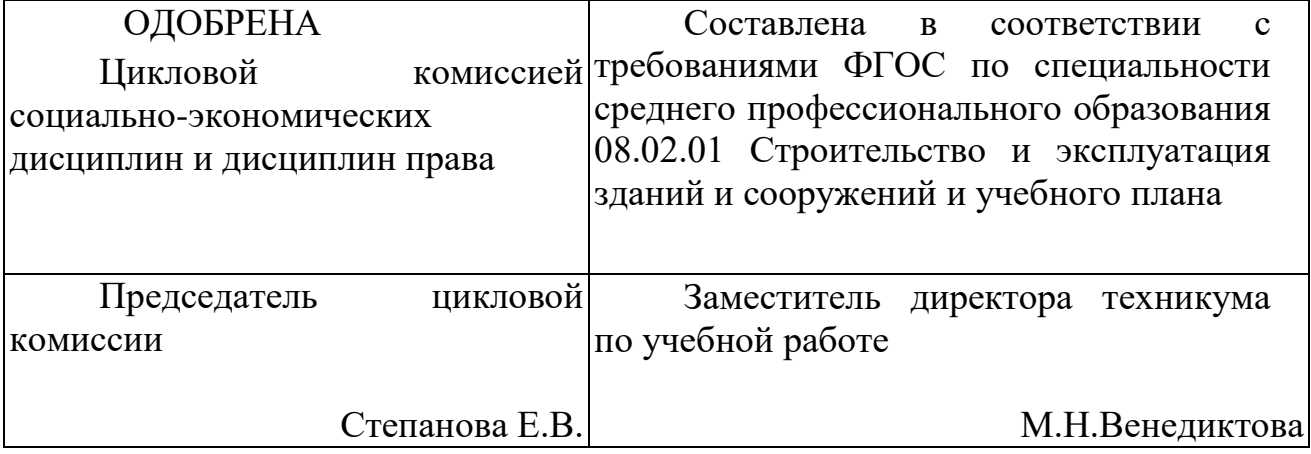

## **Содержание**

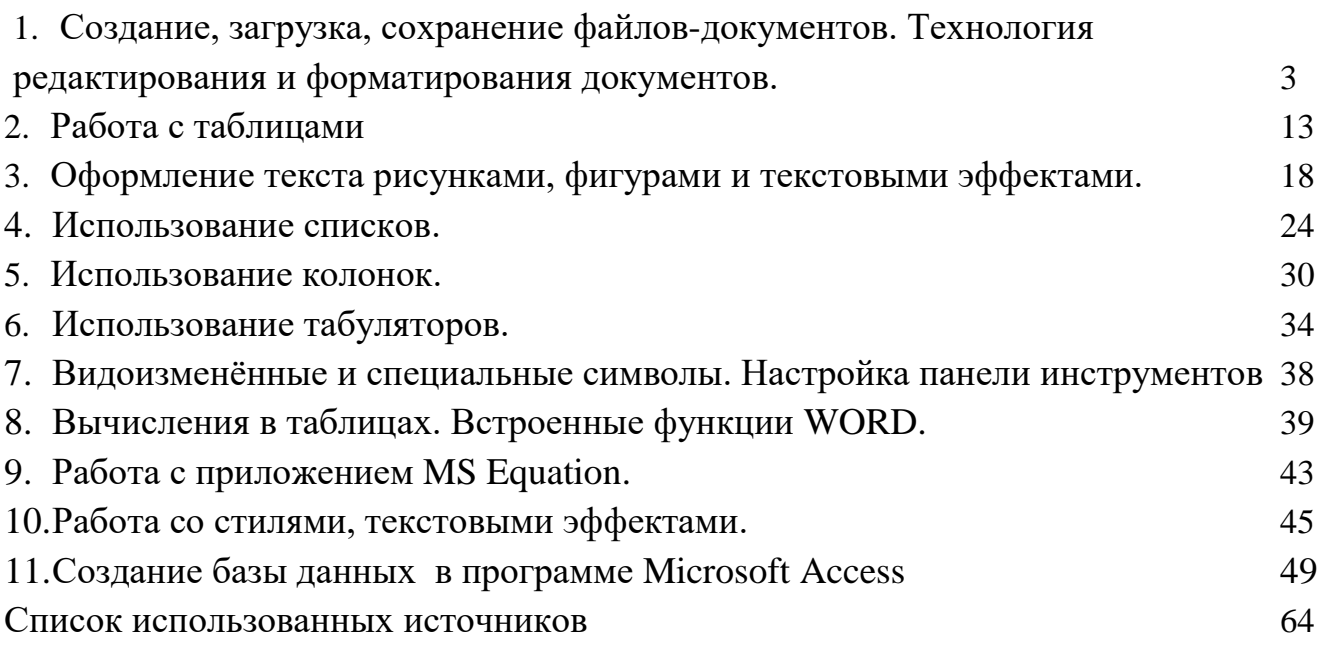

# **Практическая работа №1. Создание, загрузка, сохранение файловдокументов. Технология редактирования и форматирования документов.**

**Цель:** Приобрести элементарные навыки ввода, редактирования и форматирования текста. Получить первое представление о командах форматировании различных объектов документа.

#### **Ход работы.**

**1.** Откройте текстовый редактор Microsoft Office Word 2007, выполнив команду **ПУСК-ВСЕ ПРОГРАММЫ-Microsoft Office-Microsoft Office Word 2007.**

**2.** Проверьте наличие **РЕЖИМА ПОСТРАНИЧНОГО** отображения документа на экране, выполнив команду **ВИД- РАЗМЕТКА СТРАНИЦЫ** (клавиша должна быть выделена).

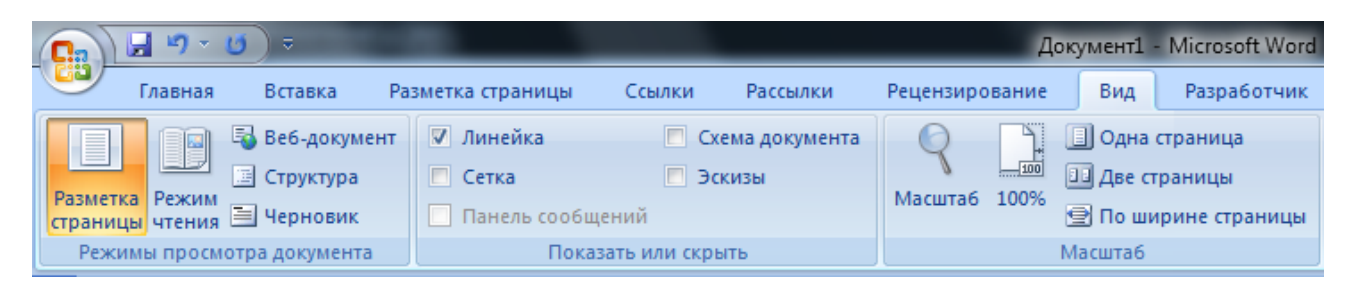

**3.** Добавьте **ГОРИЗОНТАЛЬНУЮ ЛИНЕЙКУ**, выполнив команду **ВИД-ЛИНЕЙКА.**

 $\begin{tabular}{|c||cccc|} \hline \rule{0.2cm}{.4cm} \hline \rule{0.2cm}{.4cm} \hline \rule{0.2cm}{.4cm} \rule{0.2cm}{.4cm} \hline \rule{0.2cm}{.4cm} \rule{0.2cm}{.4cm} \hline \rule{0.2cm}{.4cm} \rule{0.2cm}{.4cm} \end{tabular} \vspace{.5cm} \begin{tabular}{|c|cccc|} \hline \rule{0.2cm}{.4cm} \rule{0.2cm}{.4cm} \rule{0.2cm}{.4cm} \rule{0.2cm}{.4cm} \rule{0.2cm}{.4cm} \rule{0.2cm}{$ 

**4.** Выполните **РАЗМЕТКА СТРАНИЦЫ - ПОЛЯ - НАСТРАИВАЕМЫЕ ПОЛЯ**, установите соответствующие поля: **Верхнее - 1 см, Нижнее - 1 см, Левое - 2 см, Правое - 1 см.**

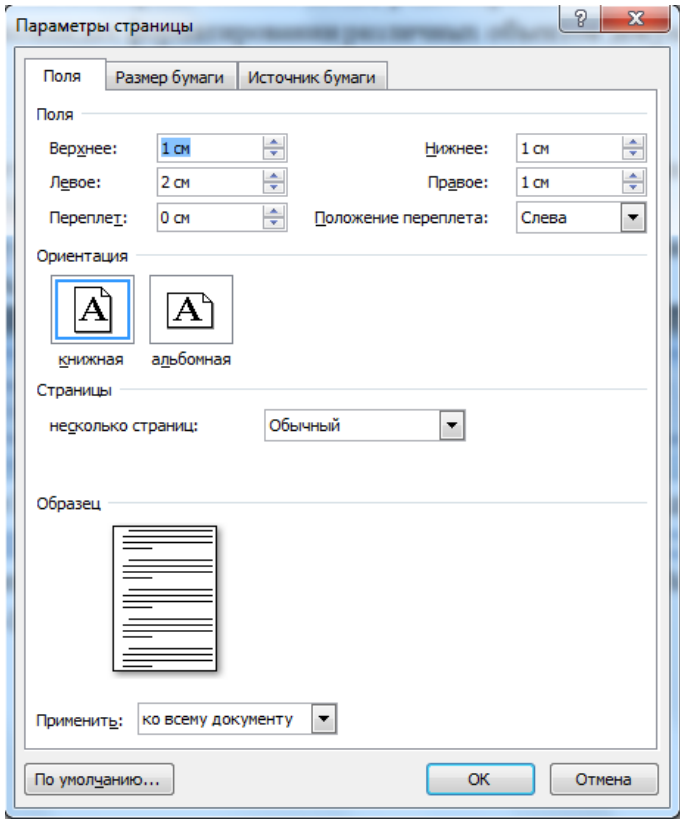

**5.** Во вкладке **ГЛАВНАЯ - ШРИФТЫ** выставите: Шрифт **- Times New Roman, Размер шрифта-12. Во вкладке АБЗАЦ**: Выравнивание-**ПО ШИРИНЕ.**

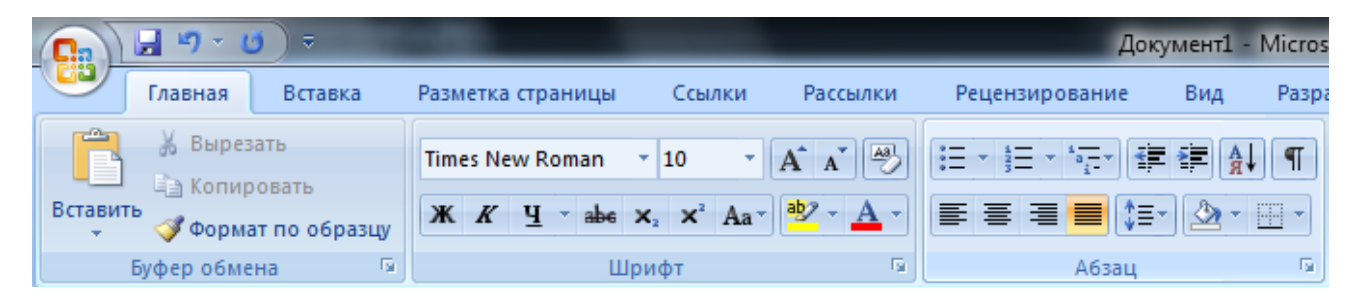

**6.** Установите **РАЗМЕТКА СТРАНИЦЫ-РАСТАНОВКА ПЕРЕНОСОВ-АВТО.**

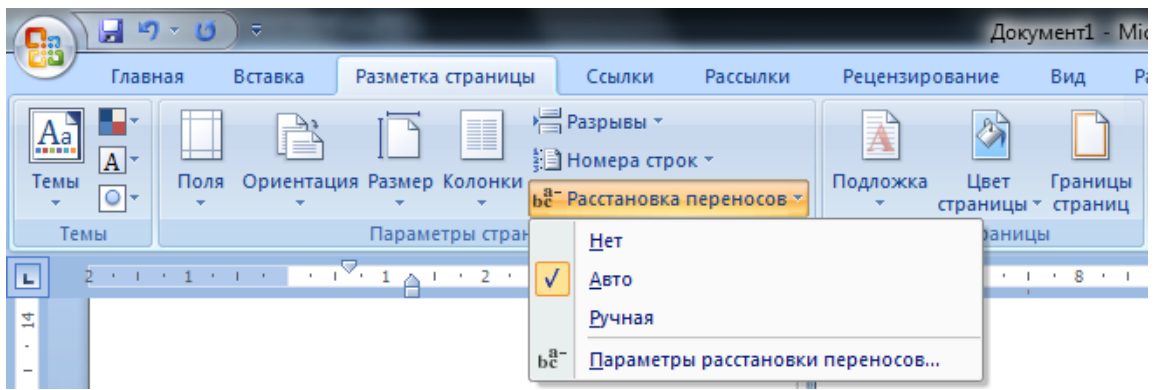

**7.** Наберите текст соответственно образцу.

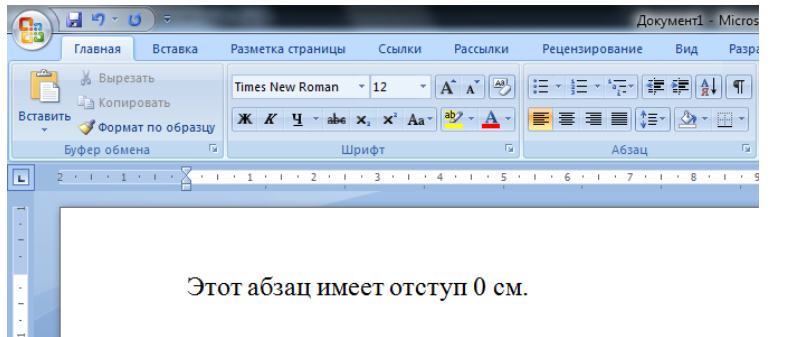

**8.** Выделите напечатанный текст, нажав левую кнопку мыши в начале строки.

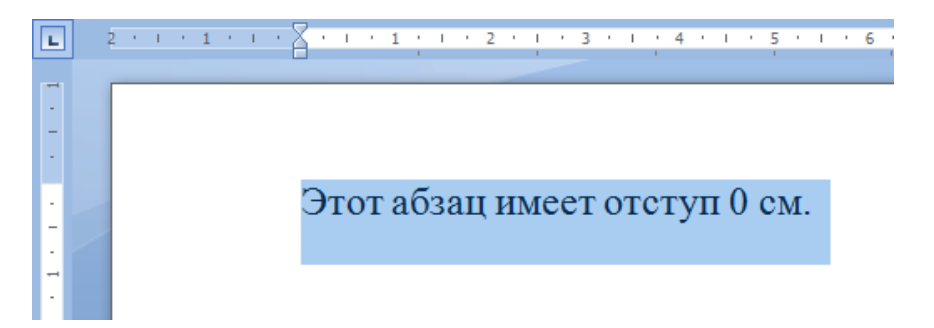

**9. Нажмите правую кнопку мыши и выберете КОПИРОВАТЬ**.

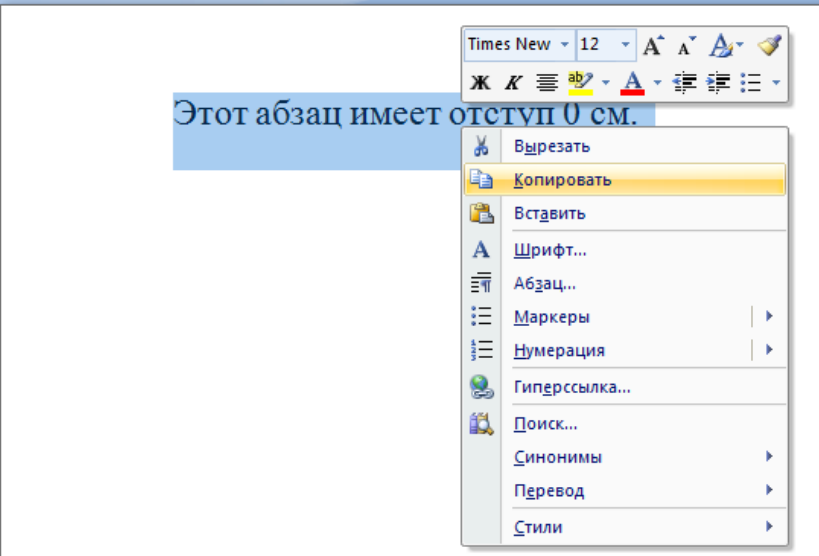

**10. Снимите выделение, нажав левую кнопку мыши в конце строки.**

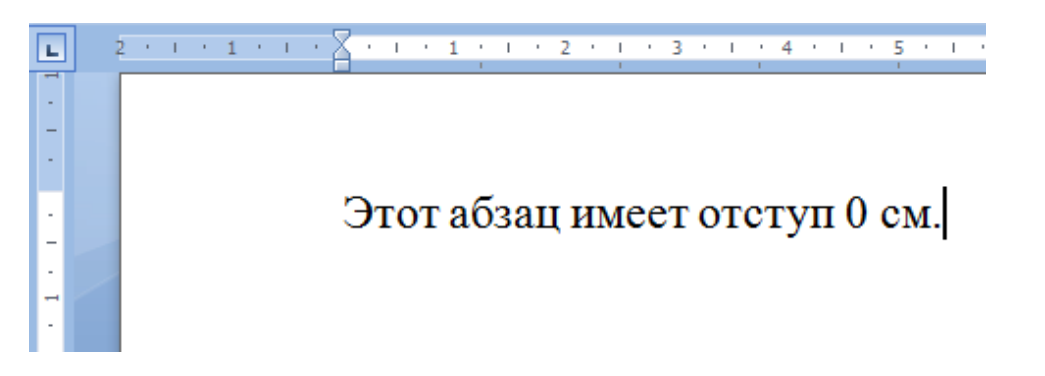

**11.** Нажмите клавишу **ENTER**. Курсор перейдет на следующую строку.

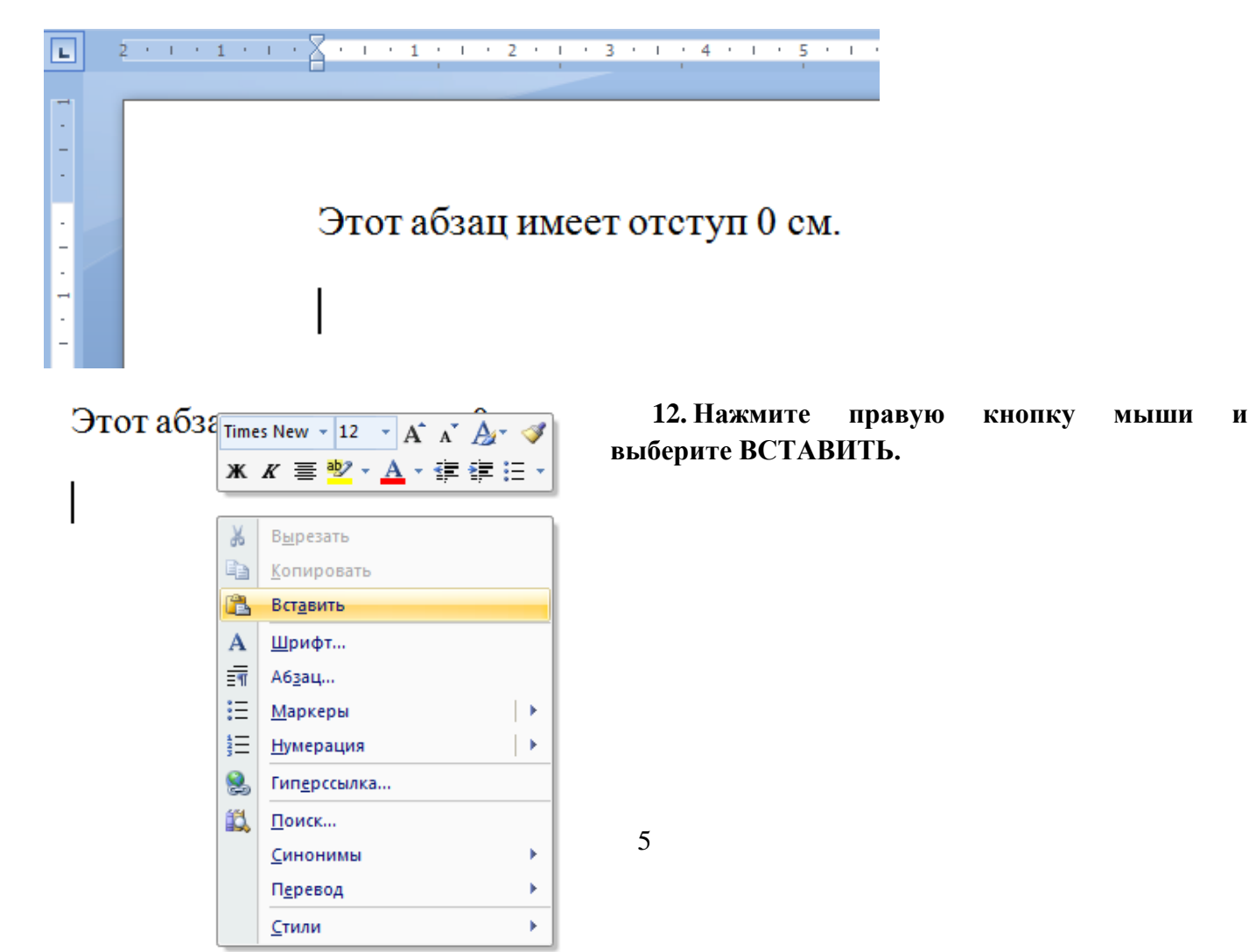

**13.** Повторите вставку трижды, нажимая после каждой строки клавишу **ENTER.**

Этот абзац имеет отступ 0 см.

Этот абзац имеет отступ 0 см.

Этот абзацимеет отступ 0 см.

Этот абзацимеет отступ 0 см. 离

**14.** Измените содержание текста соответственно образцу.

Этот абзац имеет отступ 0 см.

Этот абзацимеет отступ 1 см.

Этот абзац имеет отступ 2 см.

Этот абзац имеет отступ 7 см.

**15.** Для каждой строки сделайте отступ соответственно содержимого текста, перетаскивая на горизонтальной линейке маркер.

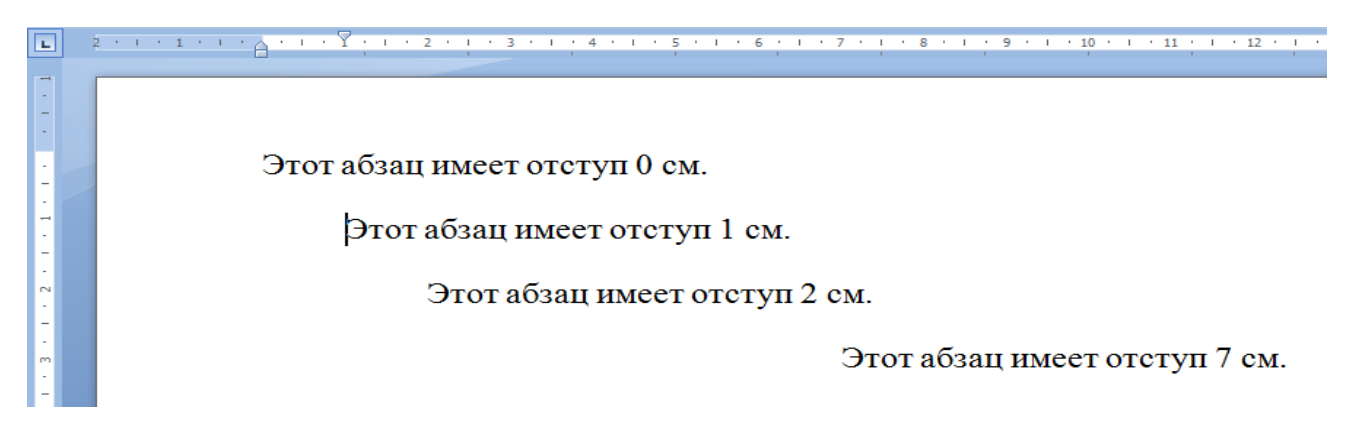

**16.** Наберите текст соответственно образцу.

Этот абзац выровнен по левому краю.

Этот абзац выровнен по правому краю.

Этот абзац выровнен по центру.

**17.** Выравнивая каждый абзац соответственно содержимого текста, выделяя нужную строку и нажимая на панели **АБЗАЦ кнопки ПО ЛЕВОМУ КРАЮ <sup>■</sup>, ПО ЦЕНТРУ <sup>■</sup>, ПО ПРАВОМУ КРАЮ <sup>■</sup>.** 

Этот абзац выровнен по левому краю.

Этот абзац выровнен по правому краю.

Этот абзац выровнен по центру.

**18.** Наберите текст соответственно образцу, используя возможности работы с блоками текста **КОПИРОВАНИЯ И ВСТАВКИ,** оставляя пустую строчку после каждого абзаца.

 $2^{(i)} + 1^{(i)} + 1^{(i)} + 1^{(i)} + 2^{(i)} + 3^{(i)} + 4^{(i)} + 5^{(i)} + 6^{(i)} + 7^{(i)} + 8^{(i)} + 9^{(i)} + 1^{(i)} + 1^{(i)} + 1^{(i)} + 1^{(i)} + 1^{(i)} + 1^{(i)} + 1^{(i)} + 1^{(i)} + 1^{(i)} + 1^{(i)} + 1^{(i)} + 1^{(i)} + 1^{(i)} + 1^{(i)} + 1^{(i)} + 1^{(i)} + 1^{(i)} + 1^{(i)} + 1^{(i)} + 1^{($ 

Это абзац, состоящий из одной строки. Это абзац, состоящий из одной строки.

Этот абзац, состоящий из двух строк. Этот абзац, состоящий из двух строк. Этот абзац, состоящий из двух строк. Этот абзац, состоящий из двух строк. Этот абзац, состоящий из двух строк.

Это абзац, состоящий и трех строк. Это абзац, состоящий и трех строк. Это абзац, состоящий и трех строк. Это абзац, состоящий и трех строк. Это абзац, состоящий и трех строк. Это абзац, состоящий и трех строк. Это абзац, состоящий и трех строк. Это абзац, состоящий и трех строк.

**19.** Наберите текст соответственно образцу, используя возможности работы с блоками текста **КОПИРОВАНИЯ И ВСТАВКИ.**

Интервал между строками этого абзаца - одинарный. Интервал между строками этого абзаца одинарный. Интервал между строками этого абзаца - одинарный.

**20.** Выделите набранный текст, нажмите **ПРАВУЮ КНОПКУ МЫШИ-АБЗАЦ**, В появившемся окне выберите интервал **МЕЖДУСТРОЧНЫЙ-ОДИНАРНЫЙ и нажмите ОК.**

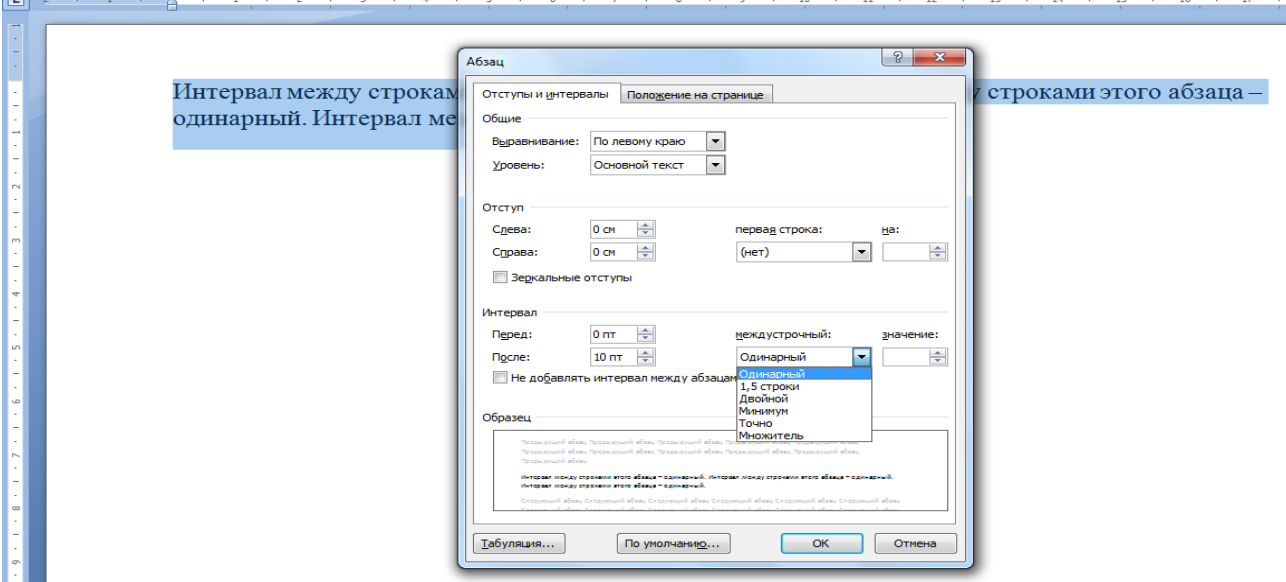

**21.** Повторите 19 и 20 пункт, добавив строчку с полуторным(1,5 строки) и двойным между строчным интервалом.

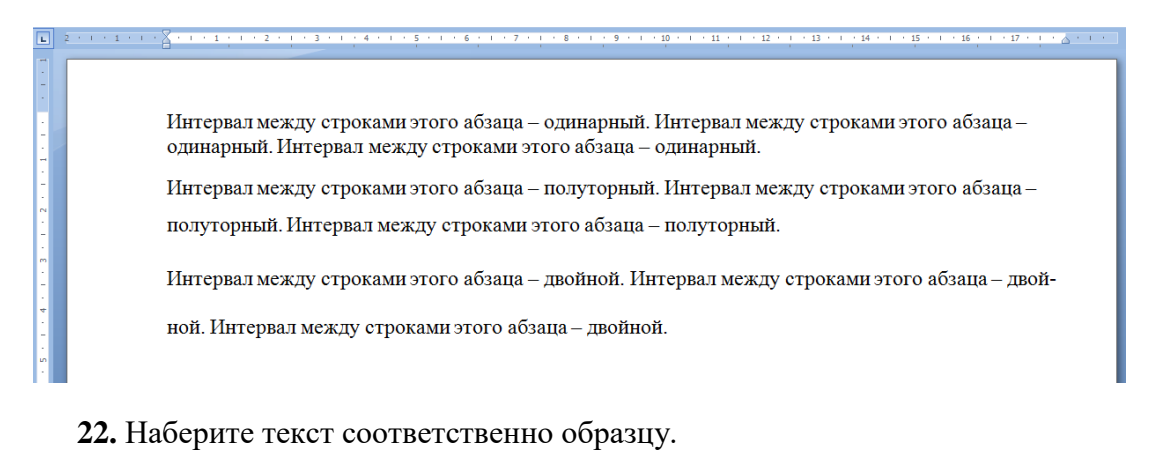

Этот текст, разряженный на 5 пт.

**23.** Выделив набранный текст, нажмите **ПРАВУЮ КНОПКУ МЫШИ-ШРИФТ**, в появившемся окне **ШРИФТ выберите вкладку ИНТЕРВАЛ**, в строке **ИНТЕРВАЛ выберите РАЗРЕЖЕННЫЙ ИНТЕРВАЛ на 5 пт.**

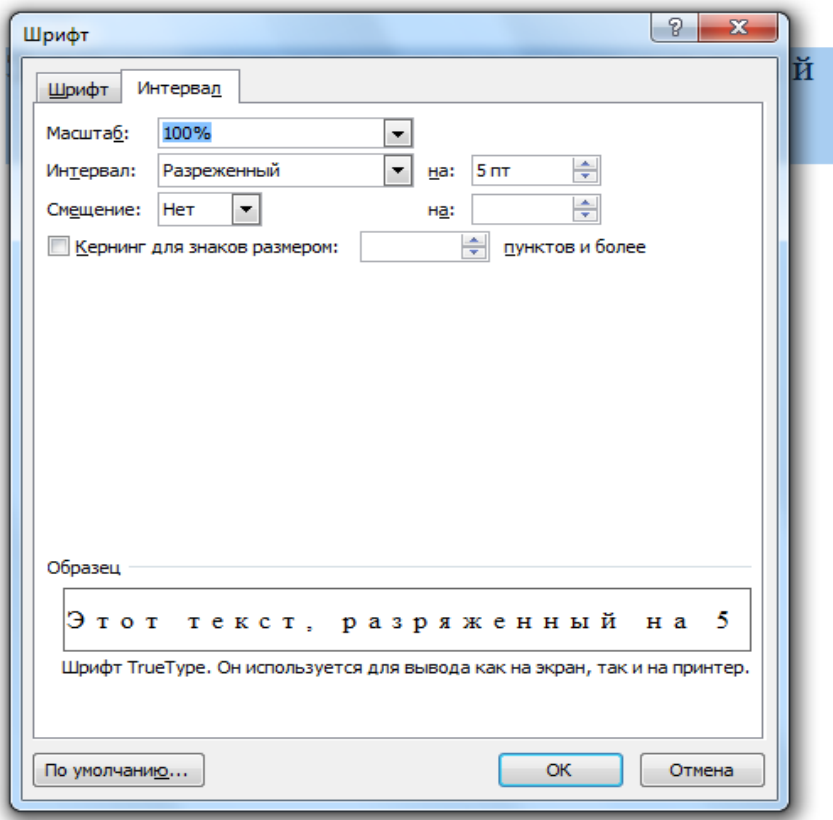

**24.** Наберите текст соответственно образцу и выполните следующие: Выделив набранный текст, нажмите **ПРАВУЮ КНОПКУ МЫШИ-ШРИФТ**, в появившемся окне **ШРИФТ выберите вкладку ИНТЕРВАЛ**, в строке **ИНТЕРВАЛ выберите УПЛОТНЕННЫЙ ИНТЕРВАЛ на 1 пт.**

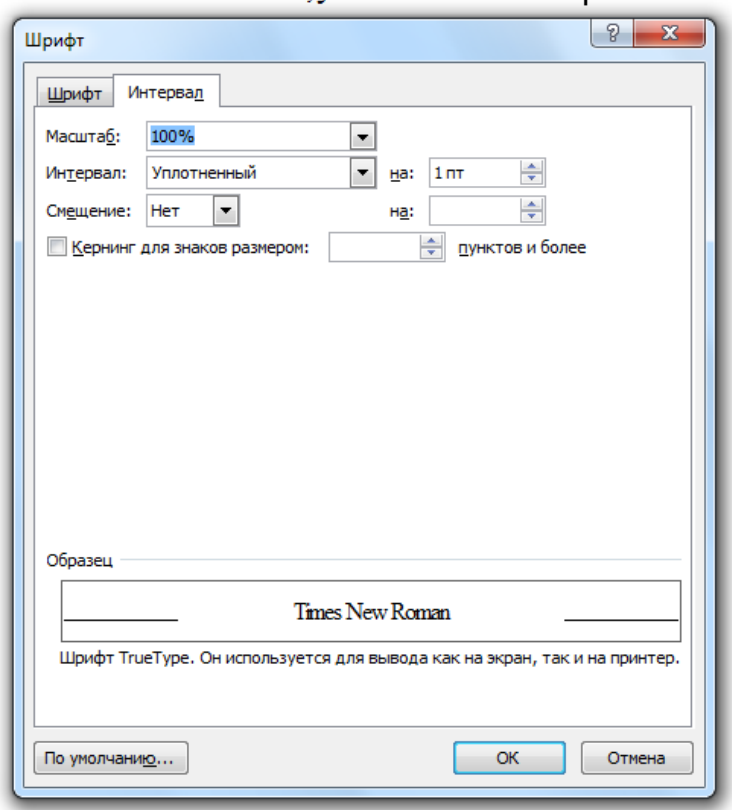

Этот текст, уплотненный на 1 пп.

**25.** Наберите текст соответственно образцу.

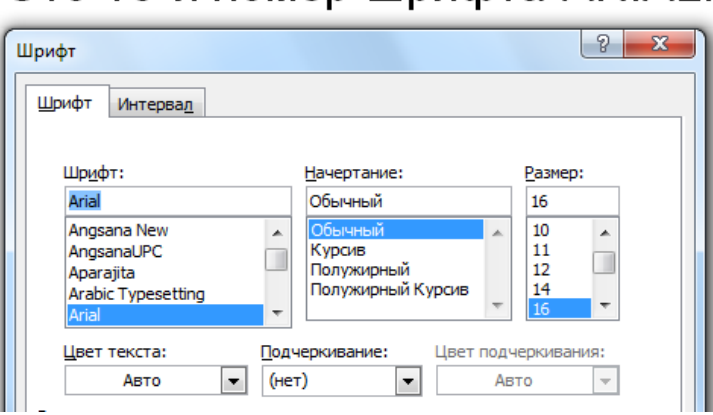

Это 16-й номер шрифта ARIAL.

- **26.** Выделите набранный текст, щелкнув правой кнопкой мыши выбрав ШРИФТ**. В появившемся окне ШРИФТ-ШРИФТ устанавливаем Шрифт Arial, Размер – 16.**
- **27.** Наберите текст соответственно образцу.

13-й номер шрифта Times New Roman, начертание-курсив.

**28. Установите параметры Шрифт - Times New Roman, начертание – КУРСИВ, Размер-13. 29.** Наберите текст соответственно образцу.

Это 18-й номер шрифт Comic Sans MS.

#### **30. Установите Шрифт -Comic Sans MS, размер -18.**

**31.** Наберите текст соответственно образцу.

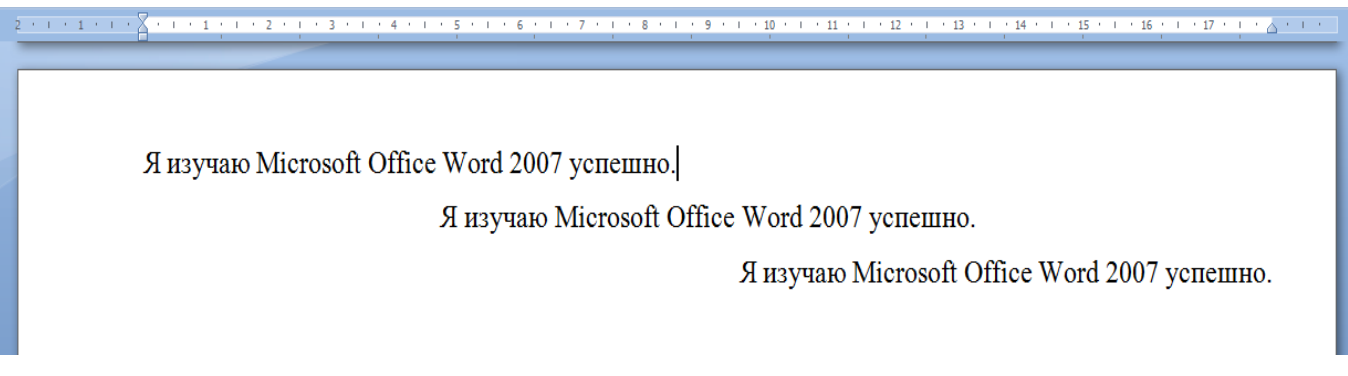

- **32.** Установите параметры второй строки. **Начертание – КУРСИВ, Выравнивание – ПО ЦЕНТРУ, последней строки: Начертание – ПОДЧЕРКНУТЫЙ, Выравнивание – ПО ПРАВОМУ КРАЮ**.
- **33.** Выделите полностью напечатанный текст, перейдите во вкладку **РАЗМЕТКА СТРАНИЦЫ-ГРАНИЦЫ СТРАНИЦЫ в появившемся окне ГРАНИЦЫ И ЗАЛИВКА-**ГРАНИЦА и установите тип – РАМКА , При постановите тип и при постановите тип – РАМКА

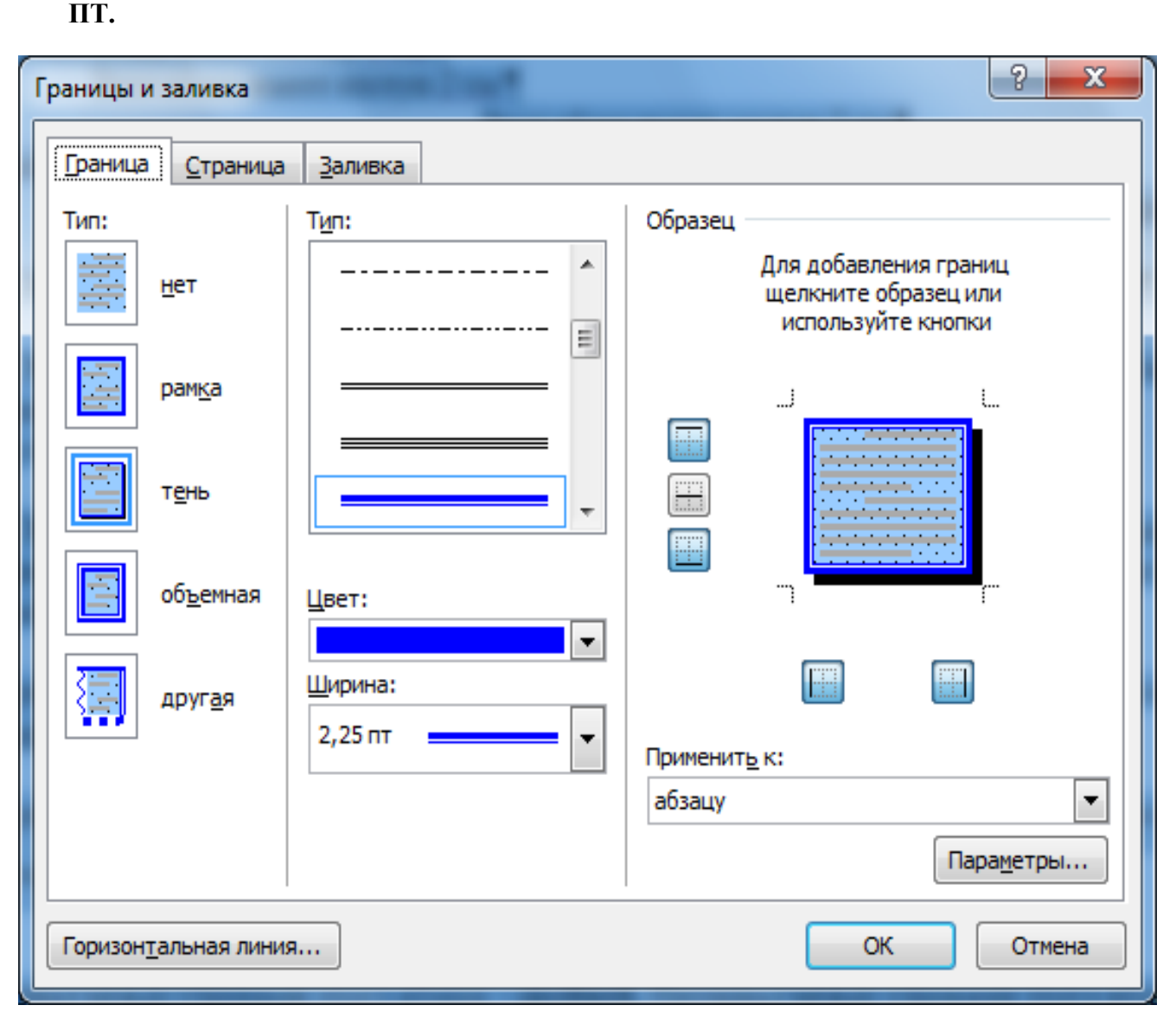

34. Перейдите на вкладку ЗАЛИВКА, установите цвет заливки - БЛЕДНО-ГОЛУБОЙ, тип узора - 5%, цвет фона - АВТО.

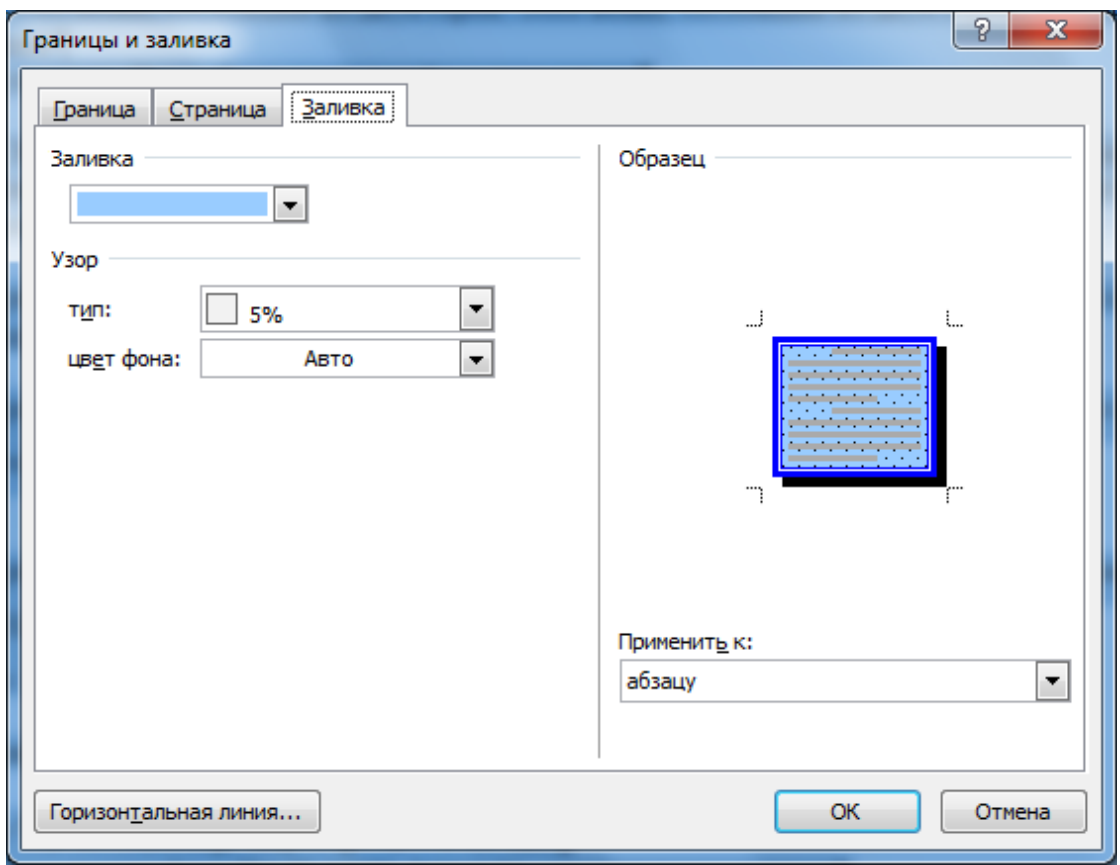

35. Сохраните набранный текст, выполнив команду ФАЙЛ СОХРАНИТЬ как. На диск Z:/ Создав папку Word. Имя файла Форматирование.

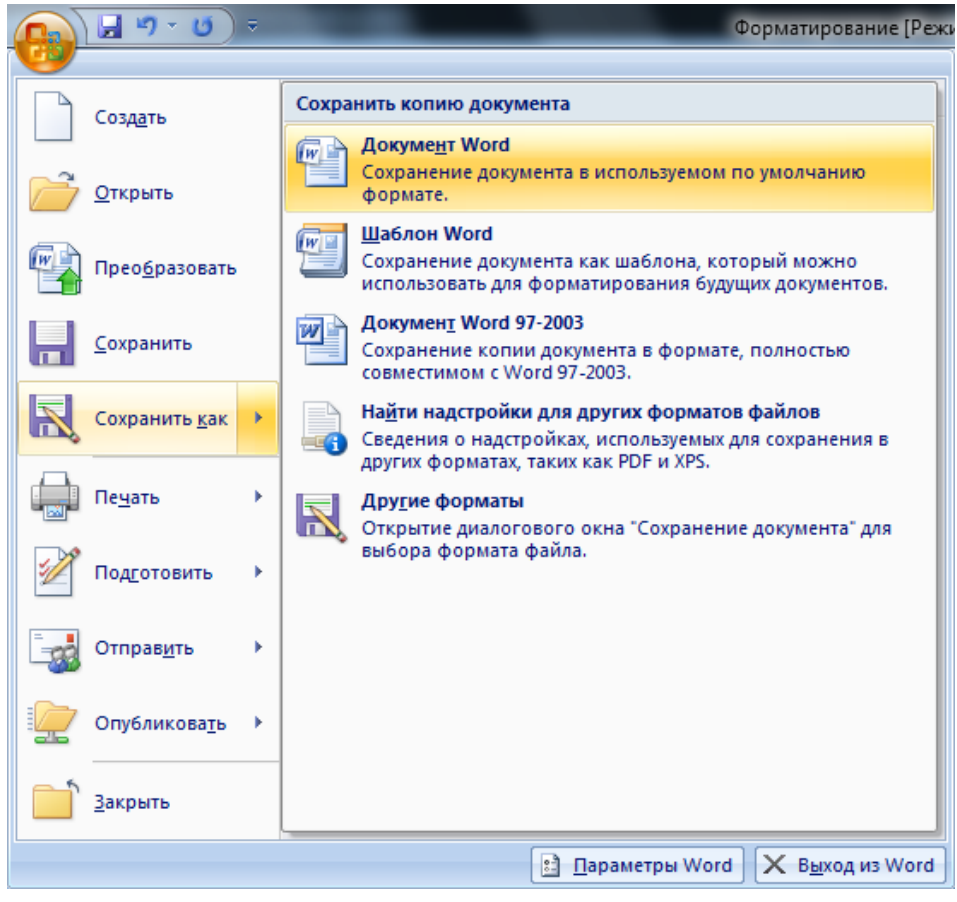

36. В результате должно получится.

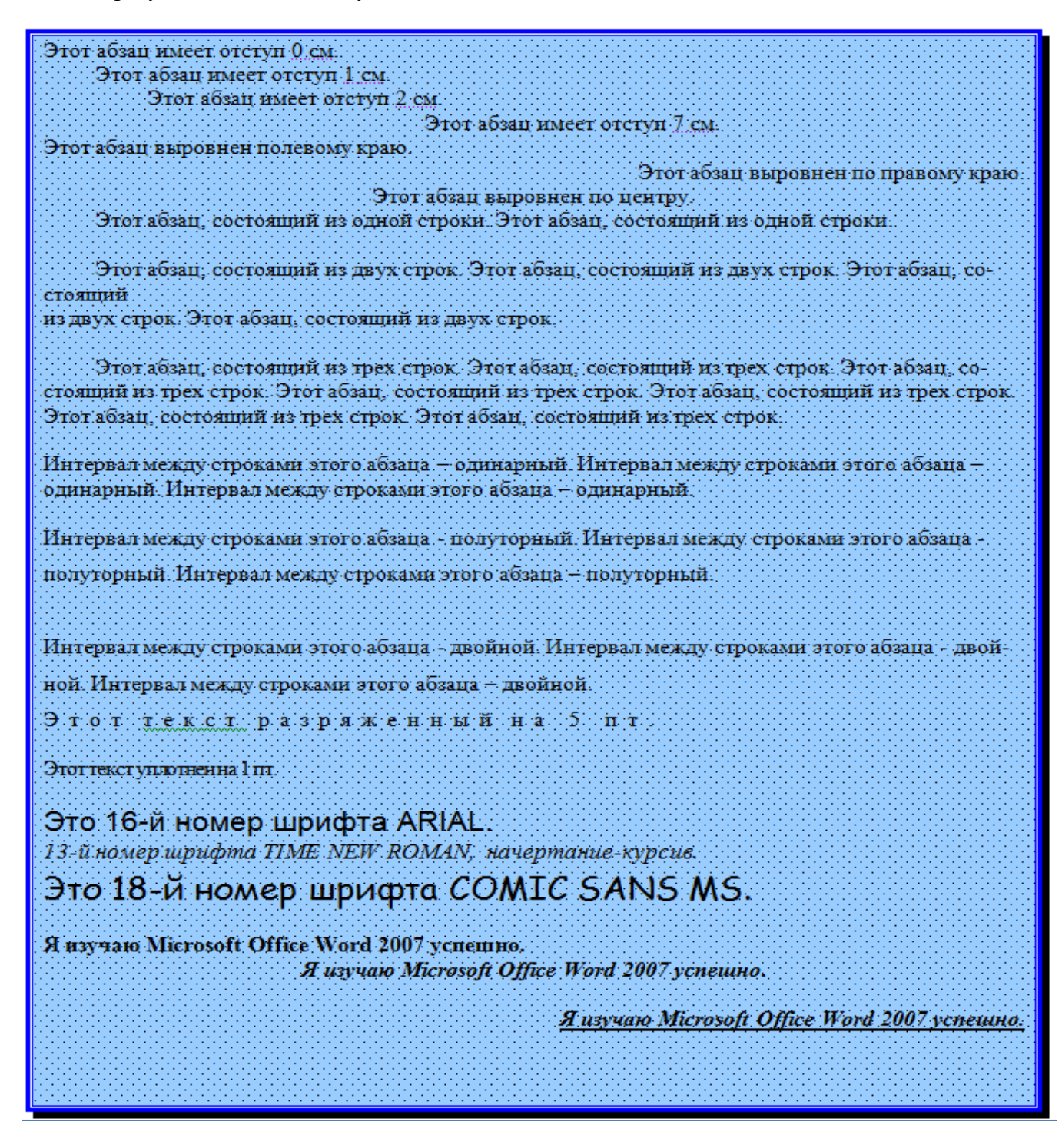

37. Закройте созданный документ.

## **Практическая работа №2. Работа с таблицами**

Цель: Освоить технологию создания таблиц.

**1.** Откройте текстовый редактор Microsoft Office Word 2007, выполнив команду **ПУСК-ВСЕ ПРОГРАММЫ-Microsoft Office-Microsoft Office Word 2007.**

**2.** Выполните РАЗМЕТКА **СТРАНИЦЫ-ПОЛЯ-НАСТРАИВАЕМЫЕ ПОЛЯ**, установите соответствующие поля: **Верхнее-1,5 см, Нижнее-1,5 см, Левое-2 см, Правое-1,5 см.**

**3.** Вставьте таблицу в 4 строки и 5 столбцов ВСТАВКА-ТАБЛИЦА.

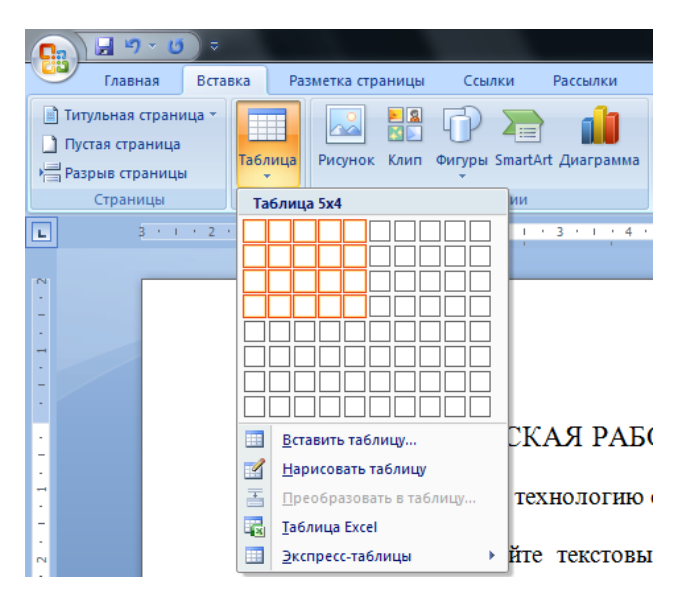

**4.** Установите курсор в ПРАВУЮ НИЖНЮ ЯЧЕЙКУ таблицы и нажмите TAB, появится ещё одна строка.

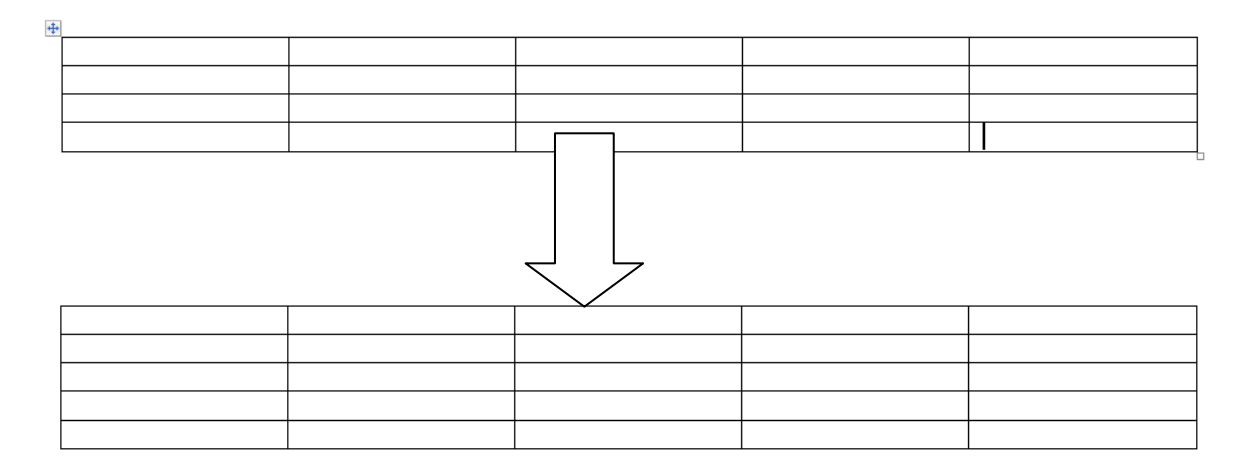

**5.** Наберите текст в соответствии с таблицей.

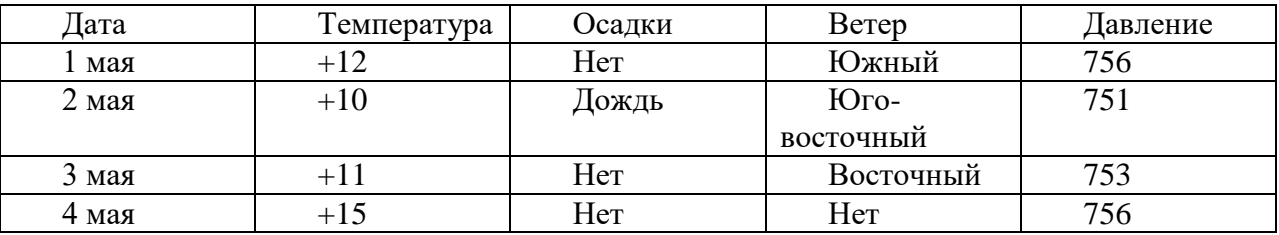

**6.** Удалите строку 4 мая, для этого установите курсор в удаляемую строку и выполните МАКЕТ-УДАЛИТЬ-УДАЛИТЬ СТРОКИ.

**7.** Удалить столбец давления, для этого установите курсор в удаляемый столбец и выполните МАКЕТ-УДАЛИТЬ-УДАЛИТЬ СТОЛБЕЦ.

8. Получите изображение мыши в виде \*\*\*, установив указатель мыши между первым и вторым столбцом, и уменьшите размер первого столбца.

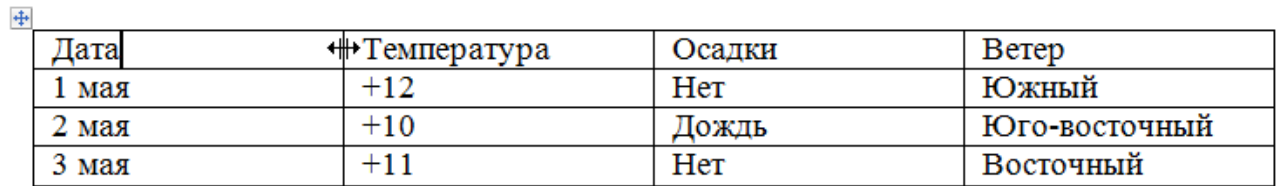

**9.** Самостоятельно измените ширину строки.

**10.** Выделите 2,3,4 столбец, установите курсор во второй столбец первой строки и нажав, провести мышь до последнего столбца последней строки.

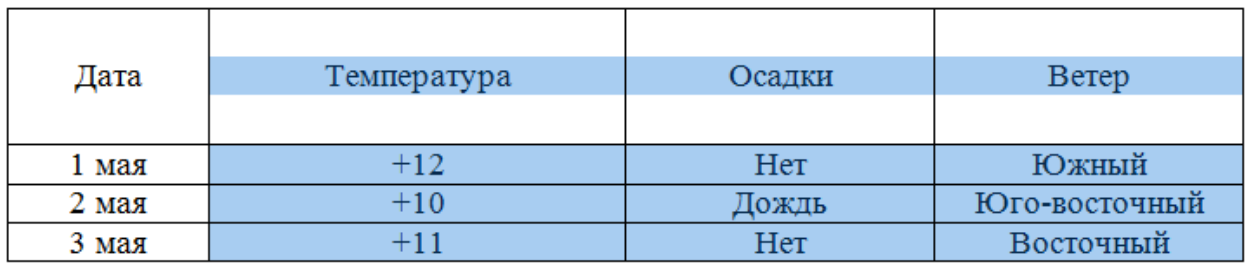

**11.** Выровняйте ширину столбцов ПРАВАЯ КНОПКА МЫШИ – ВЫРОВНЯТЬ ШИРИНУ СТОЛБЦОВ.

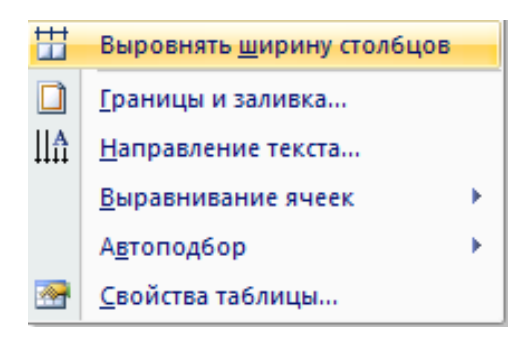

**12.** Выровняйте высоту всех строк ПРАВАЯ КНОПКА МЫШИ –ВЫРОВНЯТЬ ВЫСОТУ СТРОК.

**13.** Выделите по очереди каждый столбец и выровняйте во вкладке РАБОТА С ТАБЛИЦАМИ – МАКЕТ как показано на образце.

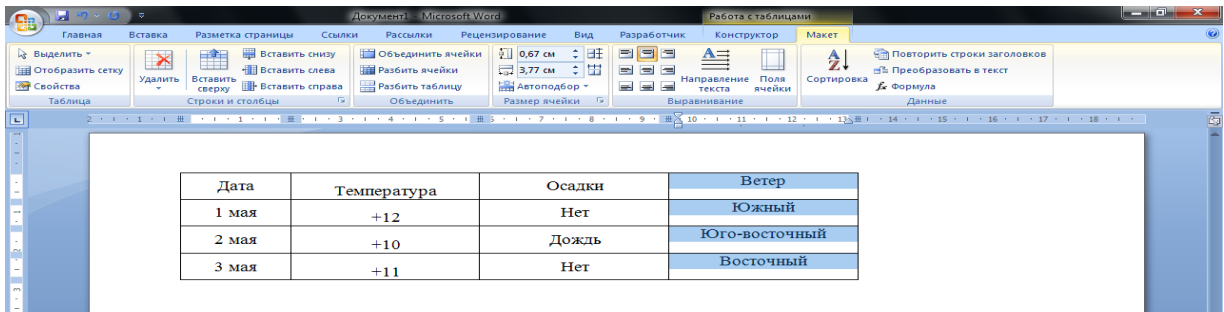

**14.** Выделите первый столбец и измените направление текста.

| <b>Pa</b>                                                                                                    | $-9 - 9$                             |                   |                                                                                    |                                        | Документ1 - Microsoft Word                                                              |  |                                                                                                    |     |                                                   |                                                 | Работа с таблицами |                             |                                                                                           | $-0$ |  |
|----------------------------------------------------------------------------------------------------|--------------------------------------|-------------------|------------------------------------------------------------------------------------|----------------------------------------|-----------------------------------------------------------------------------------------|--|----------------------------------------------------------------------------------------------------|-----|---------------------------------------------------|-------------------------------------------------|--------------------|-----------------------------|-------------------------------------------------------------------------------------------|------|--|
| Главная                                                                                                    | Вставка                              |                   | Разметка страницы                                                                  | Ссылки                                 | Рассылки                                                                                |  | Рецензирование                                                                                                    | Вид | Разработчик                                       |                                                 | Конструктор        | Макет                       |                                                                                           |      |  |
| № Выделить -<br>Потобразить сетку<br><b>ВЕТ Свойства</b><br>Таблица                                                                                                    | $\boldsymbol{\mathsf{x}}$<br>Удалить |                   | Вставить снизу<br>曲<br>+В вставить слева<br>Вставить<br>CBeDXV<br>Строки и столбцы | <b>В</b> Вставить справа<br>$\sqrt{2}$ | Объединить ячейки<br><b>НА</b> Разбить ячейки<br><b>В Разбить таблицу</b><br>Объединить |  | $\begin{array}{ c c c c c }\n\hline\n0 & 1,17 \text{ cm} & \downarrow \hline\n\end{array}$<br>□ 2,19 cm → □<br>当 Автоподбор *<br>Размер ячейки Б |     | <b>THE REAL</b><br><b>THE</b><br><b>ALL DAILY</b> | 뻬<br>Направление Поля<br>текста<br>Выравнивание | ячейки             | $\frac{A}{Z}$<br>Сортировка | <b>Че Повторить строки заголовков</b><br>≡≞ Преобразовать в текст<br>∱е Формула<br>Данные |      |  |
| $\Box$<br>2 - 1 - 1 - 1 - 2 × 1 - 1 - 1 - 1 - 2 - 2 - 1 - 2 - 1 - 4 - 1 - 5 - 1 2 5 - 1 - 7 - 1 - 8 - 1 - 9 - 2 - 1 - 11 - 1 - 12 - 1 - 13 - 1 - 15 - 1 - 15 - 1 - 17 - 1 - 18 - 1 - 1<br>南 |                                      |                   |                                                                                    |                                        |                                                                                         |  |                                                                                                    |     |                                                   |                                                 |                    |                             |                                                                                           |      |  |
|                                                                                                    |                                      | $+$               |                                                                                    |                                        |                                                                                         |  |                                                                                                    |     |                                                   |                                                 |                    |                             |                                                                                           |      |  |
|                                                                                                    |                                      |                   | Цата                                                                               | Температура                            |                                                                                         |  | Осадки                                                                                                    |     |                                                   | Ветер                                           |                    |                             |                                                                                           |      |  |
| $\sim$                                                                                                    |                                      |                   | мая                                                                                | $+12$                                  |                                                                                         |  | Her                                                                                                    |     |                                                   | <b>Южный</b>                                    |                    |                             |                                                                                           |      |  |
| $\sim$                                                                                                    |                                      |                   | $M$ ая<br>$\mathbf{N}$                                                             |                                        | $+10$                                                                                   |  | Дождь                                                                                                    |     |                                                   | Юго-восточный<br>Восточный                      |                    |                             |                                                                                           |      |  |
| F.                                                                                                    |                                      | Man<br>$\epsilon$ |                                                                                    |                                        | $+11$                                                                                   |  | Her                                                                                                    |     |                                                   |                                                 |                    |                             |                                                                                           |      |  |
| <b>in</b>                                                                                                    |                                      |                   |                                                                                    |                                        |                                                                                         |  |                                                                                                    |     |                                                   |                                                 |                    |                             |                                                                                           |      |  |

**15.** Применяя возможности форматирования и редактирования, приведите таблицу к виду.

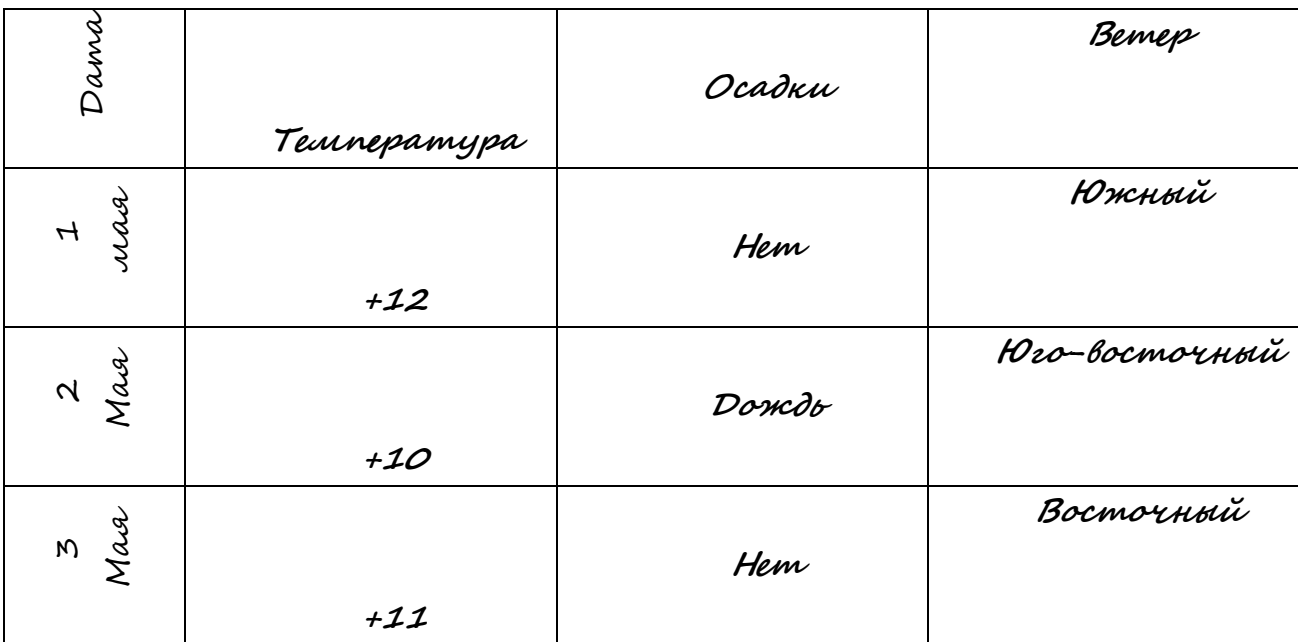

**16.** Установите указатель в первую ячейку таблицы и измените структуру таблицы вставить строку выше МАКЕТ – ВСТАВИТЬ СВЕРХУ.

**17.** Выделите соответствующие ячейки первой строки, и объединить их ПРАВАЯ КНОПКА МЫШИ – ОБЪЕДИНИТЬ ЯЧЕЙКИ.

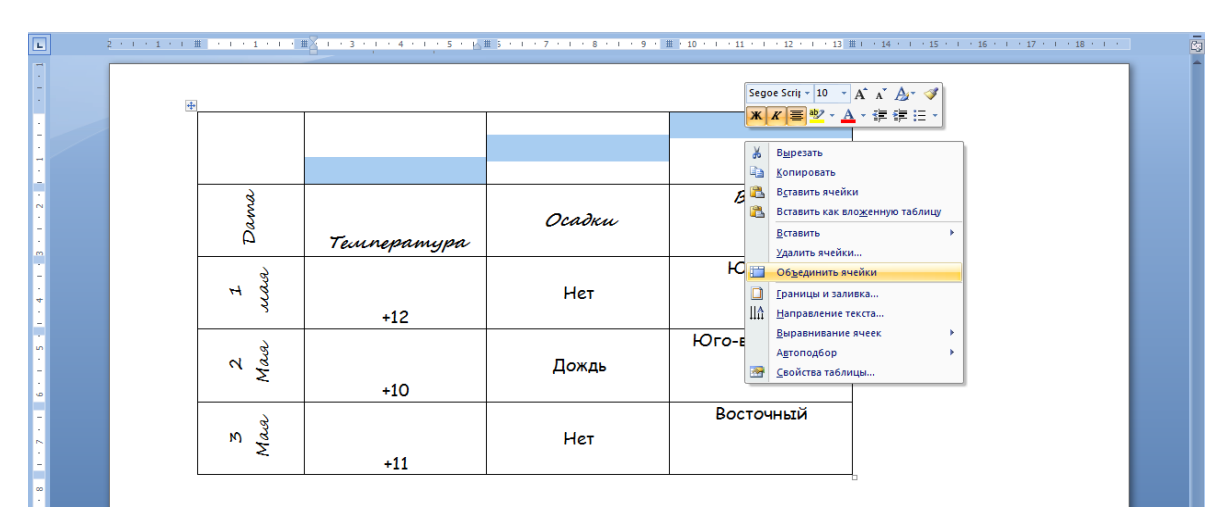

**18.** Выделите соответствующие ячейки первого столбца, и объединить их ПРАВАЯ КНОПКА МЫШИ – ОБЪЕДИНИТЬ ЯЧЕЙКИ.

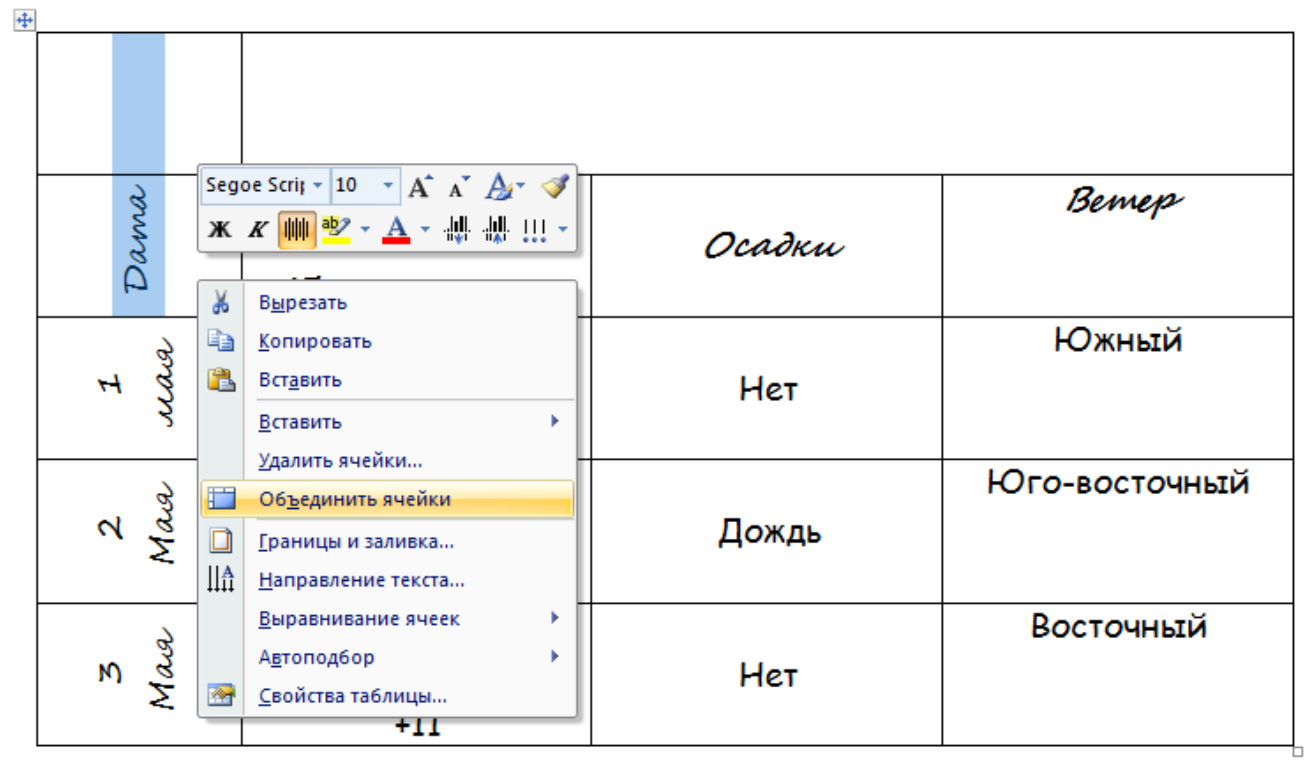

**19.** Наберите соответствующий текст.

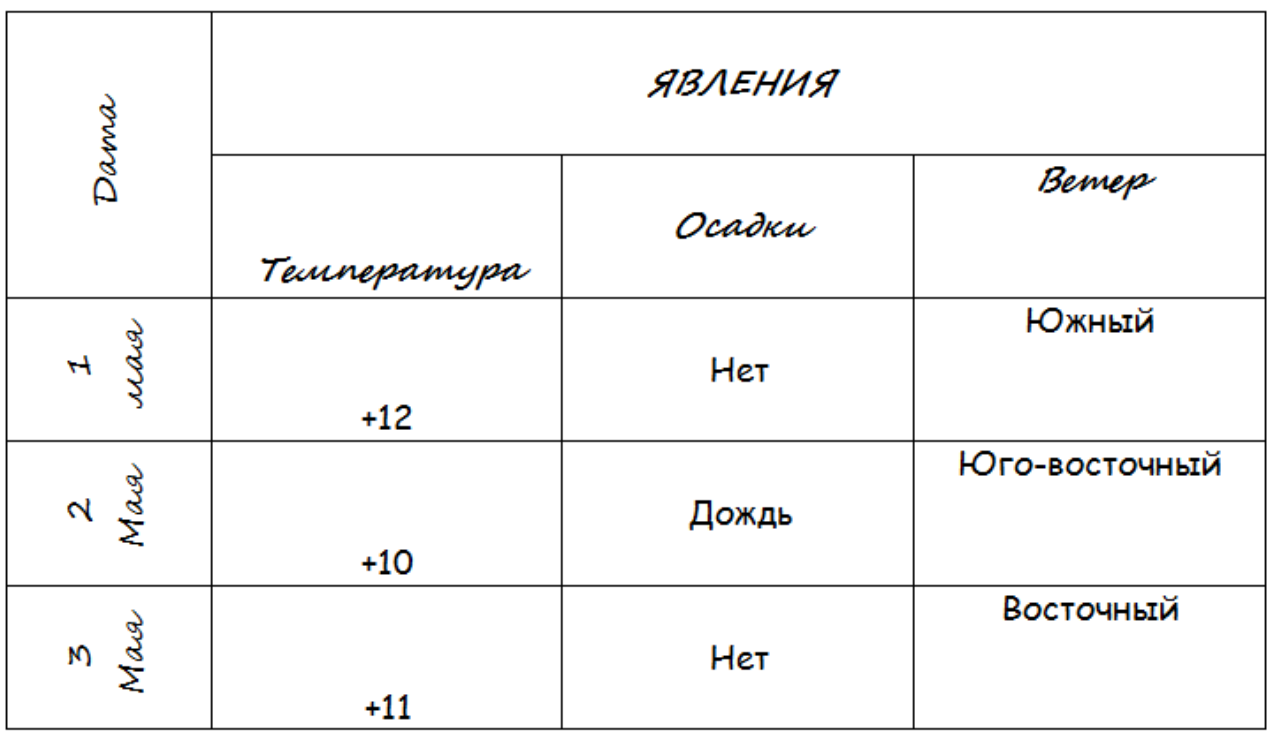

- 20. Выделите первую строку. Измените заливку с помощью пиктограммы В любой цвет, и цвет букв - с помощью  $\mathbf{A}$ <sup>-</sup>.
- **21.** Выделите таблицу и выполните команду МАКЕТ- Преобразовать в текст.
- 22. Нажмите пиктограмму отменить **Верхнем левом углу**.
- **23.** Оформление документа должно выглядеть следующим образом:

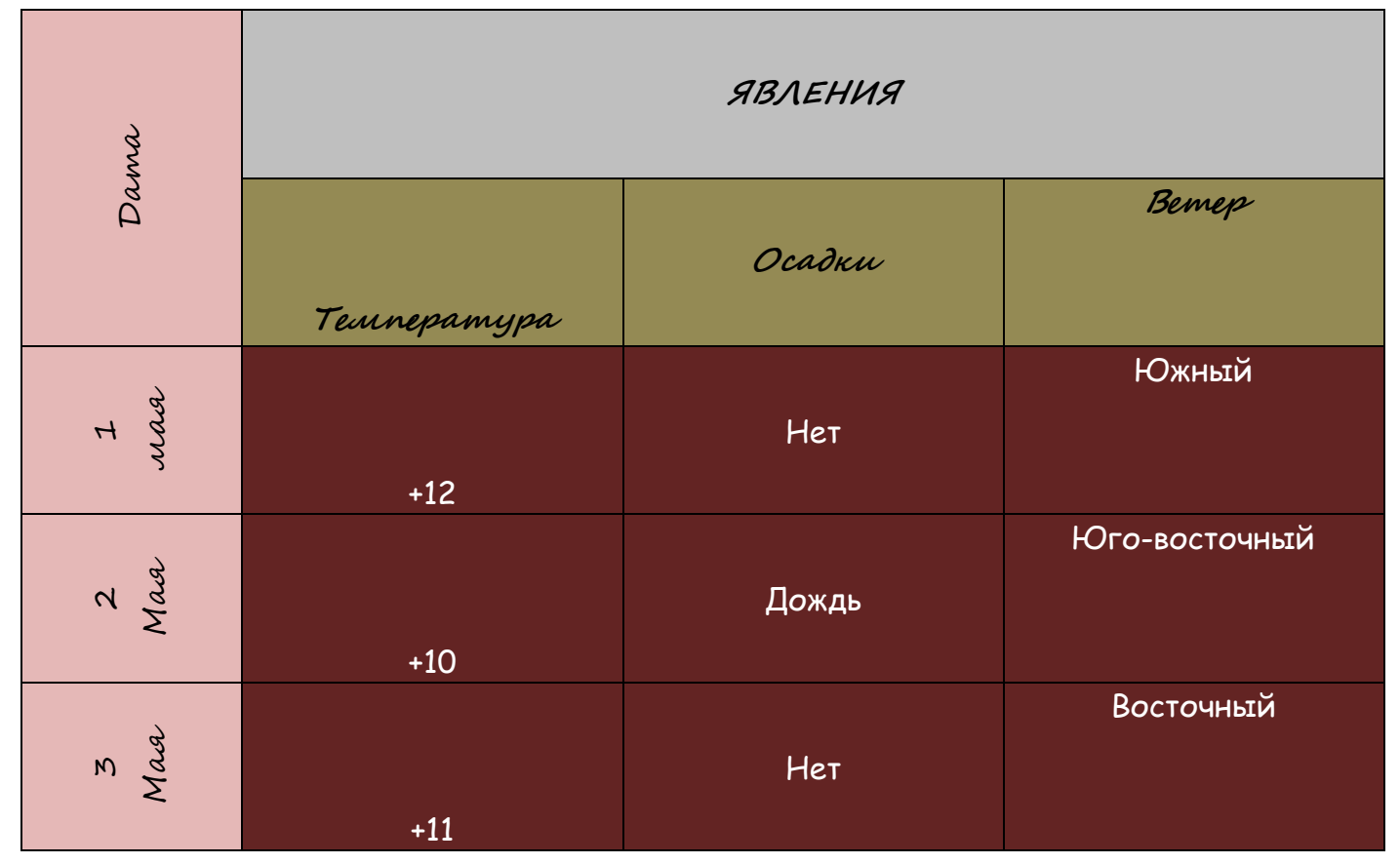

**24.** Сохраните файл на диск Z:\WORD под именем ТАБЛИЦА.

# **Практическая работа № 3. Оформление текста рисунками, фигурами и текстовыми эффектами.**

**Цель:** освоить технологию создания документов, в которых используются графические объекты (стандартные рисунки, графические объекты из коллекции WordArt и автофигуры).

#### **Ход работы:**

**1.** Откройте текстовый редактор Microsoft Office Word 2007, выполнив команду **ПУСК-ВСЕ ПРОГРАММЫ-Microsoft Office-Microsoft Office Word 2007.**

**2.** Выполните РАЗМЕТКА **СТРАНИЦЫ-ПОЛЯ-НАСТРАИВАЕМЫЕ ПОЛЯ**, установите соответствующие поля: **Верхнее-1,5 см, Нижнее-1,5 см, Левое-2 см, Правое-1,5 см.**

**3.** Установите Автоматический перенос **РАЗМЕТКА СТРАНИЦ- РАСТАНОВКА ПЕРЕНОСОВ-АВТО.**

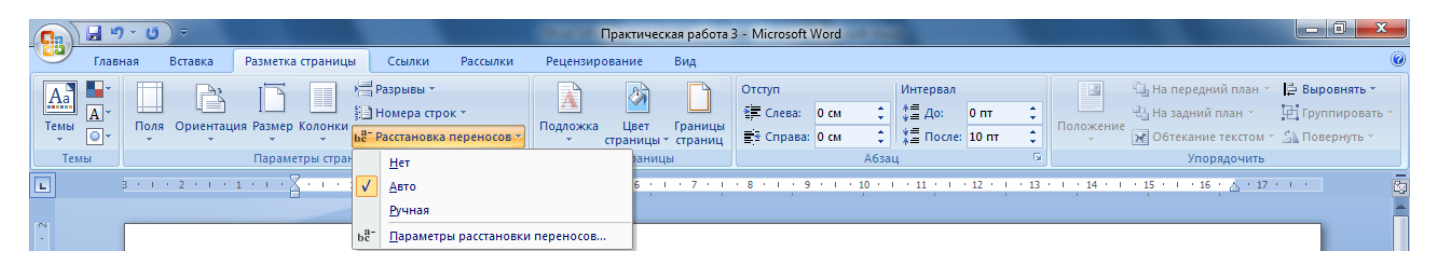

## **4.** Наберите текст соответственно образцу.

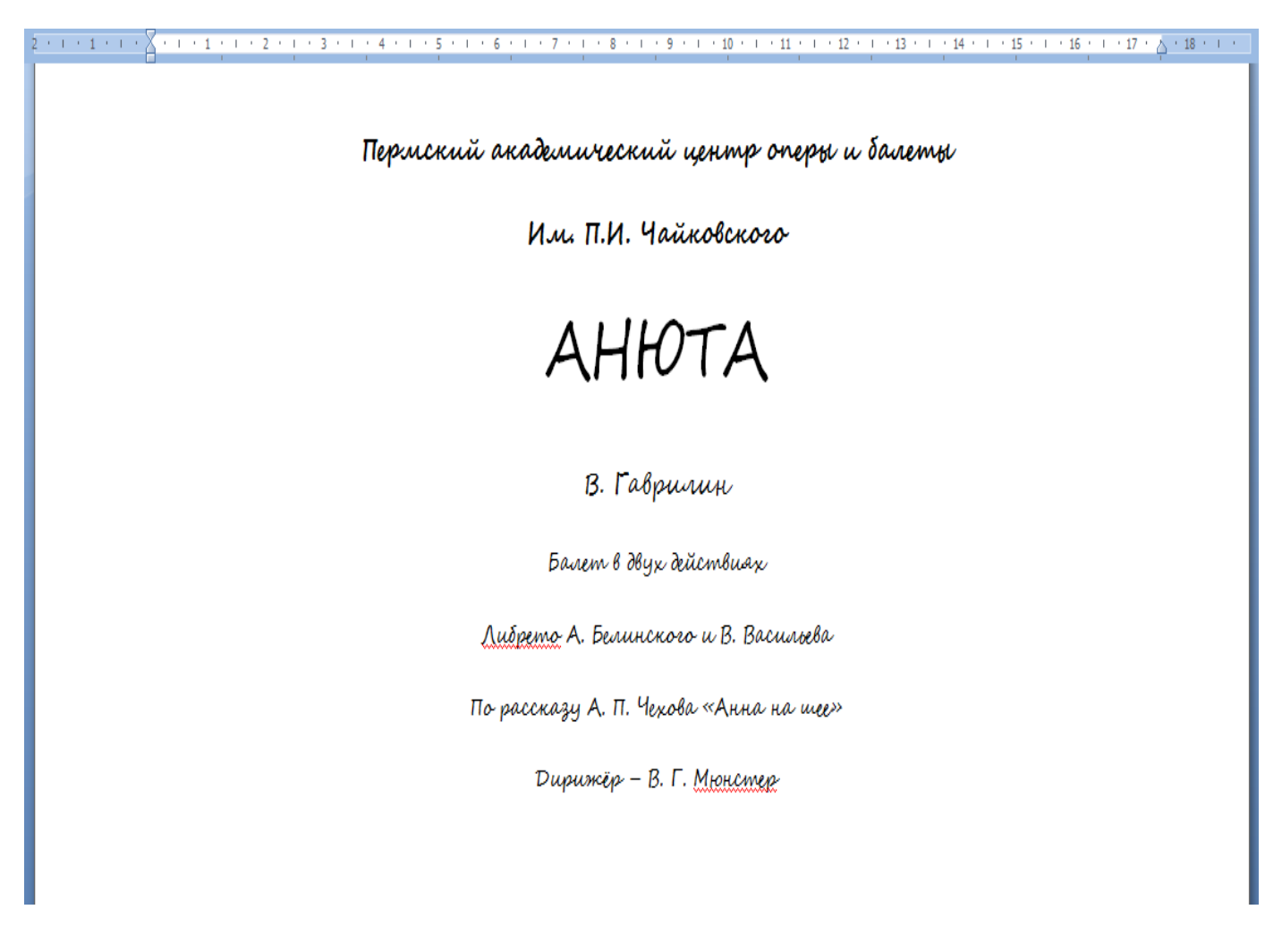

**5.** Выделите текст АНЮТА и перейдите во вкладку **ВСТАВКА – Word art – ВЫБЕРИТЕ НАДПИСЬ КОТОРАЯ ВАМ БОЛЬШЕ НРАВИТСЯ.** Появится окно, в котором вы можете изменить ШРИФТ, РАЗМЕР ТЕКСТА, НАЧЕРТАНИЕ на свой вкус.

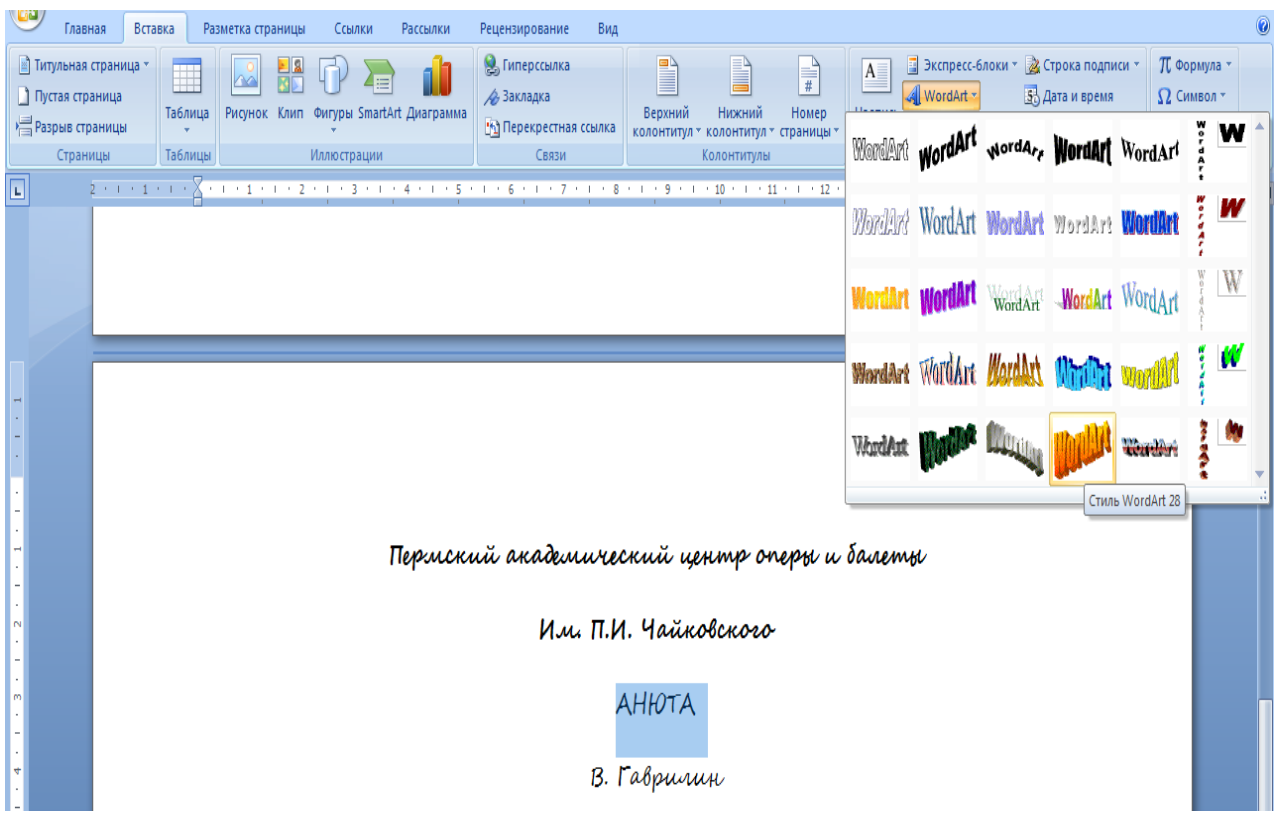

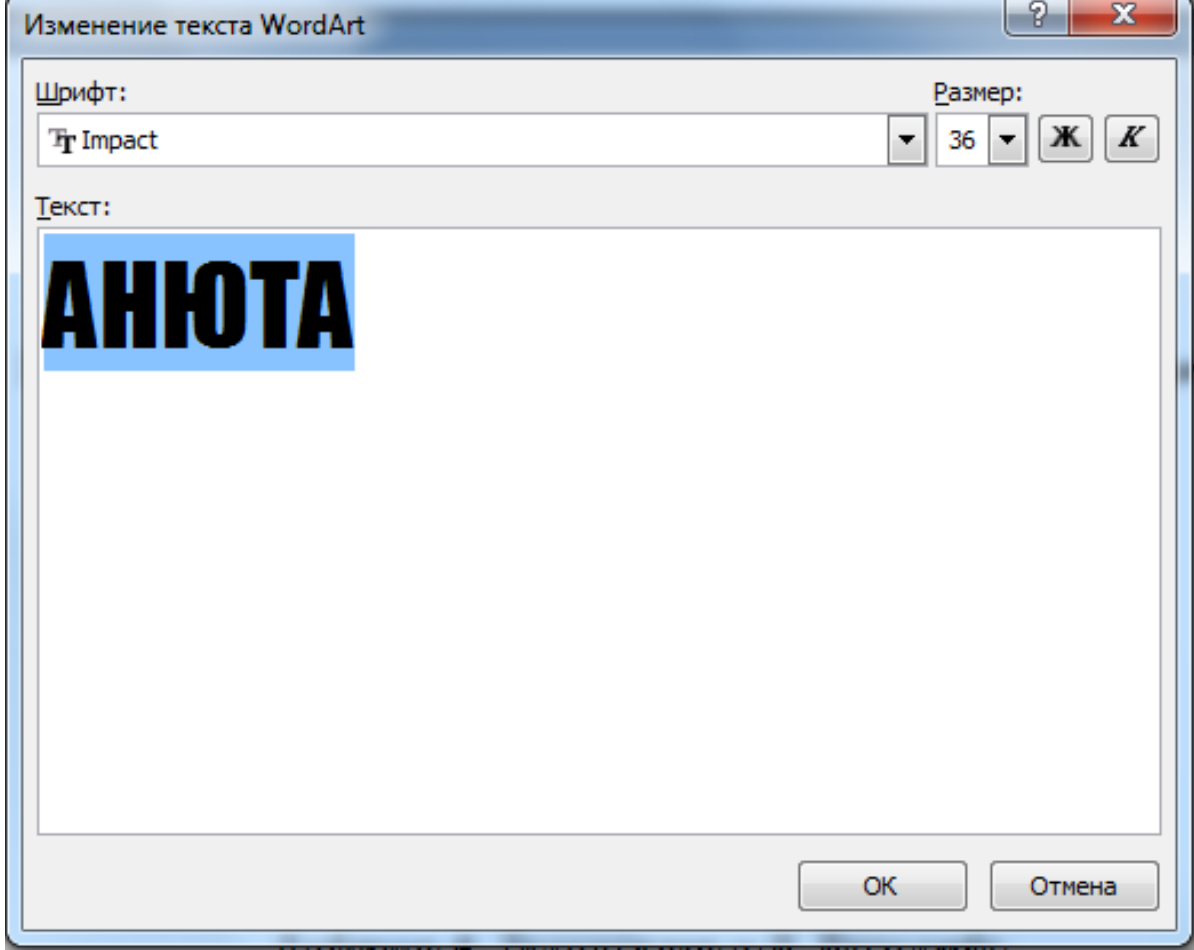

**6.** Графический объект выделяется щелчком левой кнопки мыши на объекте. Выделение объекта исчезает, если выполнить щелчком вне поля объекта.

#### **ВНИМАНИЕ! Проводить изменение можно только с выделенным объектом.**

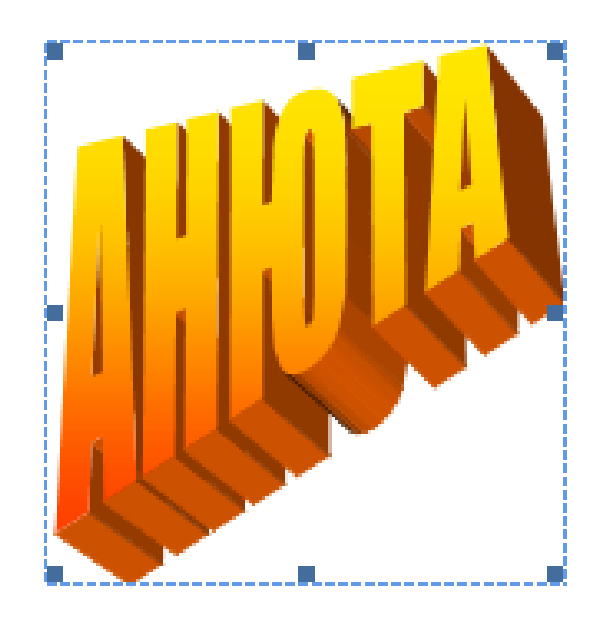

**7.** Выделите объект, щелчком **ЛЕВОЙ КНОПКИ** мыши на нем.

**8.** С зажатой **ЛЕВОЙ КНОПКОЙ МЫШИ** можно перемешать объект.

**9.** Нажимая на квадратики **ЛЕВОЙ КНОПКОЙ МЫШИ И ПЕРЕТАСКИВАЯ ИХ** вы можете менять размер объекта.

**10.** Выделите объект и нажмите **ПРАВАЯ КНОПКА МЫШИ – ФОРМАТ ОБЪЕКТА WORD ART.**

**11.** Выберите пункт **ЦВЕТА И ЛИНИИ – СПОСОБ ЗАЛИВКИ.**

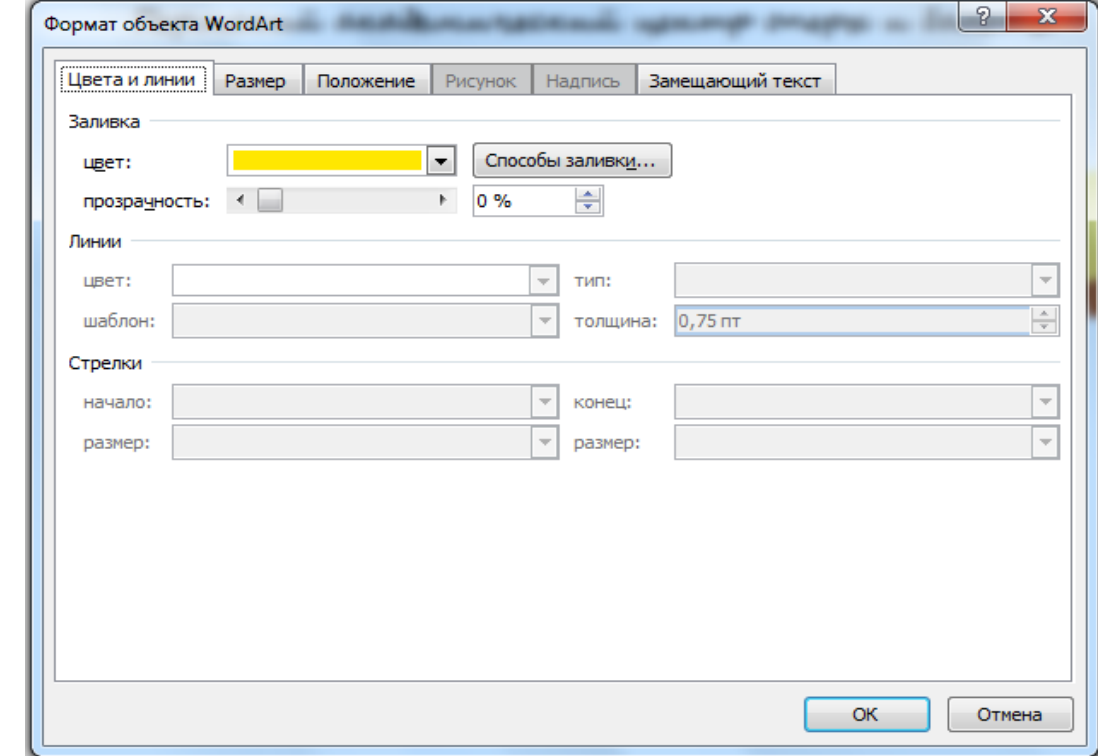

**12.** В появившемся окне вы можете изменить цвет надписи как угодно.

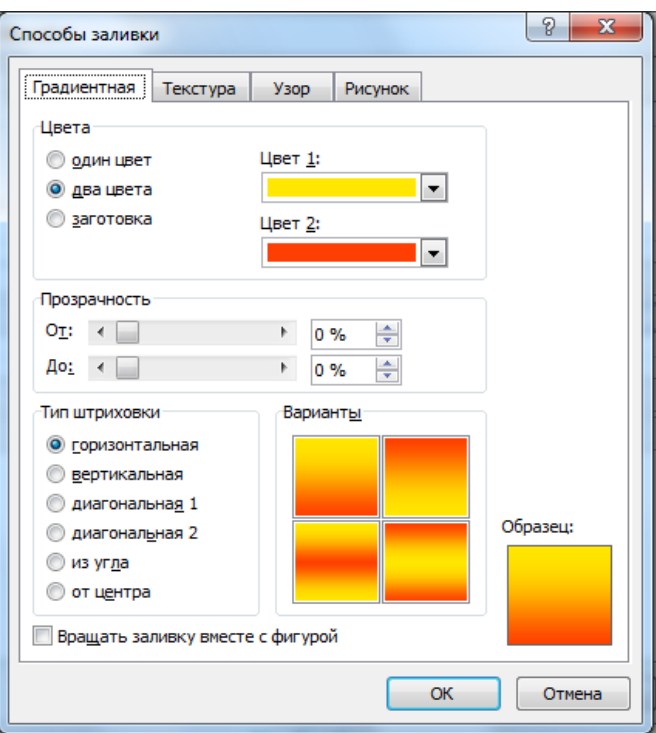

- **13.** Снова выделите фигуру **ЛЕВОЙ КНОПКОЙ МЫШИ затем нажмите ПРАВОЙ КНОПКОЙ по выделенному объекту и выберите ФОРМАТ ФИГУРЫ.**
- **14.** Во вкладке **РАЗМКР** вы можете менять **РАЗМЕР, ПОВОРОТ И МАСШТАБ.**
- **15.** Во вкладке положение выберите **В ТЕКСТЕ.**
- **16.** Самостоятельно проверьте **ПОЛОЖЕНИЕ – ПО КОНТУРУ, ЗА ТЕКСТОМ** и др.
- **17.** Выберите пункт **ВСТАВКА – ФИГУРЫ – ВЕРТИКАЛЬНЫЙ СВИТОК.**

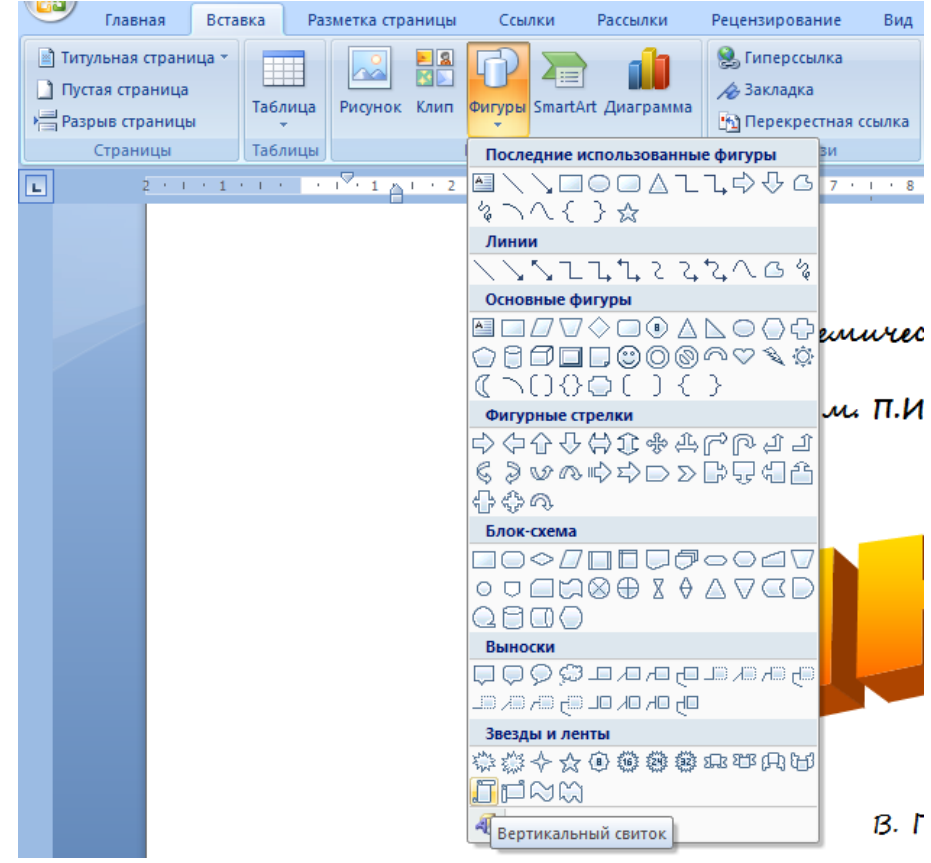

**18.** Нажмите **ЛЕВУЮ КНОПКУ МЫШИ** и, удерживая её, нарисуйте объект.

**19.** Измените положение и размер объектов так, чтобы закрыть напечатанный текст. Должно получиться так.

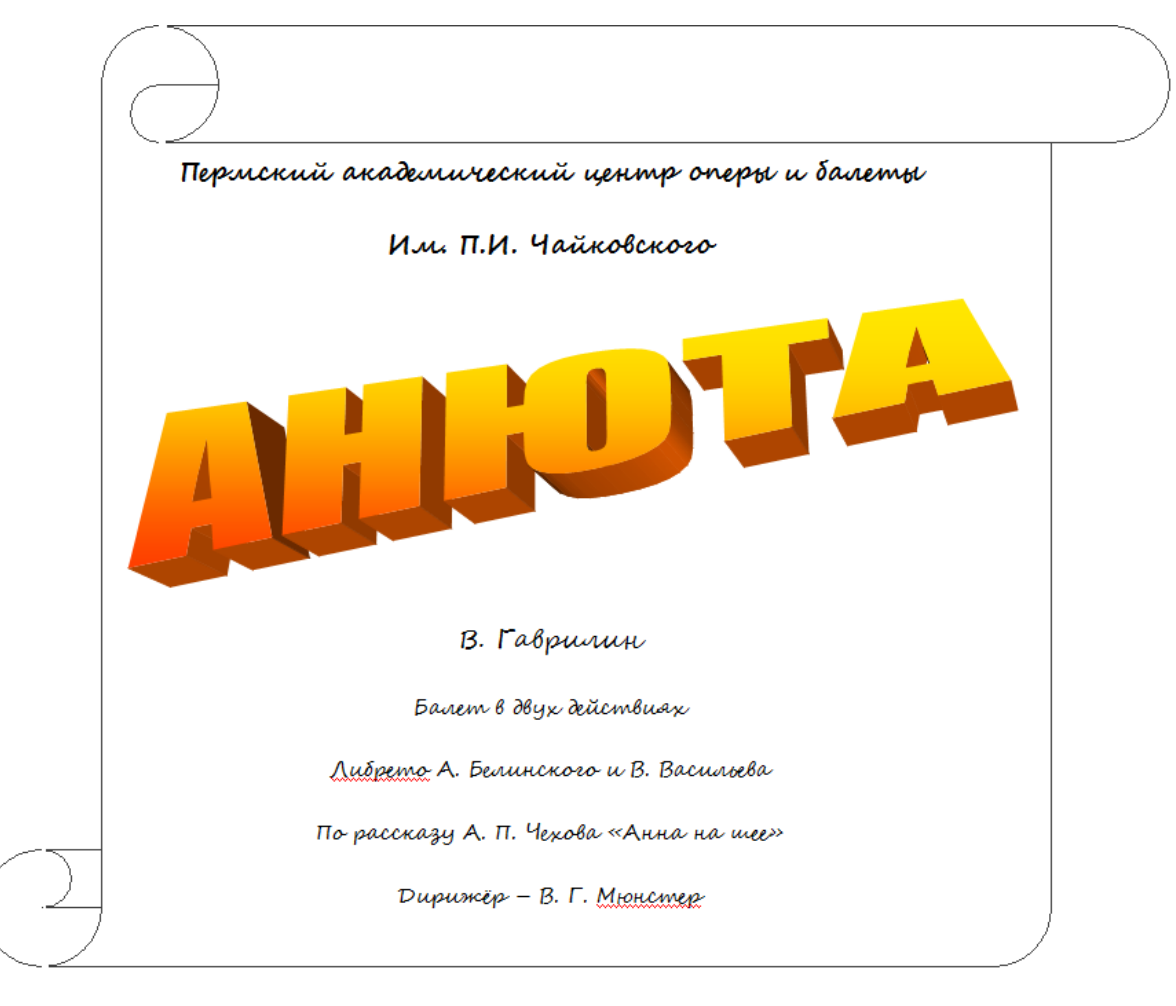

- **20.** Нажмите на свиток **ПРАВАЯ КНОПКА МЫШИ ПОРЯДОК – ПОМЕСТИТЬ ЗА ТЕКСТОМ.**
- **21.** Вставьте картинку **ВСТАВКА – КЛИП** и вставьте любую картинку на свой вкус.

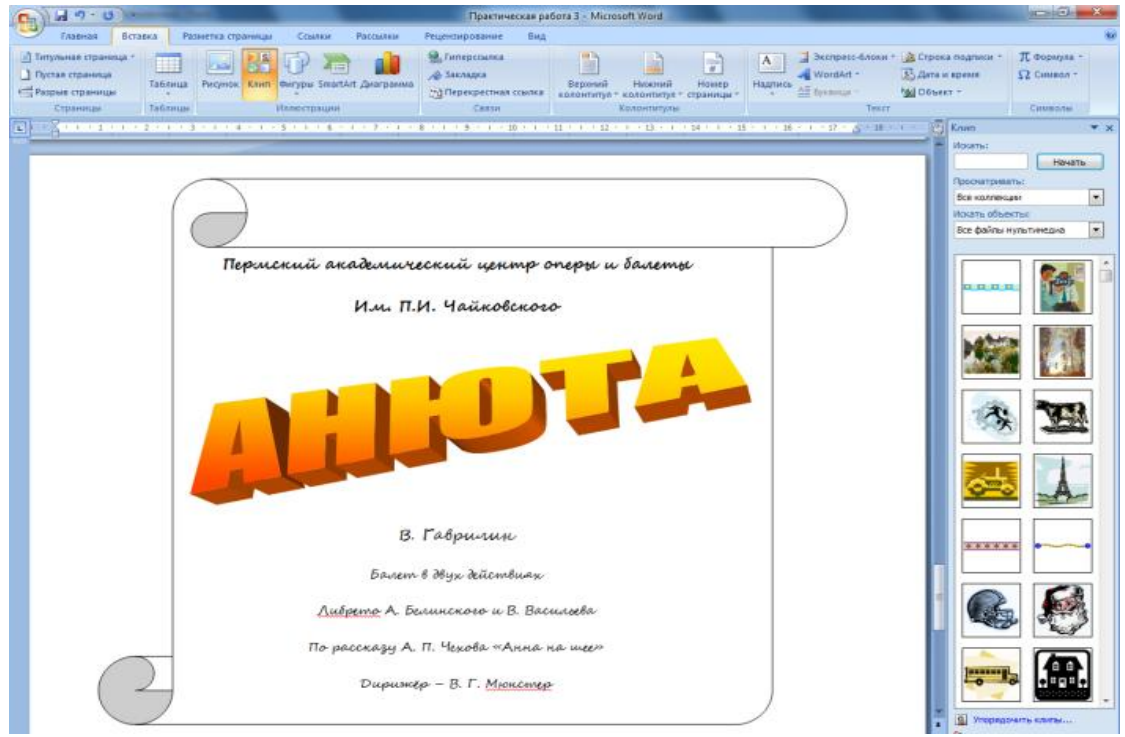

**22.** Оформление страницы должно выглядеть следующим образом:

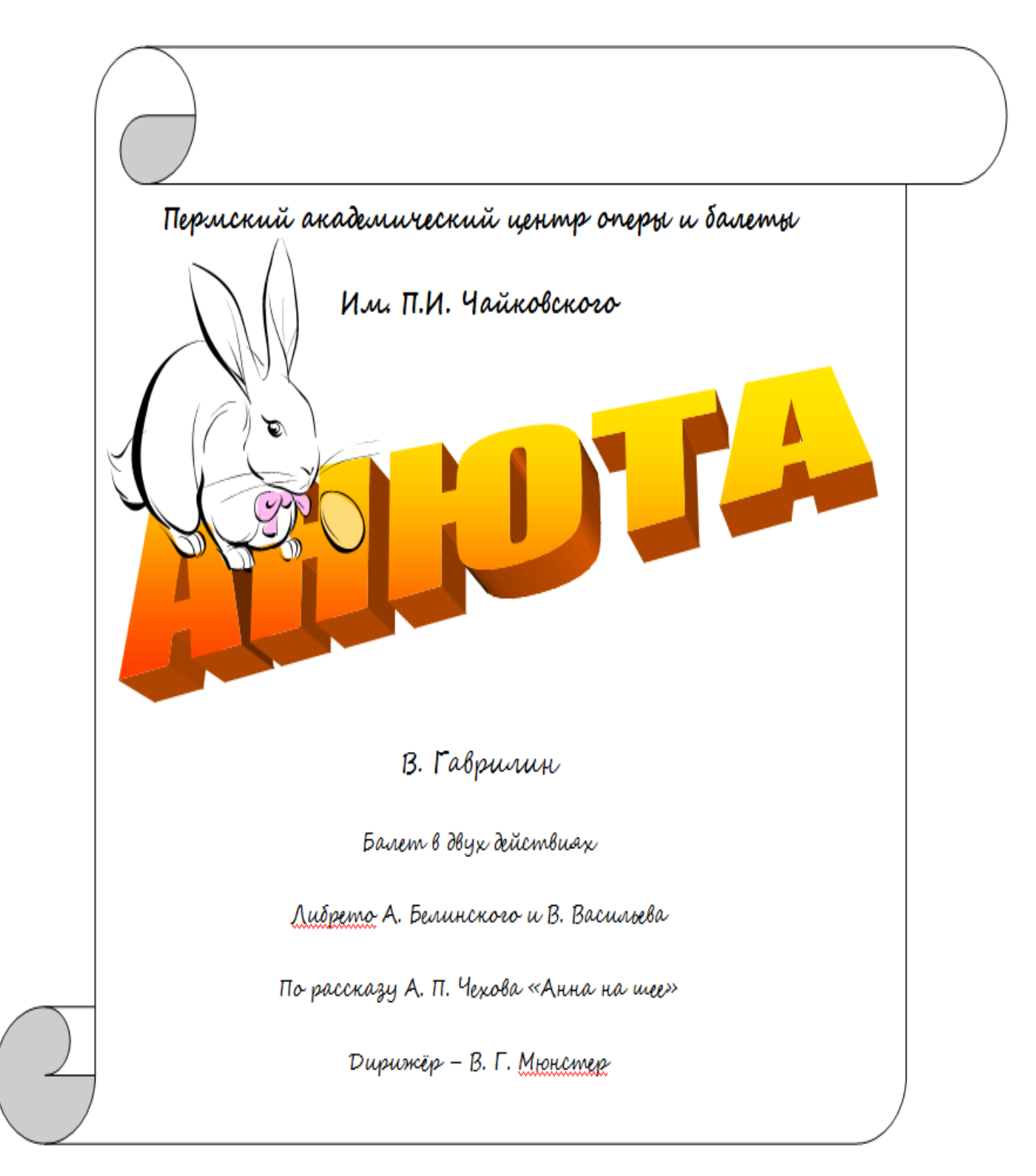

**23.** Сохраните файл в папку Z:\WORD\ под именем "ГРАФИКА".

## **Практическая работа №4. Использование списков.**

**Цель:** Научиться применять списки.

**Ход работы.**

- **1.** Если **MS WORD закрыт**, то откройте его, выполнив команду **ПУСК – ВСЕ ПРОГРАММЫ – MS OFFICE – MS WORD.** Далее выполните команду **ФАЙЛ – СОЗДАТЬ –**
	- НОВЫЙ ДОКУМЕНТ или нажмите пиктограмму<sup>1</sup>.
- **2.** Проверьте наличие **РЕЖИМА ПОСТРАНИЧНОГО** отображения документа на экране **– ВИД – РАЗМЕТКА СТРАНИЦЫ** (пиктограмма на панели должна быть нажата).
- **3.** Выполните команду **ФАЙЛ – ПАРАМЕТРЫ СТРАНИЦЫ** установите соответствующие поля: *Верхнее – 1,5 см., Нижнее – 1,5 см., Левое – 2 см., Правое – 1,5 см.*
- **4.** На панели форматирования установите параметры

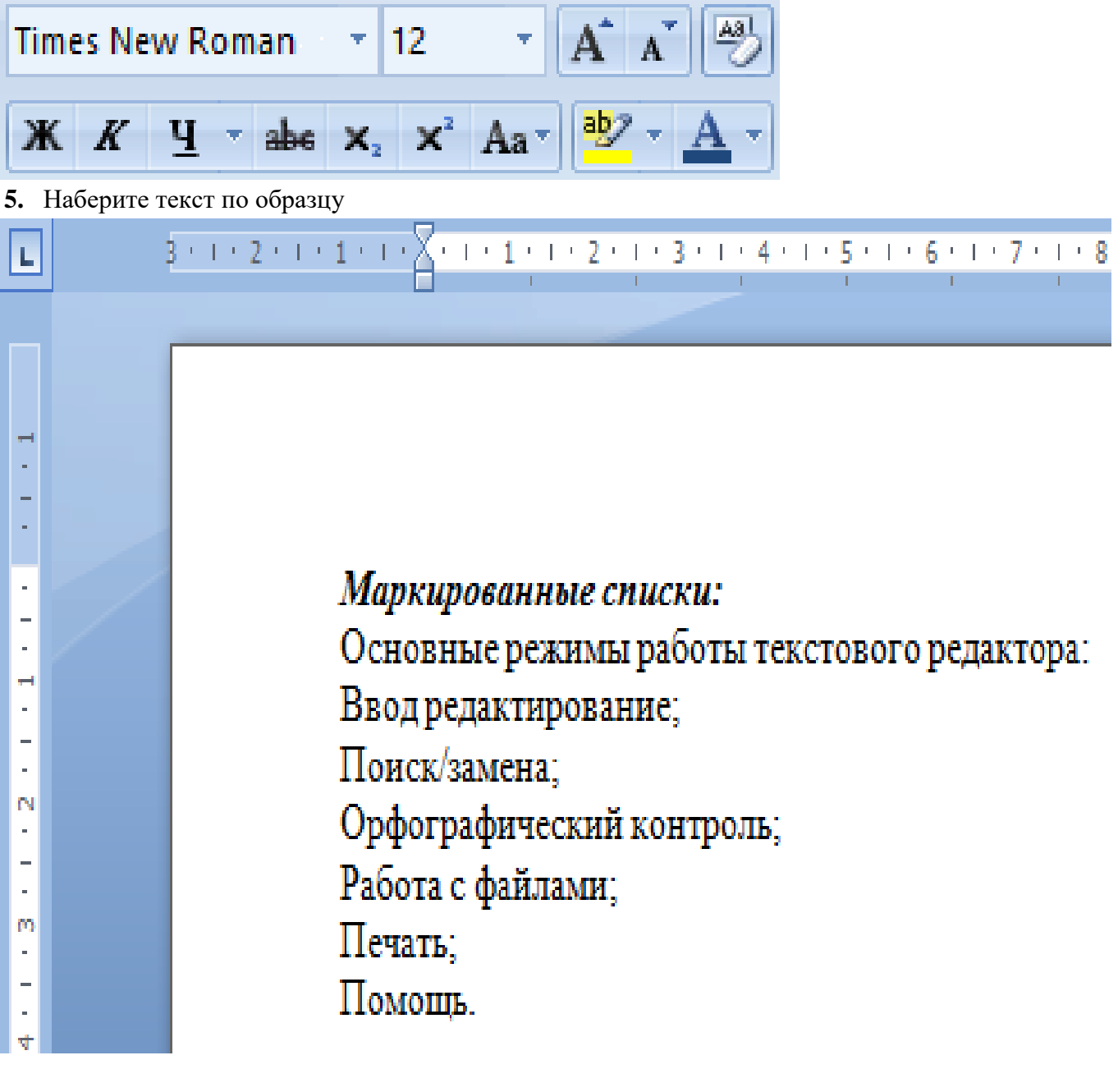

- **6.** Выделите строки
- **7.** Примените пиктограмму  $\mathbf{F}$ .

**8.** Не убирая выделение, выполните команду **СПИСОК – МАРКИРОВАННЫЙ.**  $\overline{ }$  $\times$  1 Список

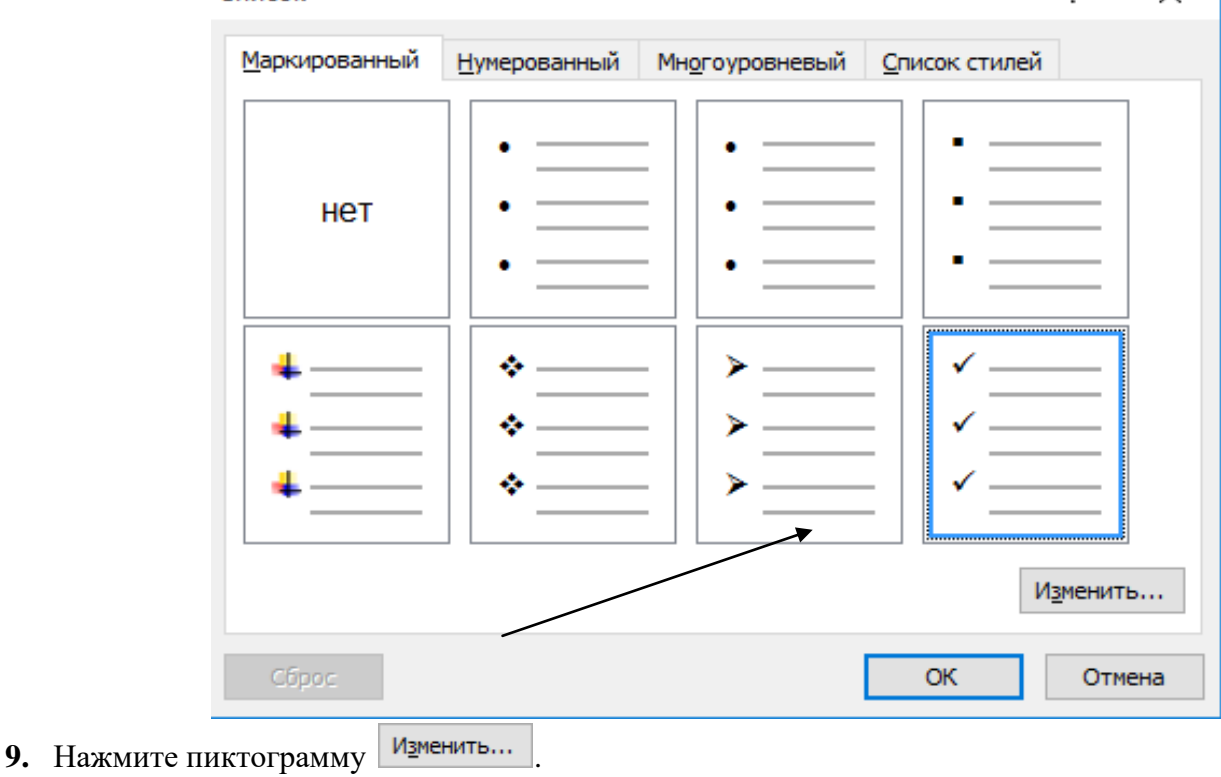

10. Нажмите <sup>Символ...</sup> или Рисунок... измените маркер по собственному вкусу.

- **11.** Щелкните по кнопке **OK.**
- **12.** Самостоятельно оформите текст.

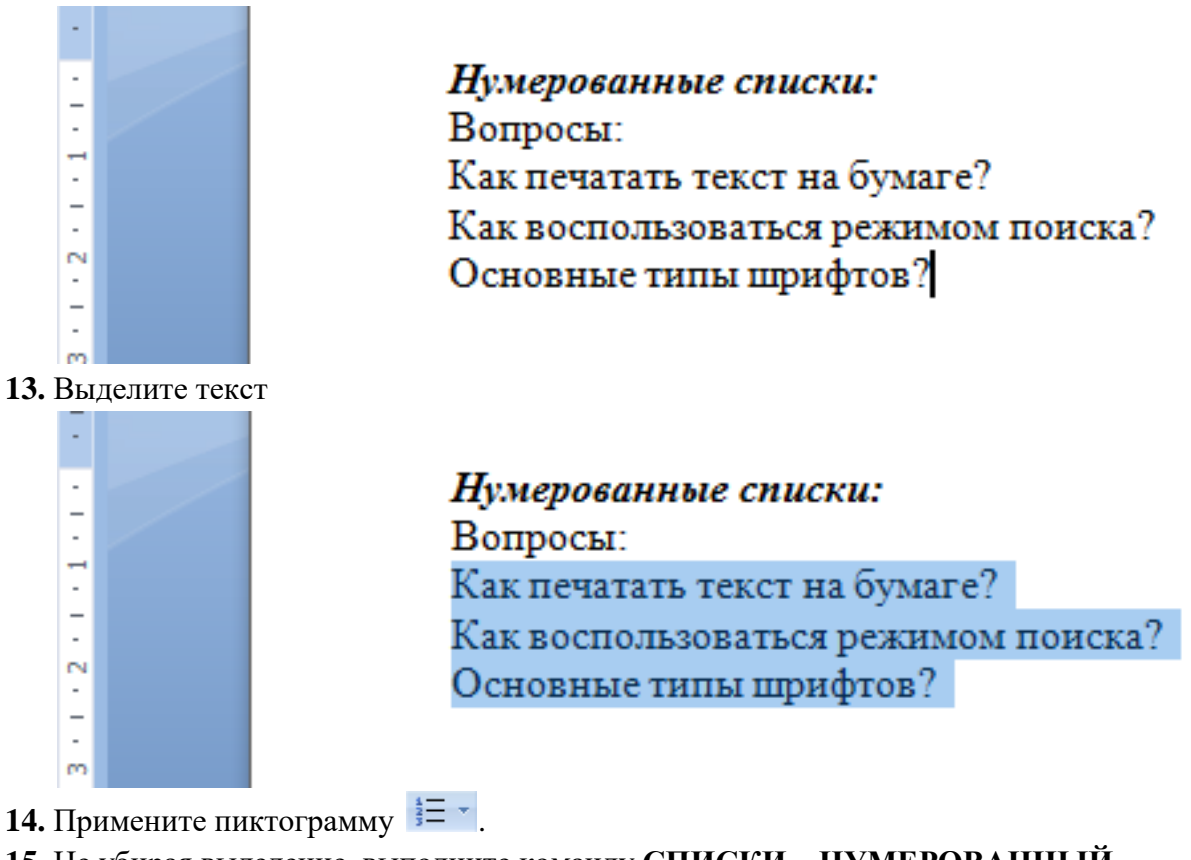

- **15.** Не убирая выделение, выполните команду **СПИСКИ – НУМЕРОВАННЫЙ.**
- 16. Выберите команду Изменить...

**17.** Установите параметры **ФОРМАТ НОМЕРА** (к которому добавьте скобку)**, ВЫРАВНИВАНИЕ.**

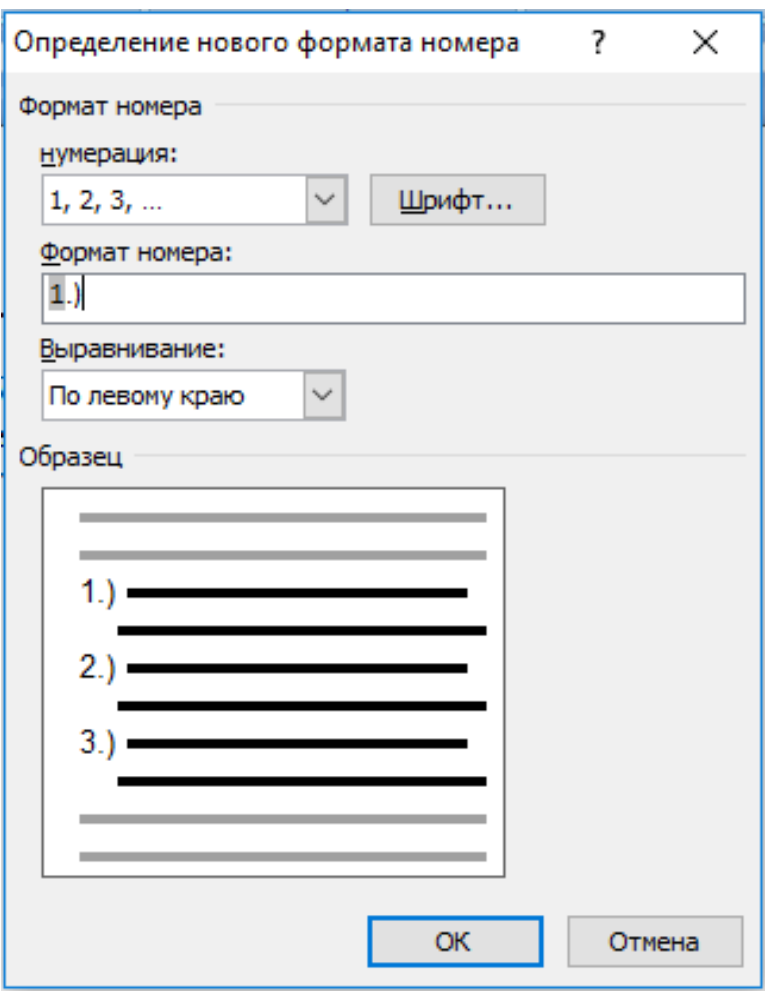

**18.** Щелкните по кнопке **OK.**

l,

- - - - - - - - - - - - <del>-</del>

Многоуровневые списки: Человек и информация Информация и знания. Числа и системы счисления. Устройства компьютера. Внешние устройства. Внутренние устройства.

**19.** Самостоятельно оформите текст.

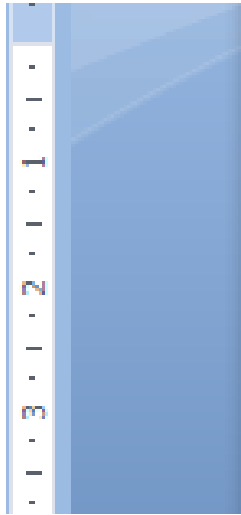

Многоуровневые списки: Человек и информация Информация и знания. Числа и системы счисления. Устройства компьютера. Внешние устройства. Внутренние устройства.

**20.** Выделите текст

**21.** Выполните команду **СПИСКИ – МНОГОУРОВНЕВЫЙ.**

**22.** Выберите вид и нажмите **OK:**

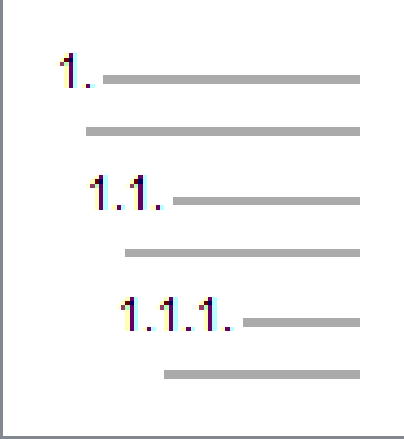

**23.** Выделите строки

Информация и знания. Числа и системы счисления.

- **24.** Нажмите на пиктограмму **УВЕЛИЧИТЬ ОТСТУП - .**
- **25.** Выделите строки

Внешние устройства. Внутренние устройства.

- **26.** Аналогично измените отступ для данных строк.
- **27.** Выделите строки

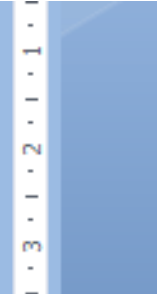

- 1. Человек и информация
	- 1.1. Информация и знания.
	- 1.2. Числа и системы счисления.
- 2. Устройства компьютера.
	- 2.1. Внешние устройства.
	- 2.2. Внутренние устройства.

**28.** Выполните команду **СПИСКИ – МНОГОУРОВНЕВЫЙ.**

29. Нажмите пиктограмму Изменить...

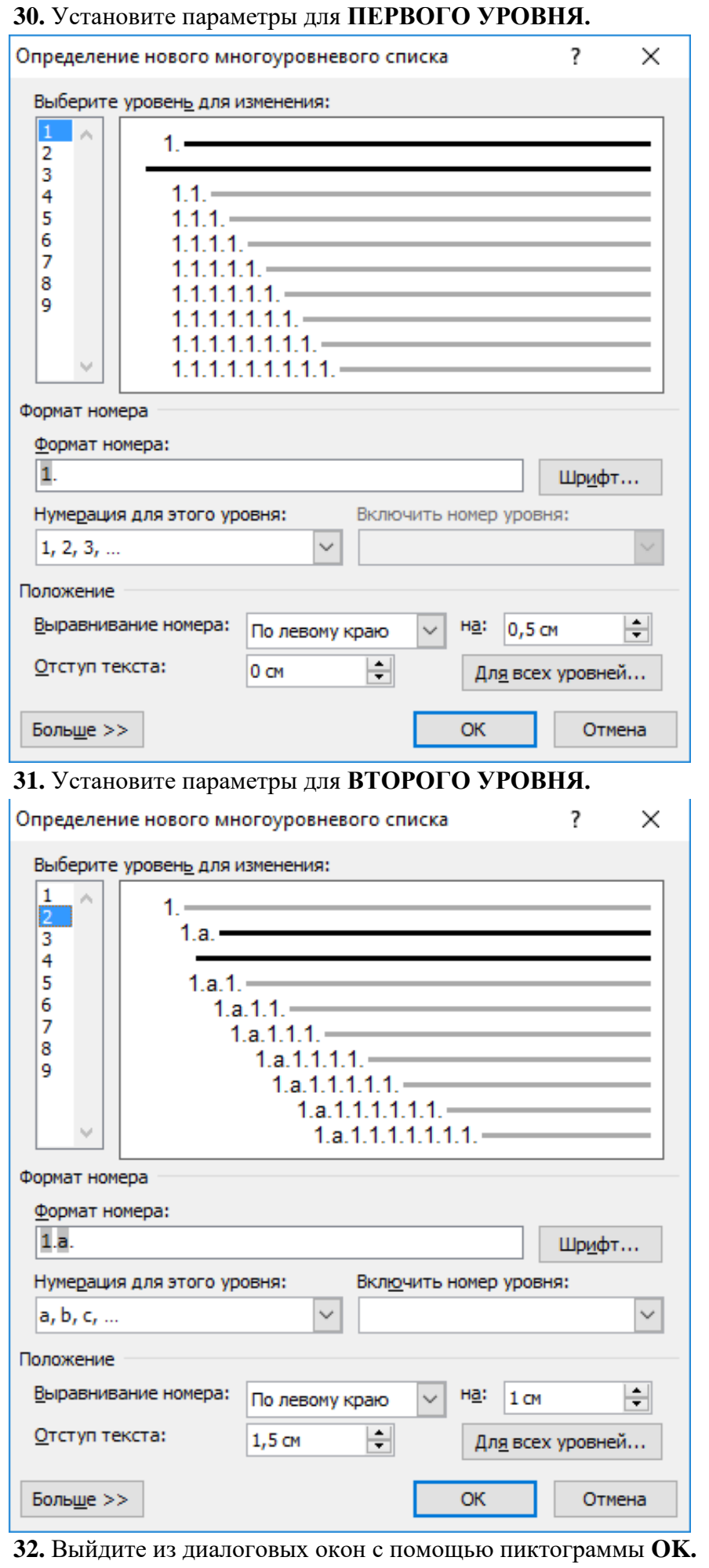

**33.** Оформленная страница должна выглядеть следующим образом (маркеры могут иметь другой вид):

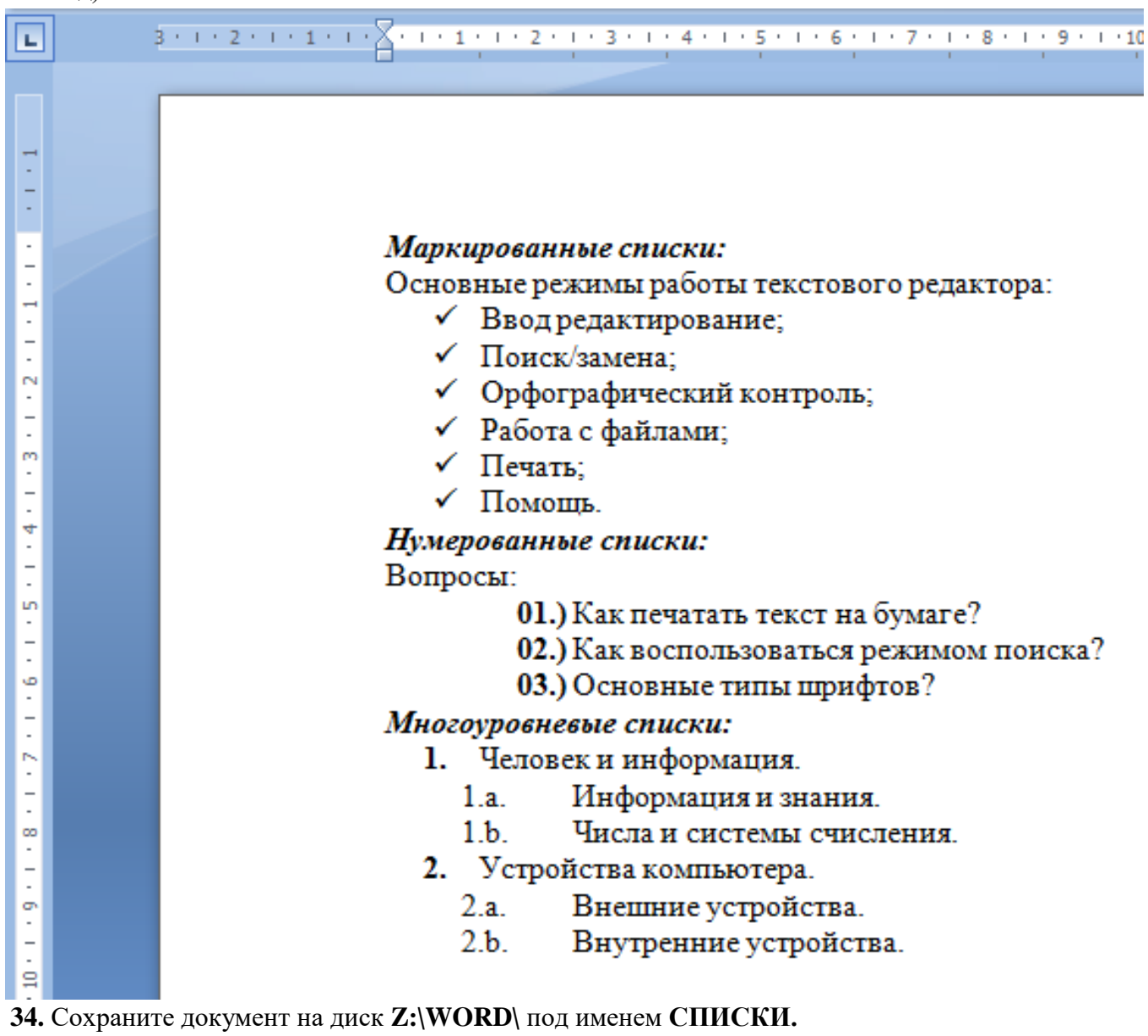

## **Практическая работа №5. Использование колонок.**

**Цель:** Научиться разбивать текст на колонки.

**Ход работы.**

**1.** Если **MS WORD закрыт**, то откройте его, выполнив команду **ПУСК – ВСЕ ПРОГРАММЫ – MS OFFICE – MS WORD, з**атем выполните команду **ФАЙЛ –**

**СОЗДАТЬ – НОВЫЙ ДОКУМЕНТ** или нажмите пиктограмму .

- **2.** Проверьте наличие режима **ПОСТРАНИЧНОГО** отображения документа на экране **– ВИД – РАЗМЕТКА СТРАНИЦЫ** (пиктограмма на панели должна быть нажата).
- **3.** Выполните команду **ФАЙЛ – ПАРАМЕТРЫ СТРАНИЦЫ** установите соответствующие поля: *Верхнее – 1,5 см., Нижнее – 1,5 см., Левое – 2 см., Правое – 1,5 см.*
- **4.** Установите **РАССТАНОВКА ПЕРЕНОСОВ – АВТОМОТИЧЕСКАЯ.**

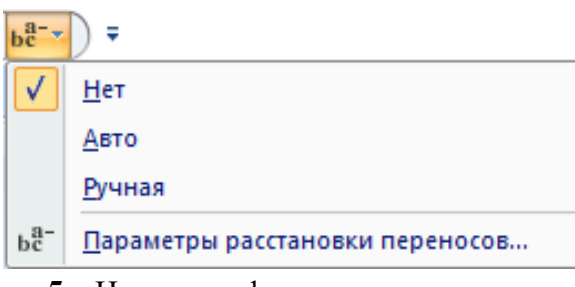

**5.** На панели форматирования установите параметры

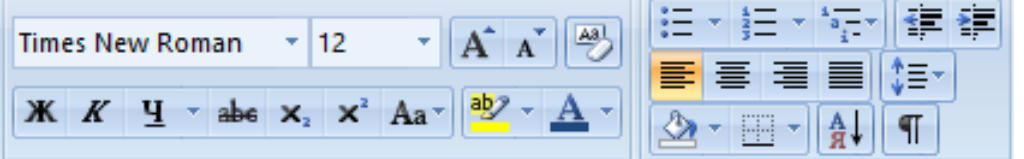

**6.** Наберите текст по образцу, установив курсор с начала новой строки.

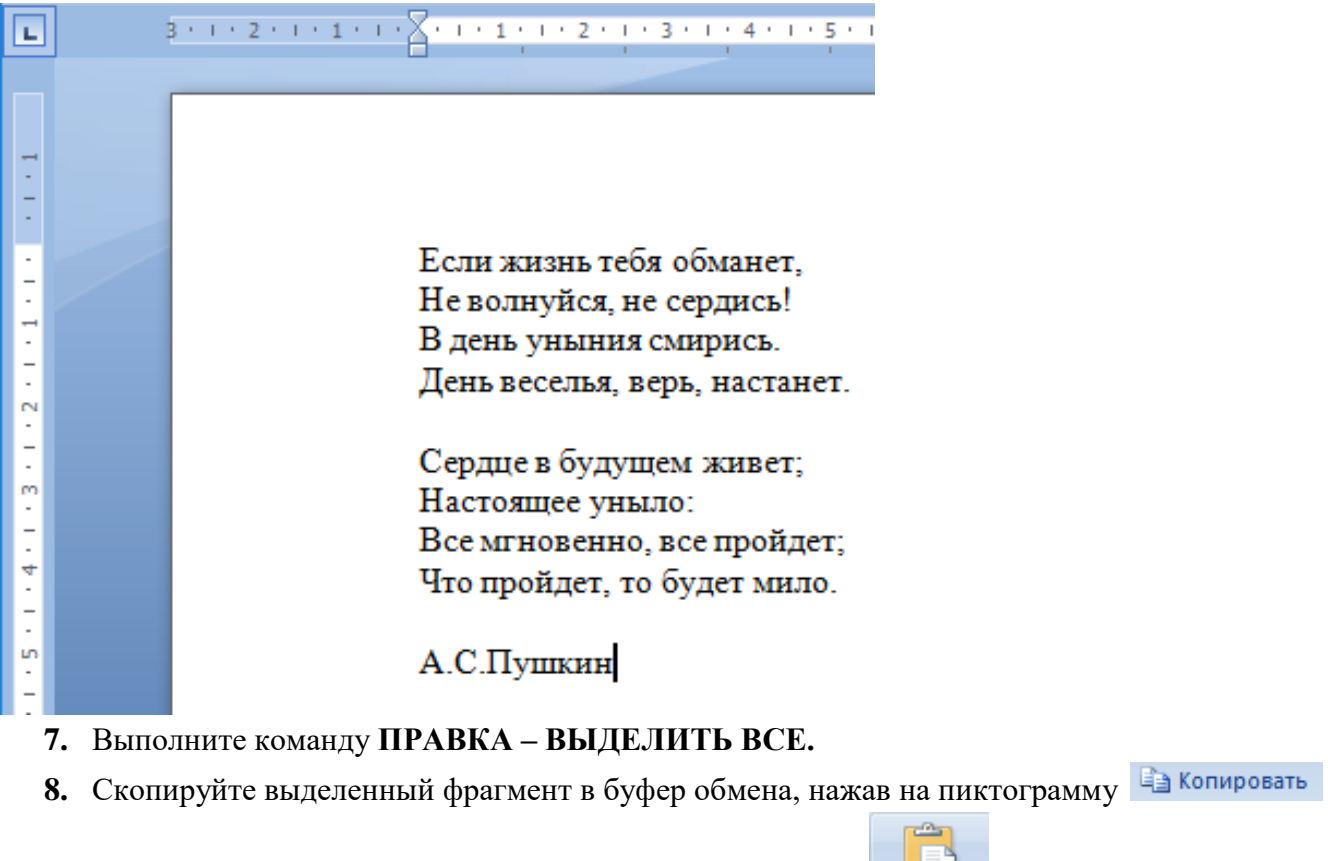

**9.** Установите курсор в новую строку и вставьте фрагмент **- 2** раза.

Вставить

10. Выделите текст, соответствующий первой копии.

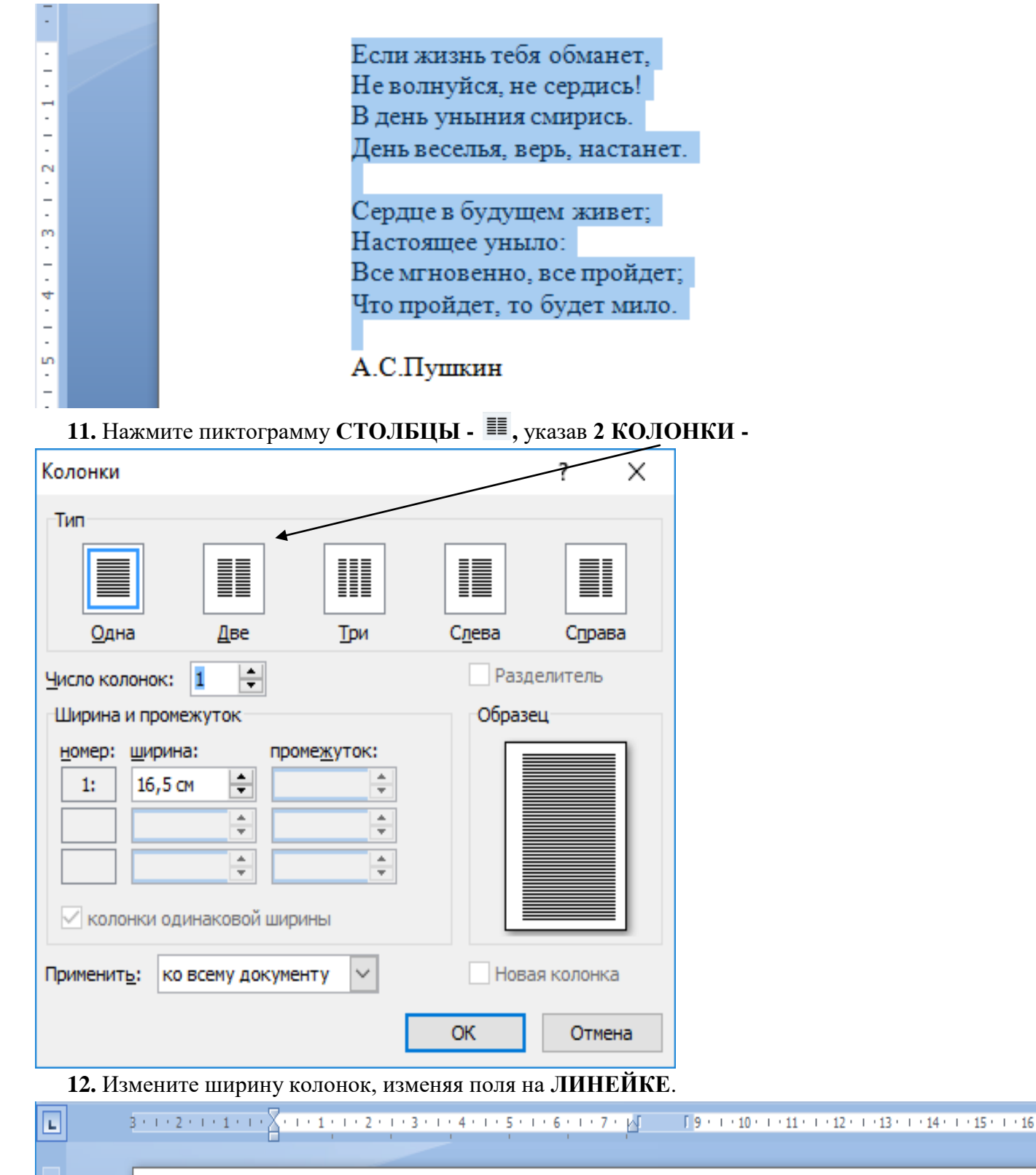

Если жизнь тебя обманет, Не волнуйся, не сердись! В день уныния смирись. День веселья, верь, настанет.

 $\frac{1}{2}$ 

- - - <del>-</del> - - - -

Сердце в будущем живет; Настоящее уныло: Все мгновенно, все пройдет; Что пройдет, то будет мило.

## **13.** Выполните команду **ФОРМАТ – КОЛОНКИ** и измените **ПАРАМЕТРЫ** форматирования

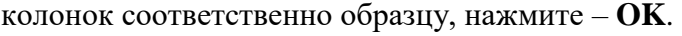

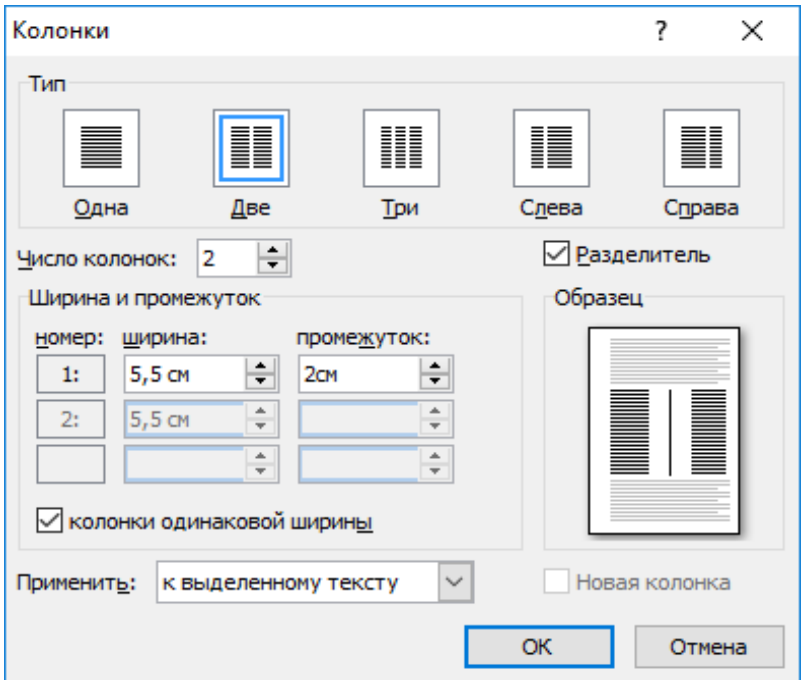

**14.** Измените вторую копию текста соответственно образцу и выделите его.

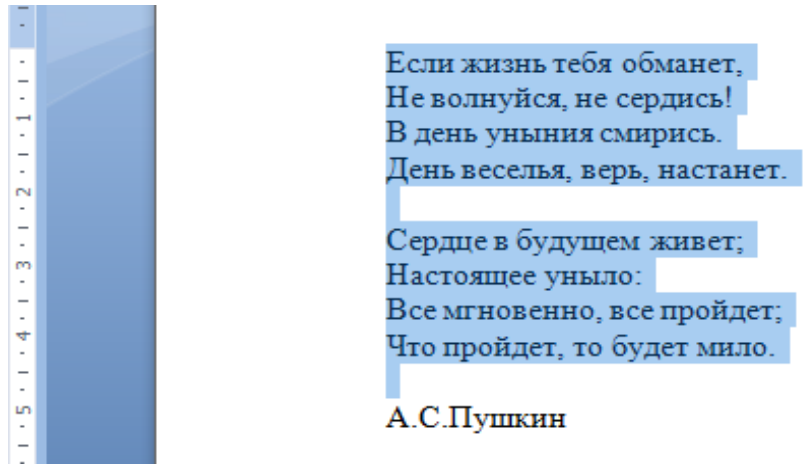

**15.** Выполните команду **ФОРМАТ – КОЛОНКИ** и измените **ПАРАМЕТРЫ** форматирования колонок соответственно образцу, нажмите - **OK**.

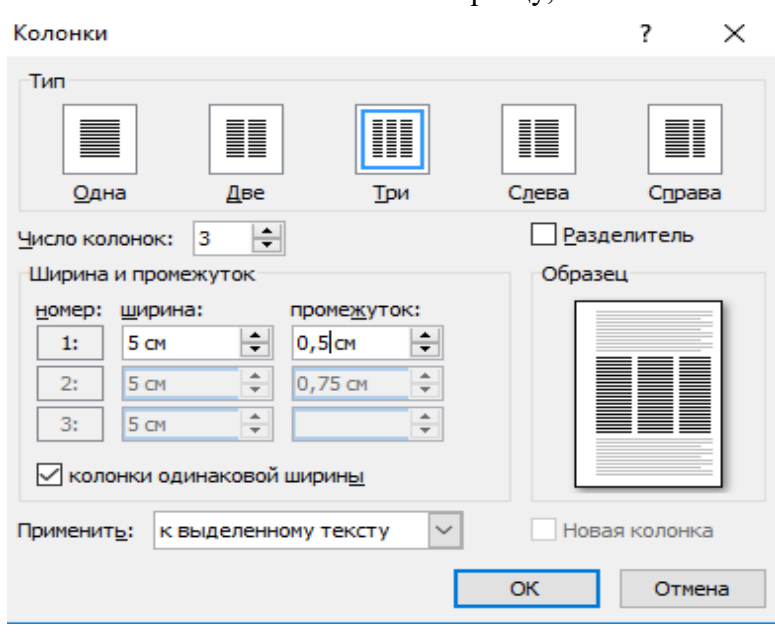

#### **16.** В результате получится образец

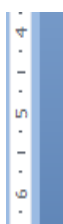

Если жизнь тебя обманет, Не волнуйся, не сердись! В день уныния смирись.

День веселья, верь, настанет. Все мгновенно, все пройдет; Сердце в будущем живет; Настоящее уныло:

Что пройдет, то будет мило.

А.С.Пушкин

- **17.** Разделите третью копию текста на колонки по собственному желанию.
- **18.** Примените форматирование текста по собственному желанию.
- **19.** Оформленная страница может выглядеть так:

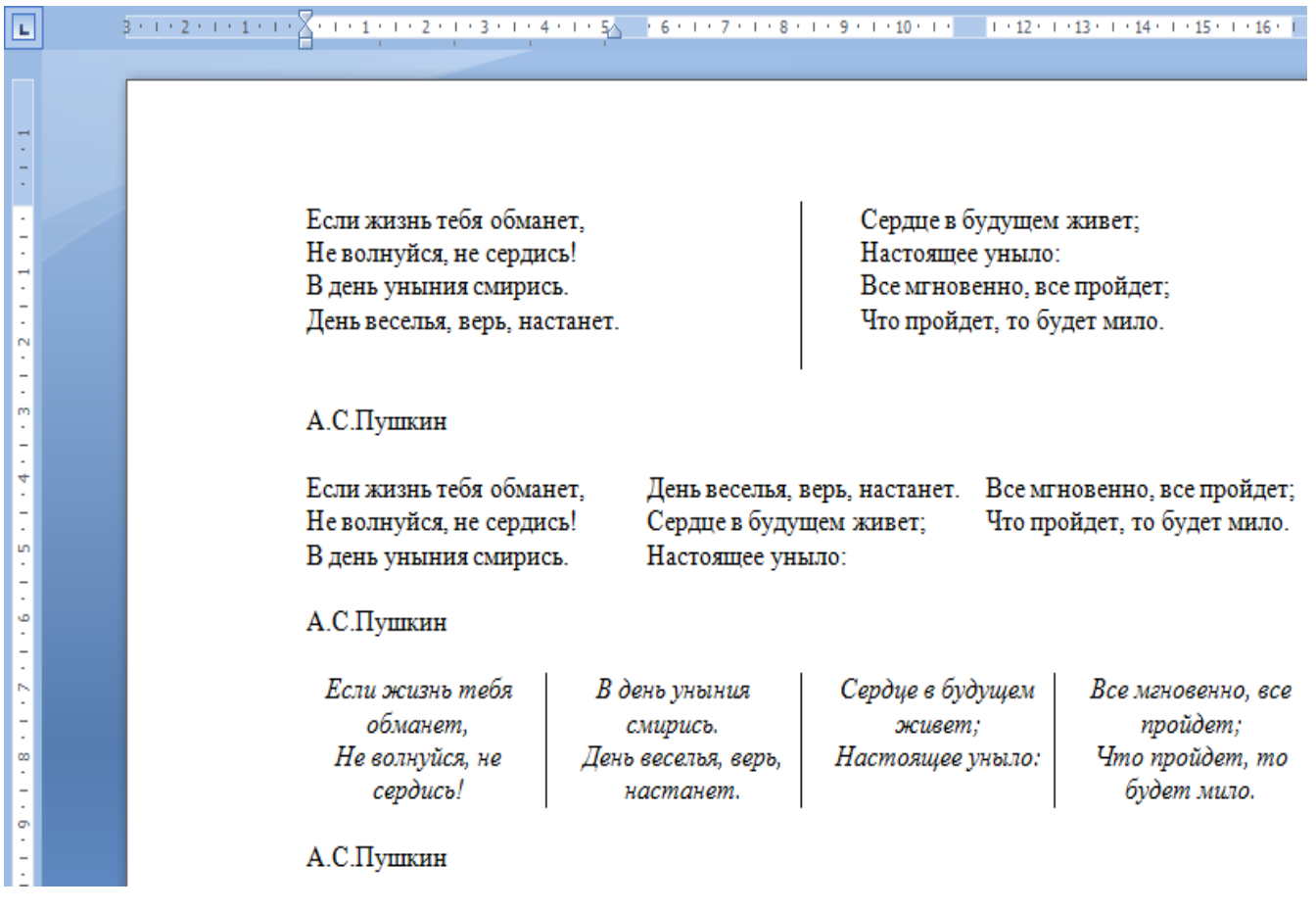

**20.** Сохраните файл быстрым сохранением на диск **Z:\WORD\** под именем **КОЛОНКИ.**

## **Практическая работа №6. Использование табуляторов.**

**Цель:** Научится применять табуляторы для оформления документов. **Ход работы:**

- **1.** Откройте текстовый редактор **MS WORD,** выполнив команду **ПУСК – ВСЕ ПРОГРАММЫ – MS OFFICE – MS WORD.**
- **2.** Выполните команду **ФАЙЛ – ПАРАМЕТРЫ СТРАНИЦЫ,** установите соответствующие поля: *Верхнее – 1 см, Нижнее – 1 см, Левое – 2 см, Правое – 1 см.*
- **3.** Оформите текст соответственно образцу.

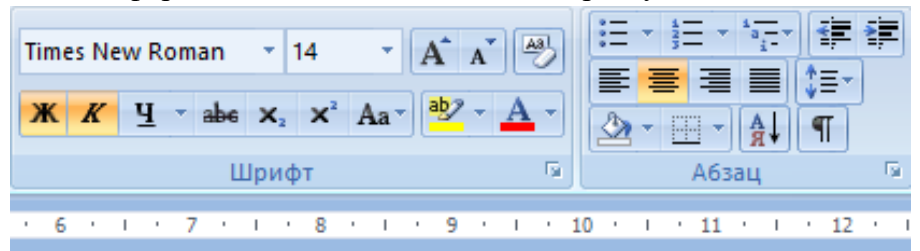

# Стипендиальная ведомость

- **4.** Выделив текст, измените цвет с помощью пиктограммы  $\mathbf{A}$ .
- **5.** Установите знаки табуляторов  $\Box$ , щелкнув левой кнопкой мыши на горизонтальной линейке в **2,5 см, 7 см, 11 см, 14 см.**

**6.** Наберите текст соответственно образцу, использую клавишу **TAB** для перемещения к следующей позиции.

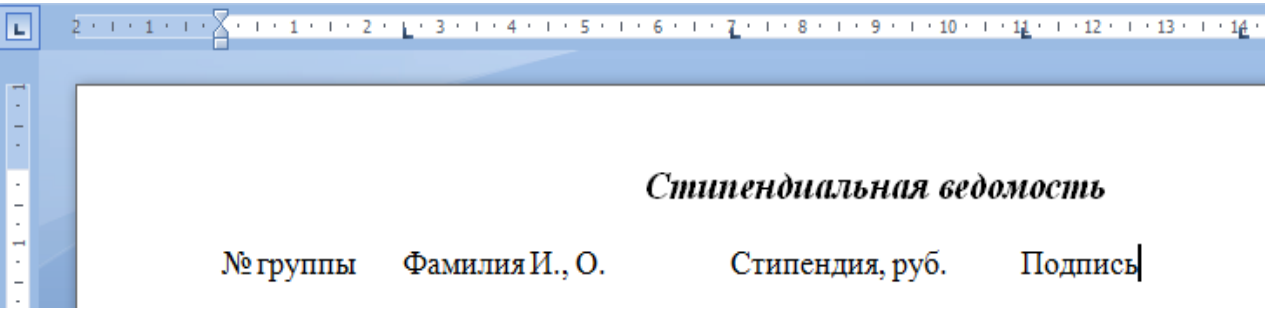

- **7.** Перейдите на следующую строку, щелкнув по кнопке **ENTER.**
- 8. Выполните команду **ТАБУЛЯЦИЯ**
- **9.** В появившемся окне в поле **ПОЗИЦИИ ТАБУЛЯЦИИ** выберете пункт **2,5 см**.

#### Табуляция

Позиции табуляции:  $2,5$  CM  $2,5$  CM 7<sub>CM</sub> 11 CM 14 CM

## **10.** В поле **ВЫРАВНИВАНИЕ** установите параметр **ПО ЛЕВОМУ КРАЮ,** в поле **ЗАПОЛНИТЕЛЬ –** 2.

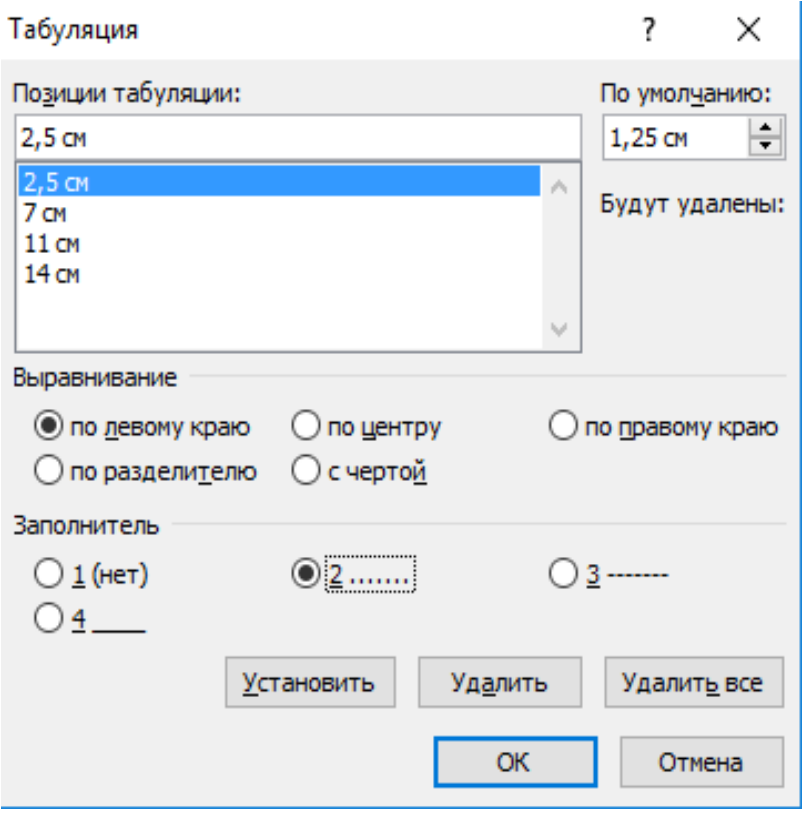

- 11. Щелкните по кнопке <u>Установить</u>
- **12.** Перейдите к следующему пункту поля **ПОЗИЦИИ ТАБУЛЯЦИИ,** например 7 см Табуляция

 $\begin{array}{c}\n\mathbf{D}_{\text{S}}\left(\mathbf{D}_{\text{S}}\right) = \mathbf{D}_{\text{S}}\left(\mathbf{D}_{\text{S}}\right) = \mathbf{D}_{\text{S}}\left(\mathbf{D}_{\text{S}}\right) = \mathbf{D}_{\text{S}}\left(\mathbf{D}_{\text{S}}\right) = \mathbf{D}_{\text{S}}\left(\mathbf{D}_{\text{S}}\right) = \mathbf{D}_{\text{S}}\left(\mathbf{D}_{\text{S}}\right) = \mathbf{D}_{\text{S}}\left(\mathbf{D}_{\text{S}}\right) = \mathbf{D}_{\text{S}}\left(\mathbf$ 

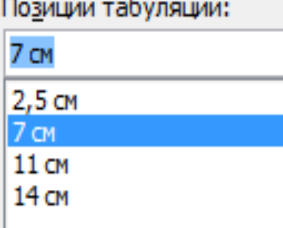

**13.** Установите параметры в поле **ВЫРАВНИВАНИЕ – по левому краю, ЗАПОЛНИТЕЛЬ – 2** 

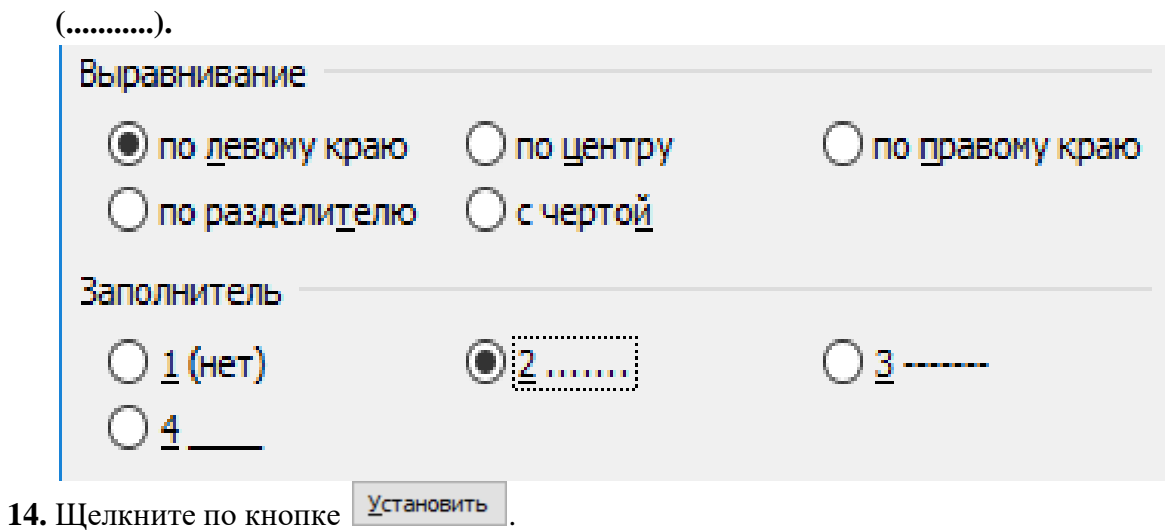

**15.** Аналогично **п. 10-14** установите параметры для позиции табуляции:

- a. **11 см: ВЫРАВНИВАНИЕ – по левому краю, ЗАПОЛНИТЕЛЬ – 4.**
- b. **14,01 см: ВЫРАВНИВАНИЕ – по правому краю, ЗАПОЛНИТЕЛЬ – 4.**

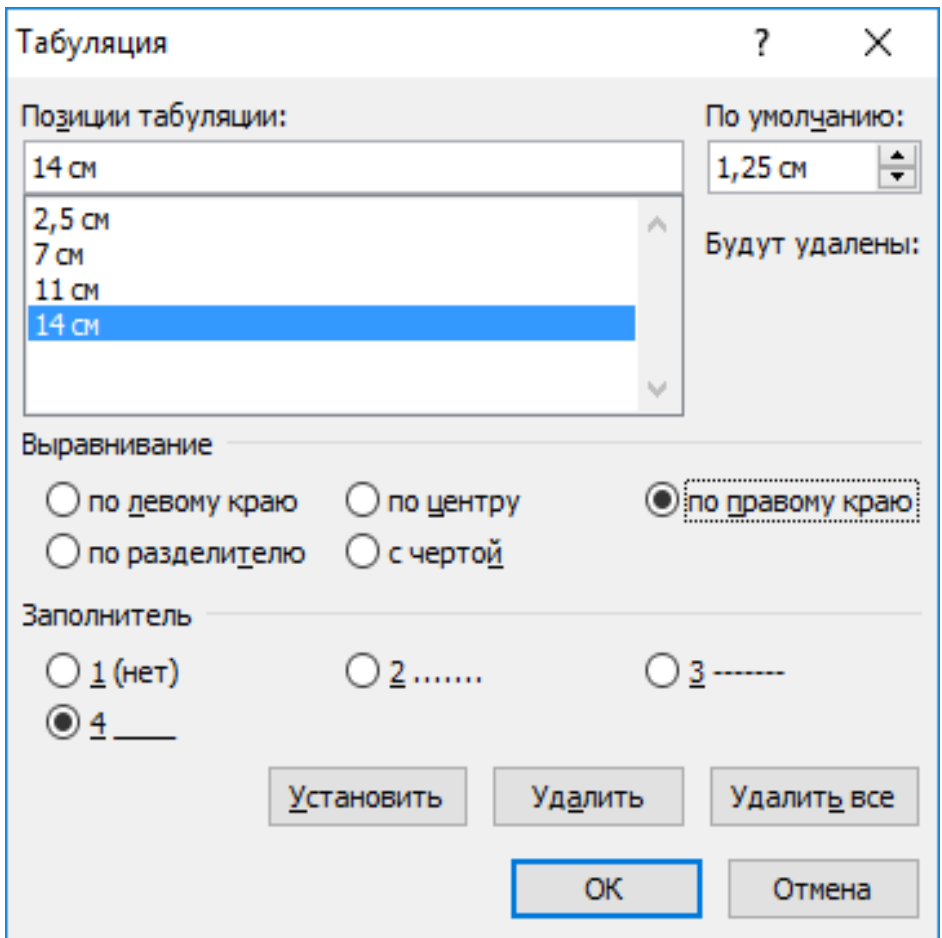

- **16.** Установив все параметры, щелкните по кнопке **OK.**
- **17.** Наберите текст соответственно образцу, используя клавишу **TAB** для перемещения к следующей позиции.

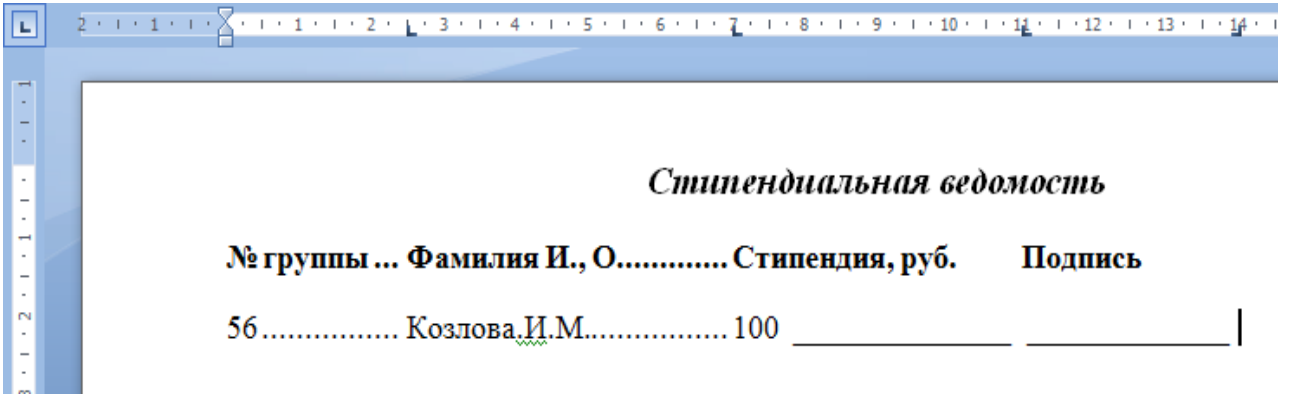

- **18.** Перейдите на следующую строку, щелкнув по кнопке **ENTER.**
- **19.** Наберите текст соответственно образцу.

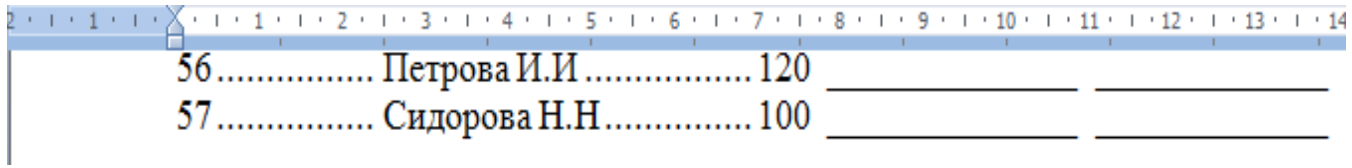

## **20.** В результате получается:

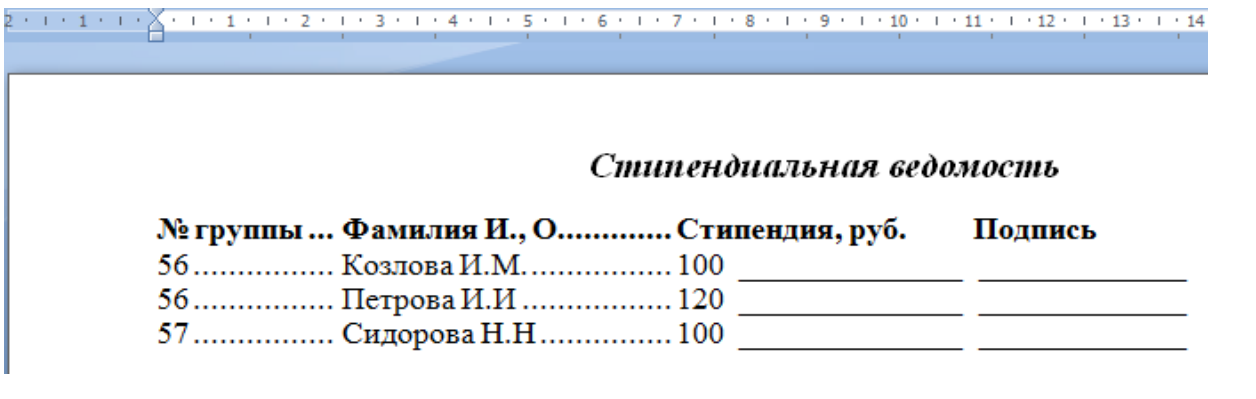

**21.** Сохраните файл быстрым сохранением на диск **Z:\WORD\** под именем **ТАБУЛЯЦИЯ.**

# **Практическая работа №7. Видоизменённые и специальные символы. Настройка панели инструментов**

**Цель:** научиться применять таблицы символов, настраивать панели инструментов, повторять использование видоизменённых символов.

#### **Ход работы:**

**1.** Если **MSWORD закрыт,** то откройте его, выполнив команду **ПУСК – ПРОГРАММЫ – MSWORD.** Если **MSWORD** открыт, выполните команду **ФАЙЛ – СОЗДАТЬ – НОВЫЙ** 

**ДОКУМЕНТ** или нажмите на пиктограмму .

- **2.** Проверьте наличие **Режима постраничного** отображения документа на экране **– ВИД – РАЗМЕТКА СТРАНИЦЫ** (клавиша должна быть вдавлена).
- **3.** Выполните команду ФАЙЛ ПАРАМЕТРЫ СТРАНИЦЫ, установите поля: Верхнее 1,5 см., Нижнее – 1,5 см., Левое – 2 см., Правое – 1.5 см.
- **4.** На панели панели ФОРМАТИРОВАНИЕ установите параметры Times New Roman  $\sqrt{12}$
- **5.** Наберите текст и выделите цифру 2.

Видоизменённые символы: Площадь измеряется в см2.

- **6.** Нажмите на пиктограмму  $x^2$
- **7.** Наберите текст с новой строки

Специальные символы: Длина окружности С=2

- **8.** Для написания символа π, воспользуйтесь командой ВСТАВКА СИМВОЛ. Выберите данный символ из символьной таблицы.
- **9.** Оформите строку

Специальные символы:

Длина окружности C= 2πR.

**10.** Наберите текст с новой строки и для ввода символа (≤) используйте пиктограмму  $\Omega$  Символ \* (пункт 8).

 $A < 7$ .

- **11.** Самостоятельно придумайте текст, в котором примените **ТАБЛИЦЫ СИМВОЛОВ**, например, знак зодиака, **Верхний** или **НИЖНИЙ ИНДЕКС**, например, формула дискриминанта.
- **12. Оформленная страница может выглядеть так**:

Видоизменённые символы: Площадь измеряется в см<sup>2</sup>. Амфотерные оксиды и гидроксиды  $Al_2O_3 + 2NaOH = 2NaAlO_2 + H_2O$ Специальные символы: Длина окружности C=2πR.

**13.** Сохраните документ на диск **Z:\WORD\** под именем **– СИМВОЛЫ**.

# **Практическая работа №8. Вычисления в таблицах. Встроенные функции WORD.**

**Цель:** Освоить технологию применения функций и построения диаграмм в таблицах. **Ход работы:**

**1.** Если **MS WORD закрыт,** то откройте его, выполнив команду **ПУСК – ПРОГРАММЫ – MS WORD.** Если **MS WORD** открыт, выполните команду **ФАЙЛ – СОЗДАТЬ –**

**НОВЫЙ ДОКУМЕНТ** или нажмите на пиктограмму .

- **2.** Установите соответствующие параметры страницы: **Верхнее – 1 см**, **Нижнее – 1** см**, Левое – 2 см**, **Правое – 1 см**.
- **3.** Установите параметры Шрифт **TIMES NEW ROMAN**, Размер шрифта **14**, Выравнивание – **ПО ЦЕНТРУ**.
- **4.** Наберите текст соответственно образцу.

## **Сведения об успеваемости студентов за 2016/2017 учебный год по дисциплине «Высшая математика»**

- **5.** Нажмите клавишу **ENTER**.
- **6.** Измените размер шрифта на **12**.
- **7.** Добавьте таблицу состоящую из 9 столбцов и 6 строк, заполнив данными приведёнными в таблице.

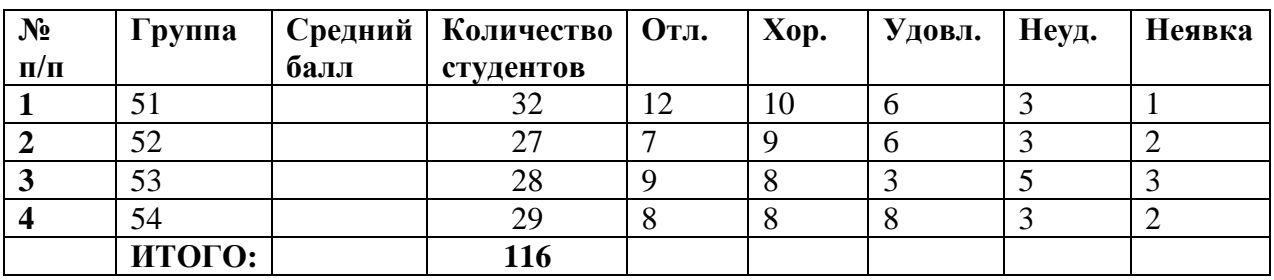

**ПРИМЕЧАНИЕ:** Таблица может содержать максимум 31 столбец и произвольное число строк. Ячейки таблицы имеют адреса, образованные именем стоблца (**A, B, C…**) и номером строки (**1, 2, 3…**)**,** например,

A1, A2, B3, E6 и т.д.

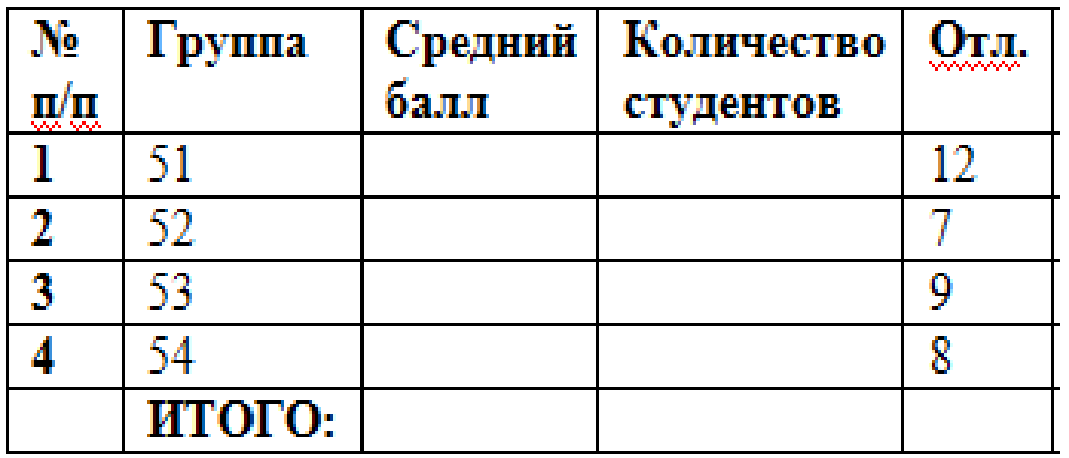

- **8.** Рассчитайте число студентов, сдавших экзамен по дисциплине «Высшая математика» на отлично, для этого:
- **9.** Нажмите курсором в ячейку Е6

**10.** Выполните команду **МАКЕТ** и пиктограмма .

**11.** В появившемся окне в строен пиктограмма **ФОРМУЛА**, в которую уже введена формула для расчёта числа студентов, сдавших экзамен на отлично.

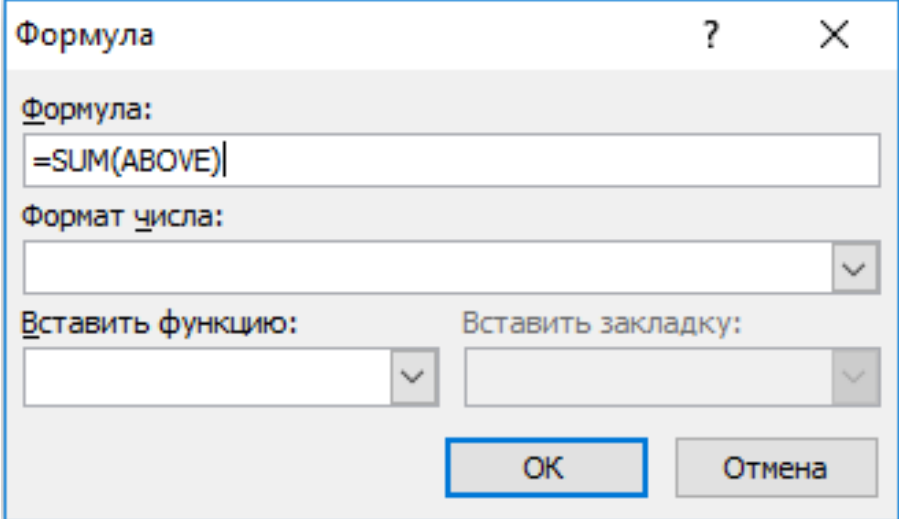

- **12.** Щелкните по кнопке **ОК**.
- **13.** Аналогично п.7-10 рассчитайте число студентов, сдавших экзамен на оценки: хорошо, удовлетворительно, неудовлетворительно и не явившихся.
- **14.** Рассчитайте количество студентов 51-й группы, сдавших экзамен по дисциплине «Высшая математика».
- **15.** Нажмите курсором в ячейку D2.
- **16.** Выполните команду **МАКЕТ** и пиктограмма .
- **17.** В появившемся окне в строке формула замените слово LEFT на RIGHT.

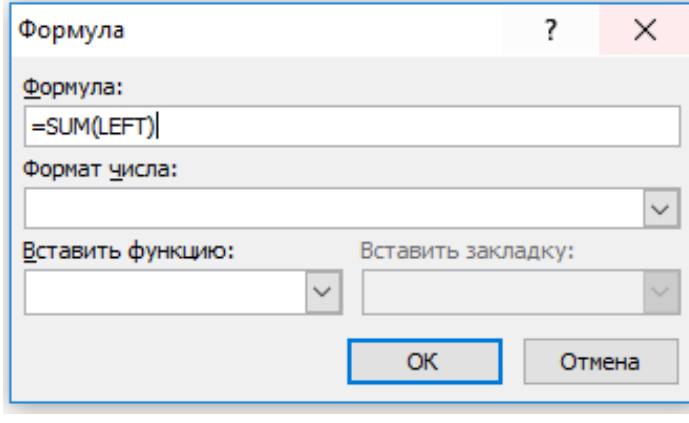

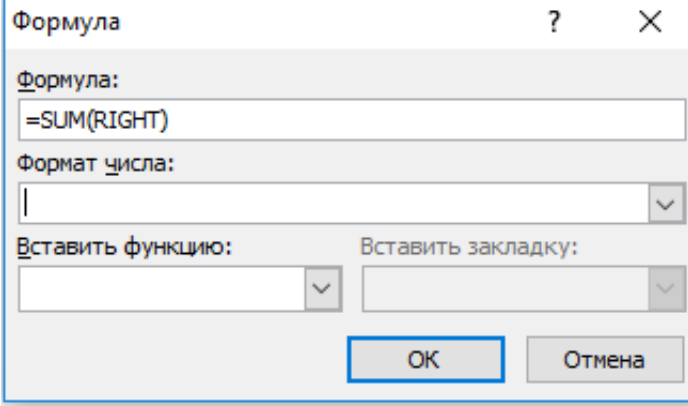

- **18.** Щёлкните по кнопке **ОК**.
- **19.** Аналогично п.12-16 рассчитайте количество студентов 52,53,54 групп, сдавших экзамены по дисциплине «Высшая математика»
- **20.** Рассчитайте средний балл по дисциплине «Высшая математика» для группы 51.
- **21.** Нажмите курсором в ячейку С2.
- **22.** Выполните команду **МАКЕТ** и пиктограмма .
- **23.** В появившемся окне в строке ФОРМУЛА введите формулу для расчёта среднего балла.

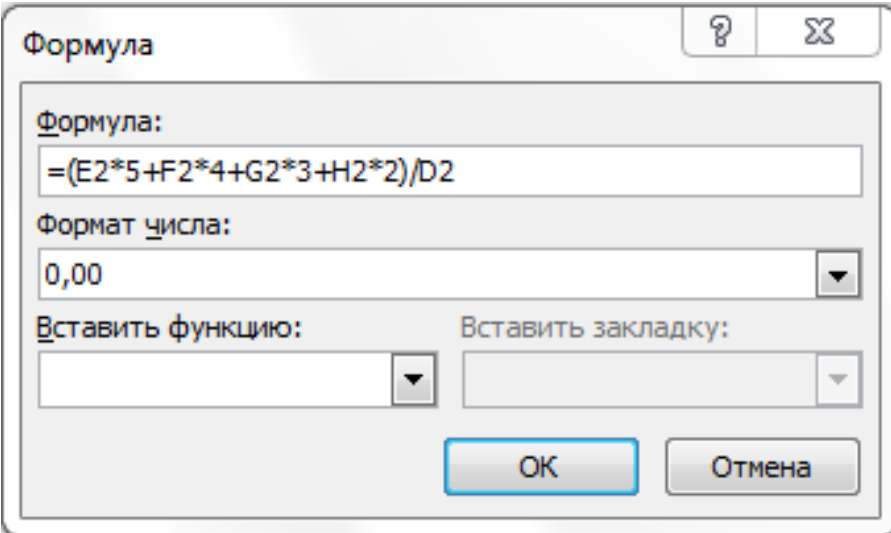

- **24.** В данном окне выберите из списка строки ФОРМАТ ЧИСЛА пункт 0,00.
- **25.** Щелкните по кнопке ОК.

**26.** Аналогично п.19-23 рассчитайте средний балл по дисциплине «Высшая математика» для групп 52,53,54. Соответственно введите следующие формулы:

Группа 52: = (E3\*5+F3\*4+G3\*3+H3\*2)/D3;

Группа 53: = (E4\*5+F4\*4+G4\*4+H4\*2)/D4;

- Группа 54: = (E5\*5+F5\*4+G5\*3+H5\*2)/D5.
- **27.** Рассчитайте общее количество студентов, сдавших экзамен.
- **28.** Нажмите курсором в ячейку D6.
- **29.** Выполните команду **МАКЕТ** и пиктограмма .
- **30.** Заполните строку Формула

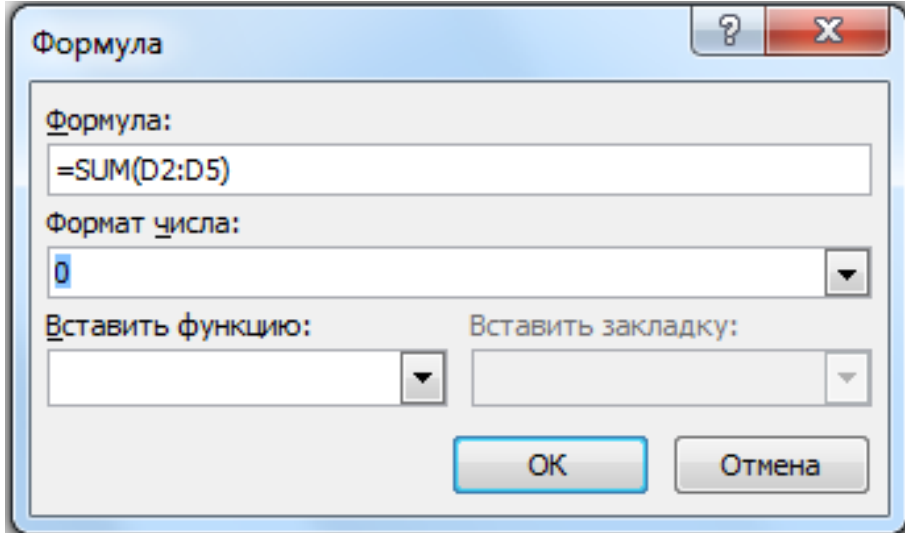

- **31.** Нажмите кнопку ОК.
- **32.** Нажмите курсором в ячейку С6.
- **33.** Выполните команду **МАКЕТ** и пиктограмма .
- **34.** В строку Формула введите блок ячеек =AVERAGE(C2:C5)/
- **35.** Нажмите кнопку ОК.

**36.** Заполненная таблица должна выглядеть так.

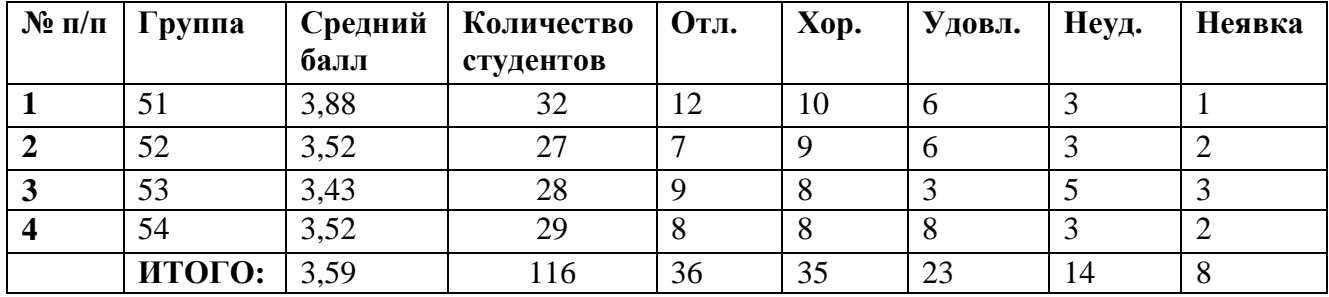

**37.** Сохраните работу.

## Практическая работа №9. Работа с приложением MS Equation.

Цель: научиться набирать математические формулы с помощью редактора формул.

Ход работы:

1. СПРАВКА. РЕДАКТОР ФОРМУЛ - позволяет создавать формульные объекты и вставлять их в текстовый документ и редактировать вставленный объект можно непосредственно в поле документа. Вызывается командой ВСТАВКА-ОБЪЕКТ-MICROSOFT EQUATION  $3.0.$ 

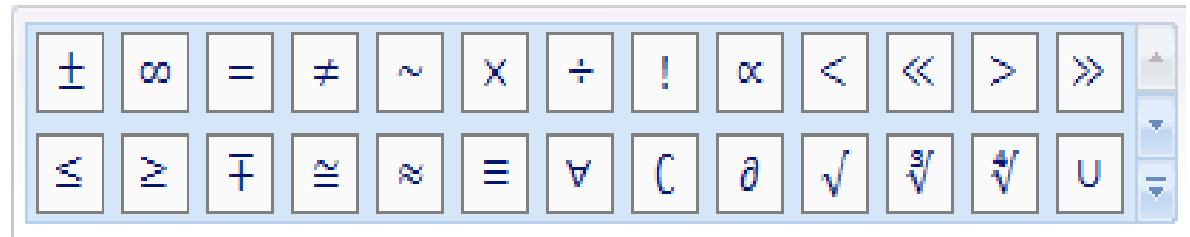

При этом строка меню текстового процессора замещается строкой меню редактора формул. Особенности редактора формул:

- $\checkmark$  Редактор формул Microsoft Equation 3.0 представляет собой отдельный компонент, поэтому при установке текстового процессора требуется специально указать необходимость его подключения.
- √ Следует вводить всю формулу целиком только в редакторе формул, не используя иные средства.
- √ При вводе формул и выражений не рекомендуется использовать символы русского алфавита. В тех случаях, когда они необходимы, например, в качестве описательных индексов переменных, им следует назначать стиль Текст.
- В редакторе формул не работает клавиша ПРОБЕЛ, поскольку необходимые интервалы между символами создаются автоматически. Однако если необходимость ввода пробелов все-таки возникает, то их можно вводить с помощью кнопки ПРОБЕЛ и многоточия панели инструментов Формула. Всего предусмотрено 5 разновидностей пробелов различной ширины.
- 2. Если MSWORD закрыт, то откройте его, выполнив команду ПУСК-ПРОГРАММЫ-MSWORD. Если MSWORD открыт, выполните команду ФАЙЛ-СОЗДАТЬ-НОВЫЙ

ЛОКУМЕНТ или нажмите пиктограмму

- 3. Установите соответствующие параметры страницы: Верхнее  $-1.5$  см., Нижнее  $-1.5$  см., Левое – 2 см., Правое – 1,5 см.
- 4. На панели ФОРМАТИРОВАНИЯ установите параметры:

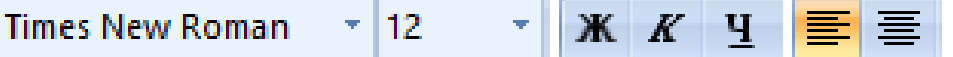

5. Выполните команду ВСТАВКА-ОБЪЕКТ-MICROSOFT EQUATION 3.0.

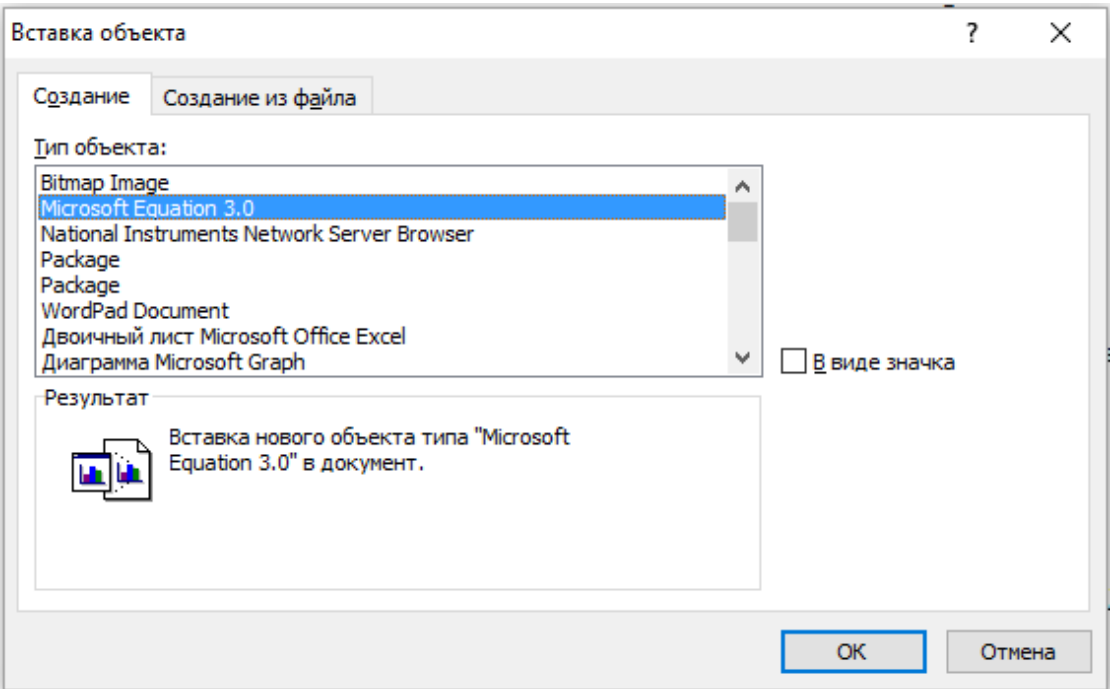

- **6.** Перейдите на английскую раскладку клавиатуры, нажав клавиши **SHIFT+CTRL**.
- **7.** Обычный текст набирается в окне **Ввода Формул,** т.е. x- наберите на клавиатуре.
- **8.** На панели управления **ФОРМУЛА** наберите **ШАБЛОНЫ ВЕРХНИХ И НИЖНИХ ИНДЕКСОВ,** нажатием **ЛЕВОЙ КНОПКИ МЫШИ.**

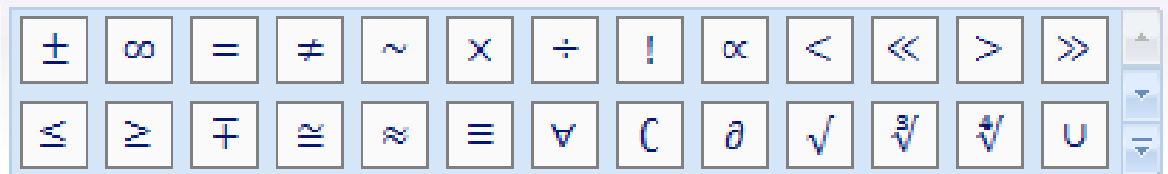

- **9.** Выберите **НИЖНИЙ ИНДЕКС**, нажатием **ЛЕВОЙ КНОПКИ МЫШИ.**
- **10.** Введите символ **n** в окне **ВВОДА ФОРМУЛ**.
- **11.** Для выхода из режима набора **НИЖНЕГО ИНДЕКСА** нажмите стрелку вправо на клавиатуре- →.
- **12.** Наберите текст **Xn=(-1)**
- **13.** Выберите шаблон **ВЕРХНИЙ ИНДЕКС**.
- **14.** Наберите текст  $X_n = (-1)^n$
- **15.** Для выхода из режима набора **НИЖНЕГО ИНДЕКСА** нажмите стрелку вправо на клавиатуре- - →.
- **16.** Наберите текст, где знак принадлежности выберите в пункте **СИМВОЛЫ ТЕОРИИ МНОЖЕСТВ:**

 $X_n = (-1)^n, n \in \mathbb{N}$ 

- **17. Для выхода из редактора формул** щелкните на чистом месте экрана.
- **18. Для активации формулы** произведите двойной щнлчок на формуле.
- **19.** Сохраните файл быстрым сохранением на диск **Z:\WORD\** под именем **ФОРМУЛЫ**.

# **Практическая работа №10. Работа со стилями, текстовыми эффектами.**

**Цель**: Овладеть приемами создания собственных стилей, применение буквиц для оформления документов.

**Ход работы:**

**1.** Если **MS WORD** закрыт, то откройте его, выполнив команду **ПУСК-ПРОГРАММЫ-MS WORD**. Если **MS WORD** открыт, выполните команду **ФАЙЛ-СОЗДАТЬ-НОВЫЙ ДОКУМЕНТ** 

или нажмите пиктограмму .

**2.** Установите соответствующие параметры страницы: **Верхнее-1,5 см., Нижнее-1,5 см., Левое-2 см., Правое-1,5 см.**

**3.**На панели **ФОРМАТИРОВАНИЯ** установите параметры

Times New Roman  $\sqrt{12}$ **\* Ж К Ч 事 를** 

**4.** Наберите текст

Компьютеры Pentium-200 Pentium

Самые дешевые комплектующие Модернизация старых компьютеров Курсы компьютерной грамотности

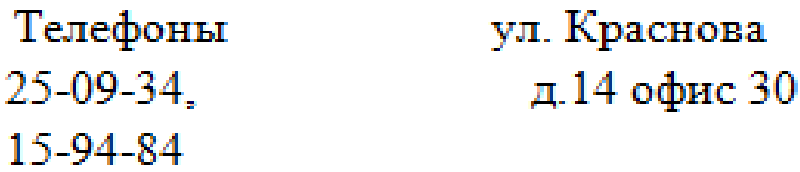

**5.** Выберите пункт меню **ФОРМАТ - СТИЛИ И ФОРМАТИРОВАНИЕ**.

**6.** В правой части экрана появилось окно **СТИЛЕЙ**. Установите **ФОРМАТИРОВАНИЕ ДЛЯ ПРИМЕНЕНИЯ.**

**7.** Выделите стиль - **ОБЫЧНЫЙ,** далее **СОЗДАТЬ СТИЛЬ**.

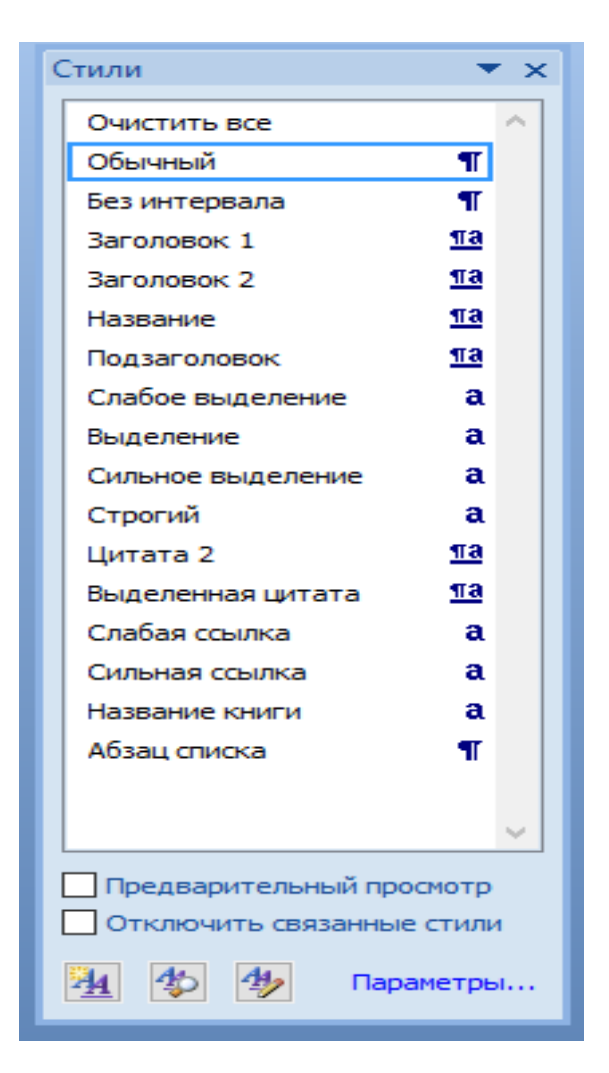

8. В появившимся окне, запишите ИМЯ, которое придумайте самостоятельно, например МОЙ СТИЛЬ.

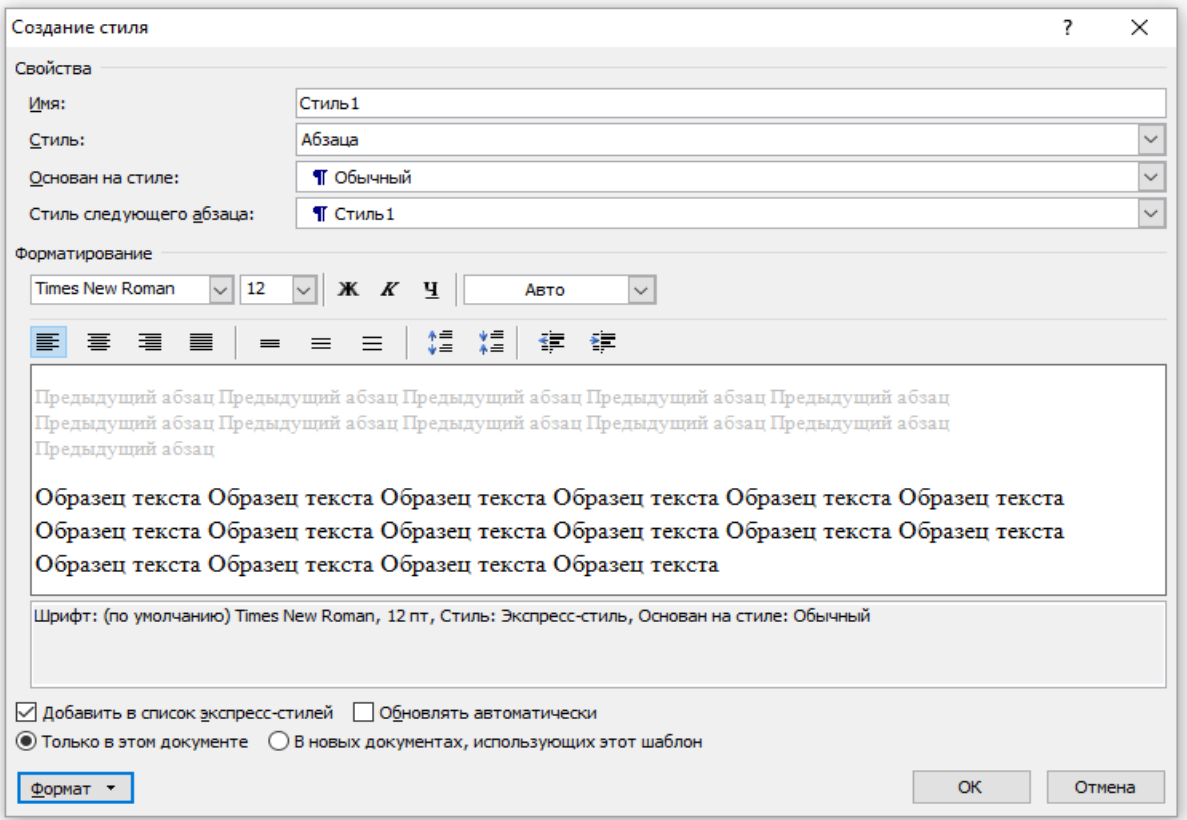

**9.** Установите галочку в поле **ДОБАВИТЬ В ШАБЛОН** и выберите пункт **ФОРМАТ-ШРИФТ.**

### **10.** В пункте **ШРИФТ** измените **ШРИФТ, НАЧЕРТАНИЕ, РАЗМЕР, ЦВЕТ, ВИДОИЗМЕНЕНИЕ, РАЗРЯЖЕННОСТЬ, АНИМАЦИЮ** по собственному желанию.

**11.** Нажмите **ОК.**

**12.** Выберите пункт **ФОРМАТ-ГРАНИЦА,** по собственному желанию установите тип границы, линии, цвет.

**13.** Нажмите **ОК.**

**14.** Выполните команду **ПРАВКА-ВЫДЕЛИТЬ ВСЁ.**

**15.** На панели **ФОРМАТИРОВАНИЕ** в окне **СТИЛЬ** - найдите созданный вами стиль и примените его.

**16.** Выполните команду **ПРАВКА-ВЫДЕЛЬТЕ ВСЕ** и примените **СТИЛЬ .**

**17.** Выполните команду **ФОРМАТ - СТИЛИ И ФОРМАТИРОВАНИЕ**.

**18.** В окне выделите созданный вами стиль.

**19.** Правой клавишей мыши вызовите контекстное меню. Нажмите **ИЗМЕНИТЬ**. Выберите пункт **ФОРМАТ-СОЧЕТАНИЕ КЛАВИШ.**

**20.** В окне **НОВОЕ СОЧЕТАНИЕ КЛАВИШ** установите курсор, нажмите на клавиатуре одновременно клавиши **CTRL + Q**, далее – **НАЗНАЧИТЬ**. Нажмите **ОК.**

**21.** Выполните команду **ПРАВКА – ВЫДЕЛИТЕ ВСЁ** и нажмите на клавиатуре одновременно клавиши **CTRL + Q.** Обратите внимание, что применился ваш стиль.

КОМПЬЮТЕРЫ. **22.** Выделите символ

**23.** Выполните команду **ФОРМАТ – БУКВИЦА**.

**24.** Измените по желанию настройки окна.

**25.** Далее нажмите **ОК.**

**26.** Оформите документ, по собственному вкусу применяя созданный стиль, например

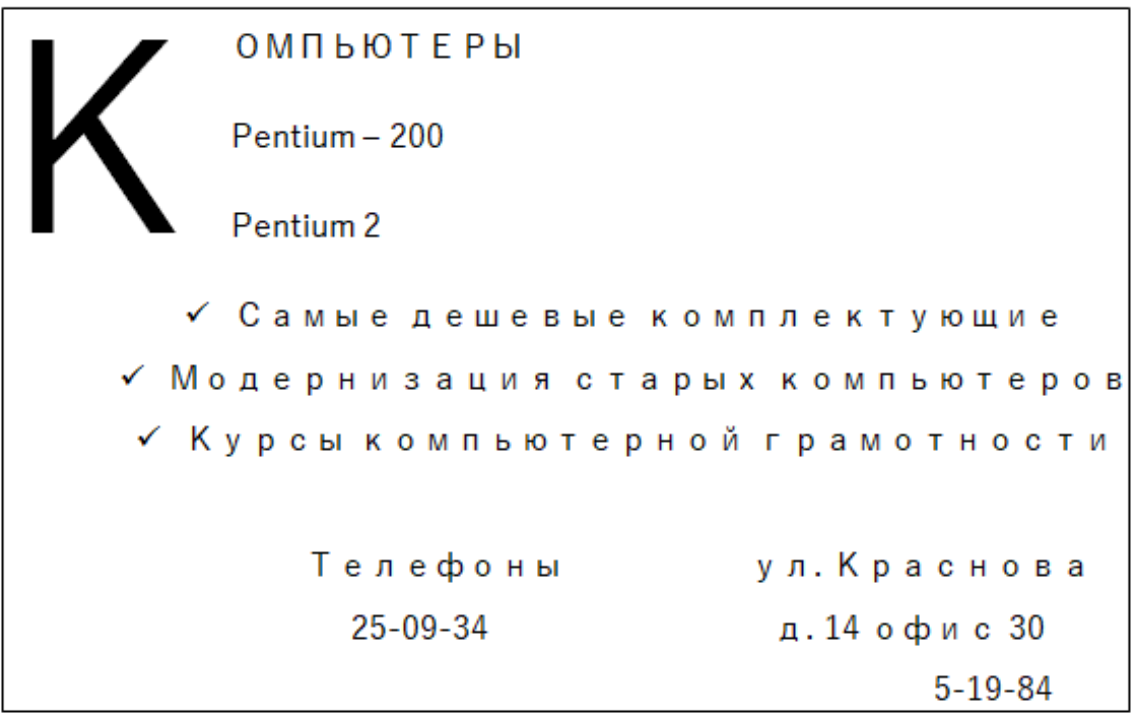

**27.** Добавьте в документ строку **МОЙ СТИЛЬ НАЗЫВАЕТСЯ** – и напишите название.

**28.** Сохраните файл быстрым сохранением на диск **Z:\WORD\** под именем **СТИЛЬ**.

## Практическая работа №12 Создание базы данных в программе **Microsoft Access**

- 2. Создайте новую базу данных
- 3. Запустите ACCESS, выбрав ПУСК ПРОГРАММЫ -MICROSOFT ACCESS.
- 4. На панели инструментов выберите пиктограмму <sup>1</sup> СОЗДАТЬ ФАЙЛ.
- 5. В появившемся окне, в правой части экрана, выберите опцию НОВАЯ БАЗА ДАННЫХ

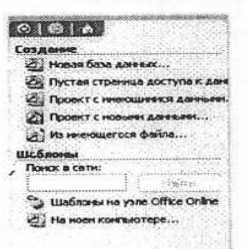

- 6. В окне ФАЙЛ НОВОЙ БАЗЫ ДАННЫХ выберите папку "МОИ ДОКУМЕНТЫ".
- 7. Задайте имя базы данных СТУДЕНТ (пункт ИМЯ ФАЙЛА).
- 8. Щелкните по кнопке СОЗДАТЬ.

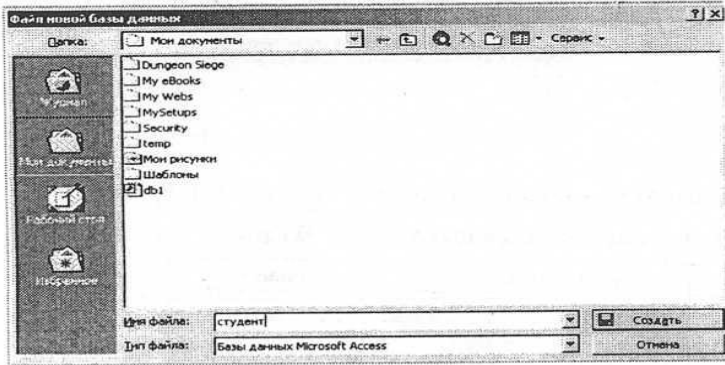

9. Создайте таблицу базы данных.

10. В окне базы данных выберите вкладку ТАБЛИЦЫ - СОЗДАНИЕ ТАБЛИЦЫ В РЕ-

ЖИМЕ КОНСТРУКТОРА.

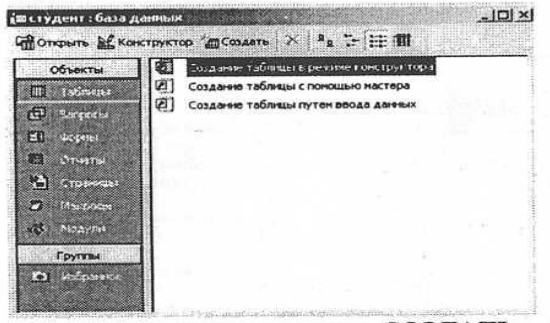

11. Щелкните по кнопке СОЗДАТЬ.

12. В окне НОВАЯ ТАБЛИЦА выберите пункт КОНСТРУКТОР и щелкните по кнопке

ΟК.

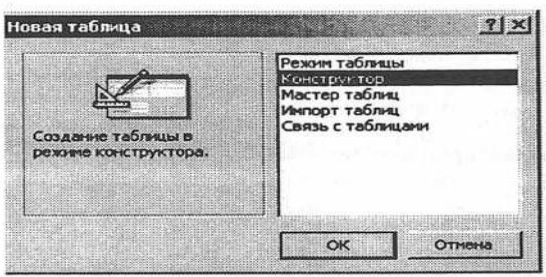

13. Определите поля таблицы.

14. В открытом окне введите в строку столбца ИМЯ ПОЛЯ имя первого поля КОД СТУ-ДЕНТА.

15. В строке столбца ТИП ДАННЫХ щелкните по кнопке списка и выберите тип данных СЧЕТЧИК.

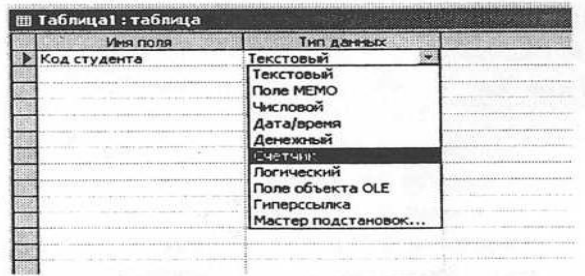

16. Поля вкладки ОБЩИЕ оставьте такими как предлагает MS ACCESS.

17. Заполните остальные поля таблицы базы данных СТУДЕНТЫ.

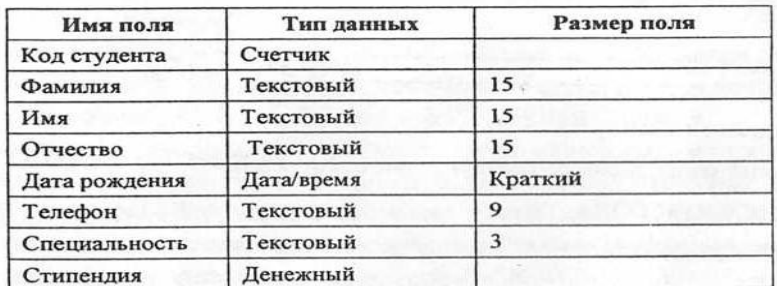

18. В результате получается таблица.

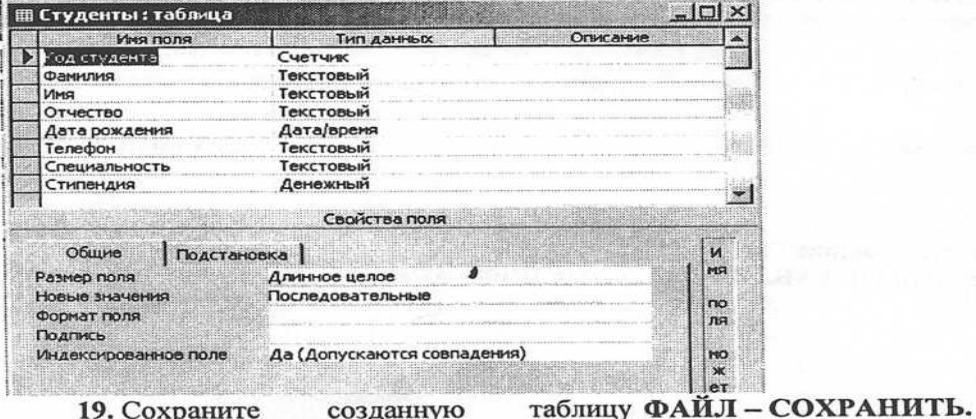

20. В диалоговом окне СОХРАНЕНИЕ введите имя таблицы СТУДЕНТЫ.

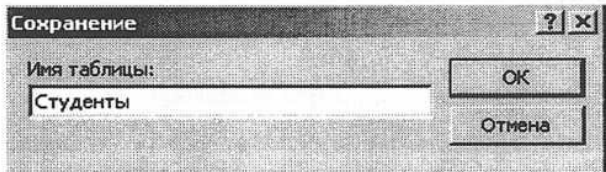

#### 21. Шелкните по кнопке ОК.

ПРИМЕЧАНИЕ: В результате щелчка по кнопке ОК Access предложит вам задать ключевое поле (поле первичного ключа), т.е. поле, однозначно идентифицирующее каждую надпись. Для однотабличной базы данных это не столь актуально, как для многотабличной, поэтому щелкните по кнопке НЕТ.

22. Введите ограничения на данные, вводимые в поле СПЕЦИАЛЬНОСТЬ, должны вводится только слова ЭБК, ЭВМ, ЭАС.

23. Выполните команду ВИД - КОНСТРУКТОР.

24. Щелкните по полю СПЕЦИАЛЬНОСТЬ.

- 25. В нижней части окна шелкните по строке параметра УСЛОВИЕ НА ЗНАЧЕНИЕ.
- 26. Щелкните по кнопке
- 27. В окне ПОСТРОИТЕЛЬ ВЫРАЖЕНИЙ напишите слово ЭВМ.
- 28. Щелкните по кнопке  $\frac{c}{c}$ , (эта кнопка выполняет функцию ИЛИ).

29. Напишите ЭБК, снова щелкните <sup>Ог</sup>, напишите ЭАС.

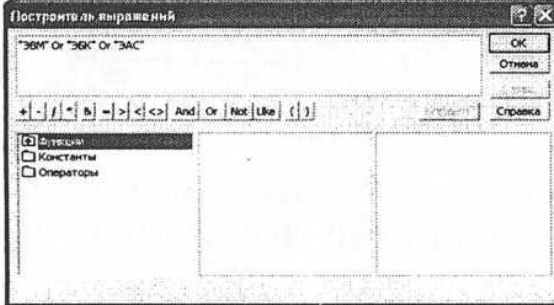

30. Шелкните по кнопке ОК.

Таким образом вы ввели условие, при котором в поле СПЕЦИАЛЬНОСТЬ могут вводится только указанные значения.

31. Щелкните по строке ЗНАЧЕНИЕ ПО УМОЛЧАНИЮ для поля СПЕЦИАЛЬНОСТЬ, напишите ЭВМ.

32. Щелкните по строке СООБЩЕНИЯ ОБ ОШИБКЕ для поля СПЕЦИАЛЬНОСТЬ, напишите ТАКОЙ СПЕЦИАЛЬНОСТИ НЕТ, ПРАВИЛЬНО ВВЕДИТЕ ДАННЫЕ.

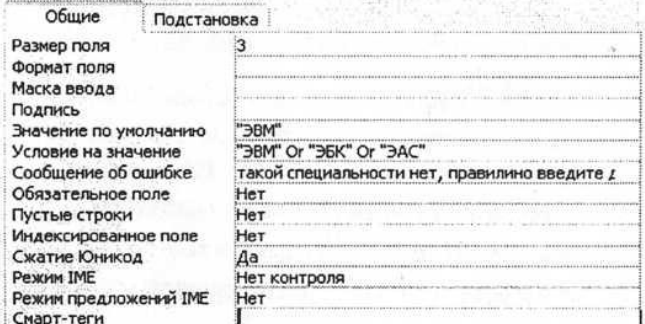

В строке Значение по умолчанию введите ЭВМ

33. Введите ограничения на данные в поле КОД, эти данные не должны повторяться.

34. Щелкните по строке параметра ИНДЕКСИРОВАННОЕ ПОЛЕ.

ПРИМЕЧАНИЕ. Индекс- это средство MS Access, ускоряющее поиск и сортировку данных в таблице. Свойство ИНДЕКСИРОВАННОЕ ПОЛЕ определяет индекс, создаваемый по одному полю. Индексированное поле может содержать как уникальные, так и повторяющиеся значения. Допускается создание произвольного количества индексов.

#### 35. Выберите в списке пункт ДА (СОВПАДЕНИЯ ДОПУСКАЮТСЯ).

Общие

**PASMS** 

Значе Услов

Инде

Режи Режи

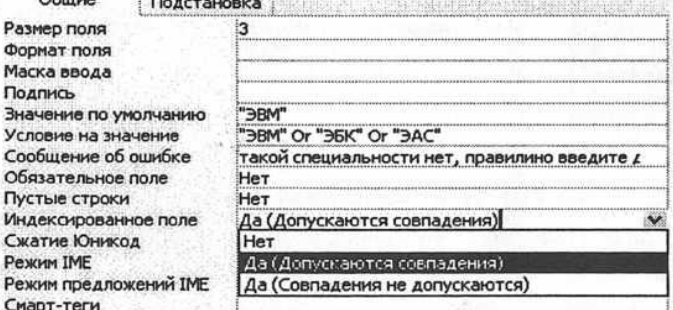

- 36. Перейдите в режим ТАБЛИЦА, выполнив команду ВИД РЕЖИМ ТАБЛИЦЫ.
- 37. На вопрос о сохранении таблицы щелкните по кнопке «ДА».
- 38. Заполните таблицу экземплярами базы данных в соответствии с таблицей.

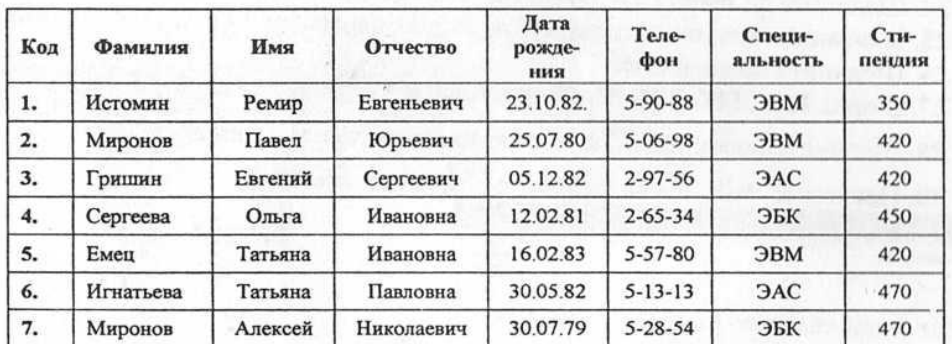

39. Попробуйте в поле СПЕЦИАЛЬНОСТЬ любой записи ввести слово ЛАБОРАНТ.

40. На экране должно появится сообщение "ТАКОЙ СПЕЦАЛЬНОСТИ НЕТ, ПРА-

#### ВИЛЬНО ВВЕДИТЕ ДАННЫЕ".

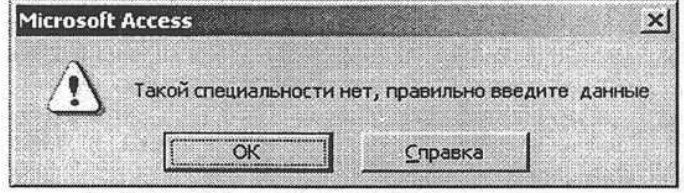

41. Введите правильное слово.

- 42. Сохраните созданную базу данных и закройте программу MS ACCESS.
- 43. Выполнить самостоятельно.

#### 44. КРАТКАЯ СПРАВКА.

Редактирование данных производится с помощью клавиш Del и Backspace.

Для поиска или замены открывают пункт меню Правка, Найти или Заменить.

Сортировка данных производится командой меню Запись и Сортировка.

Отбор данных с помощью фильтра командой Записи, Фильтр, где фильтр - это набор условий применяемых для отбора подмножество записей.

Ввод и просмотр данных посредством форм обеспечивают наиболее гибкий способ ввода, редактирования, просмотра и удаления данных и фактически являются шаблонами отображения информации. Создать форму можно с помощью вкладки Форма.

Запросы являются мощным средством обработки данных позволяющие вычислять итоговые значения и выводить их в компактном формате. Запросы можно создавать с помощью Мастера запросов или в режиме конструктора.

45. Открыть созданную базу данных СТУДЕНТ. Выполнить самостоятельно.

46. Произведите поиск в таблице студента МИРОНОВА.

- 47. Переведите курсор в первую строку поля ФАМИЛИЯ.
- 48. Выполните команду ПРАВКА НАЙТИ.

49. В окне ПОИСК И ЗАМЕНА параметра ОБРАЗЕЦ введите МИРОНОВ.

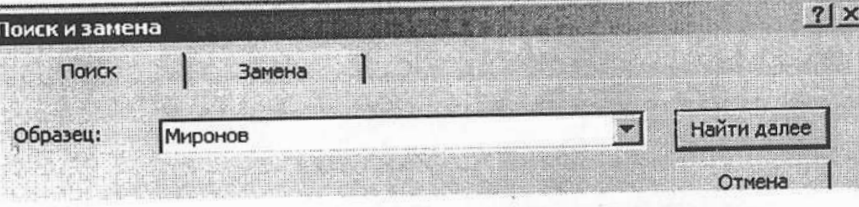

50. Нажмите кнопку Больше >>

51. В строке параметра ПРОСМОТР должно быть слово ВСЕ (то есть искать по всем записям).

52. В строке параметра СОВПАДЕНИЕ выберите из списка С ЛЮБОЙ ЧАСТЬЮ ПОЛЯ. 53. В строке параметра ПОИСК В выберите из списка ФАМИЛИЯ.

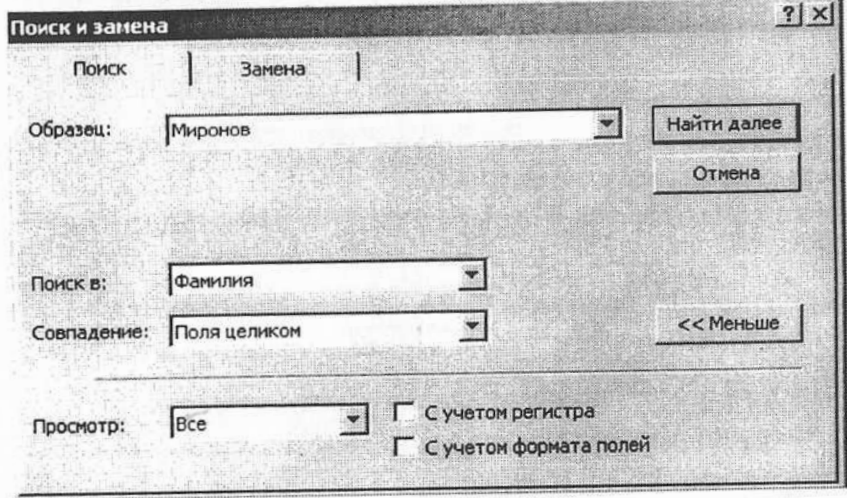

54. Щелкните по кнопке Найти далее

55. Курсор перейдет на вторую запись и выделит слово МИРОНОВ.

56. Щелкните по кнопке [ Найти далее ]

57. Курсор перейдет на седьмую запись и так же выделит слово МИРОНОВ.

58. Щелкните по кнопке ЗАКРЫТЬ для выхода из режима поиска.

59. Произведите сортировку данных в поле ДАТА РОЖДЕНИЯ по убыванию.

60. Щелкните по любой записи поля ДАТА РОЖДЕНИЯ.

Выполните команду ЗАПИСИ - СОРТИРОВКА - СОРТИРОВКА ПО УБЫВАНИЮ.

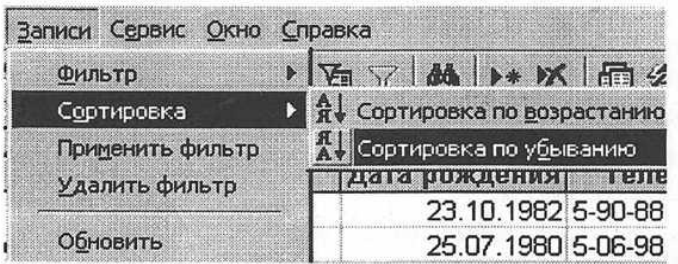

61. Произведите фильтрацию данных по полю СПЕЦИАЛЬНОСТЬ.

62. Щелкните по записи ЭВМ поля СПЕЦИАЛЬНОСТЬ.

63. Выполните команду ЗАПИСИ - ФИЛЬТР - ФИЛЬТР ПО ВЫДЕЛЕННОМУ.

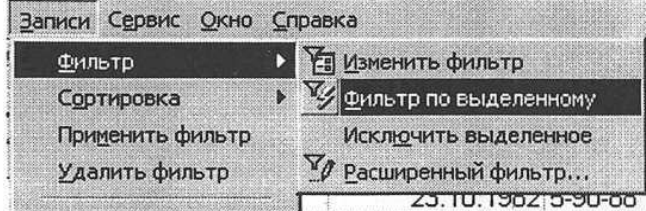

64. Для отмены фильтрации, выполните команду ЗАПИСИ - УДАЛИТЬ ФИЛЬТР.

65. Просмотрите созданную таблицу, как она будет выглядеть на листе бумаги при печати.

66. Выполните команду ФАЙЛ - ПРЕДВАРИТЕЛЬНЫЙ ПРОСМОТР.

67. Закройте окно просмотра кнопкой Закрыть

ПРИМЕЧАНИЕ: Если вы захотите изменить поля или ориентацию таблицы на листе бумаги, выполните команду ФАЙЛ - ПАРАМЕТРЫ СТРАНИЦЫ.

68. С помощью МАСТЕРА ФОРМ создайте форму СОСТАВ СТУДЕНТОВ (тип - форма в один столбец).

69. Откройте вкладку в окне базы данных ФОРМЫ - СОЗДАНИЕ ФОРМЫ В РЕЖИМЕ КОНСТРУКТОРА.

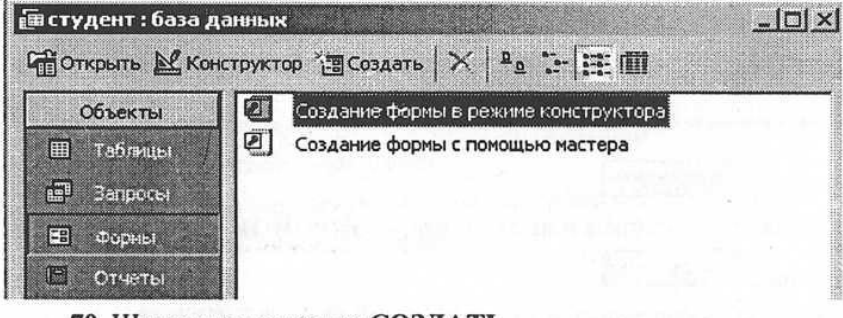

70. Щелкните по кнопке СОЗДАТЬ.

71. В появившемся окне выберите пункт МАСТЕР ФОРМ.

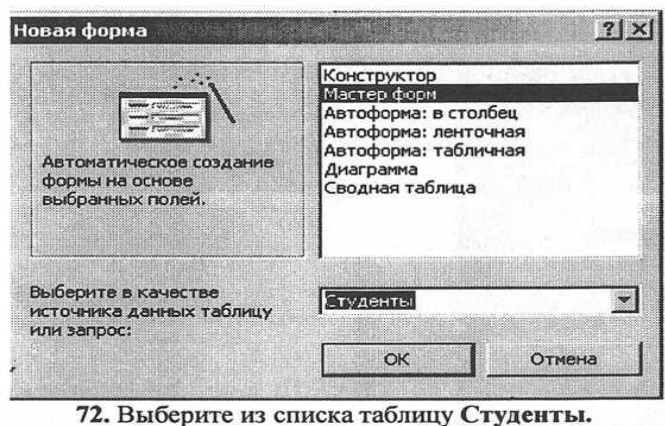

OK 73. Щелкните

74. Из таблицы СТУДЕНТЫ выберите все поля для формы с помощью кнопки ->>

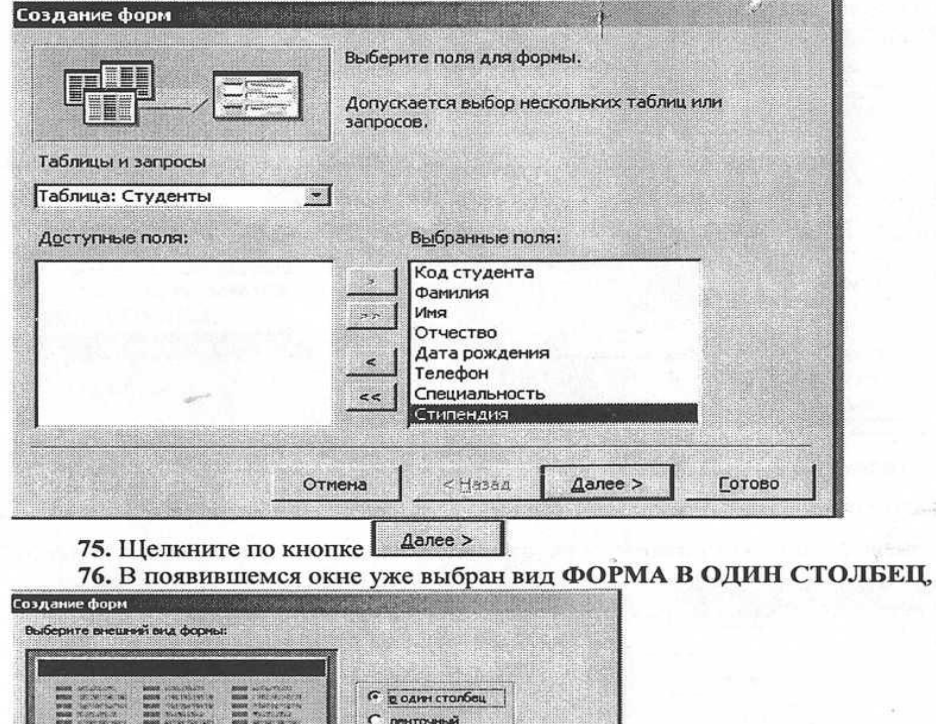

С табличный  $\mathbf{\Gamma}$ выровнем

 $\mathbf{Q}$ anee >

Coroso

 $$\leftarrow$$ Hasaa

Отнона

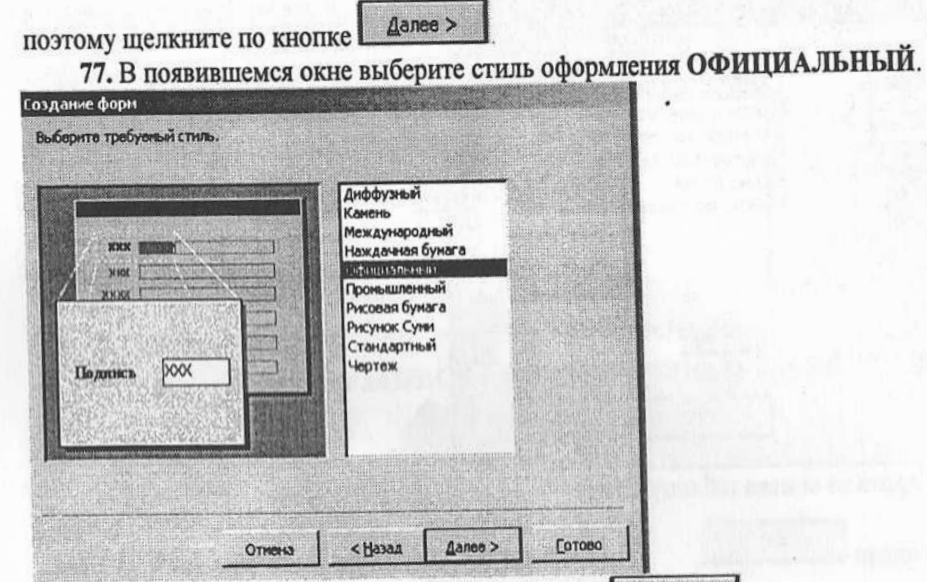

78. После выбора стиля щелкните по кнопке <u>далее</u> >

79. В появившемся окне задайте имя формы, набрав на клавиатуре параметр СОСТАВ СТУДЕНТОВ. Остальные параметры в окне оставьте без изменений.

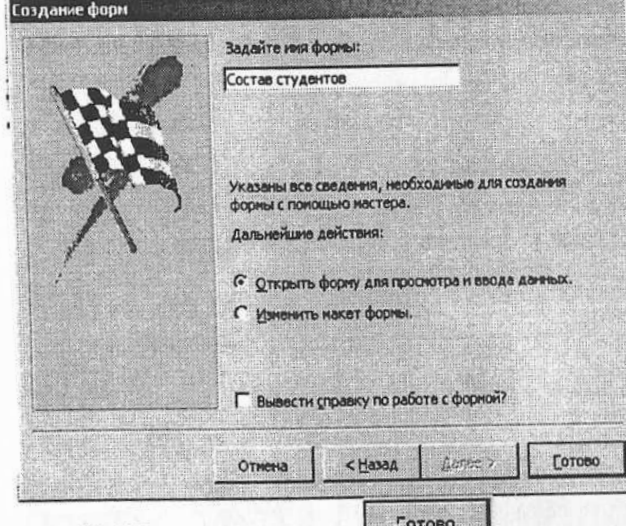

80. Щелкните по кнопке [ 07080 ]

81. Перед вами откроется форма в один столбец. Столбец слева - это названия полей, столбец

справа - данные первой записи (в нижней части окна в строке параметра ЗАПИСЬ стоит "1").

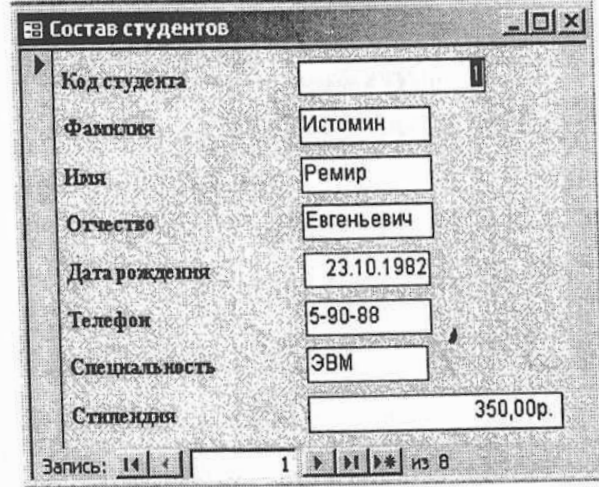

82. Измените название поля СПЕЦИАЛЬНОСТЬ на ПОЛУЧАЕМАЯ СПЕЦИАЛЬность.

83. Выполните команду ВИЛ - КОНСТРУКТОР.

84. Щелкните правой кнопкой мыши в поле СПЕЦИАЛЬНОСТЬ (на названии поля - оно слева, а строка справа с именем СПЕЦИАЛЬНОСТЬ - это ячейка для данных, свойства которых мы не будем менять).

85. В появившемся меню выберите пункт СВОЙСТВА.

86. На экране откроется окно свойств для названия поля СПЕЦИАЛЬНОСТЬ.

87. Щелкните по строке с именем ПОДПИСЬ, т.е. там, где находится слово СПЕЦИАЛЬность.

88. Сотрите слово СПЕЦИАЛЬНОСТЬ и введите ПОЛУЧАЕМАЯ СПЕЦИАЛЬНОСТЬ.

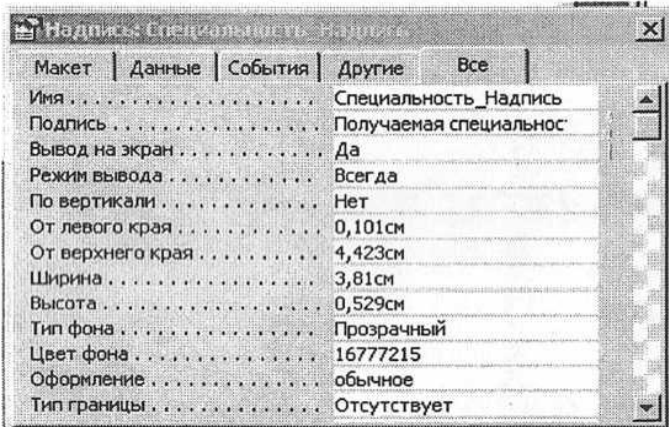

89. Для просмотра результата перейдите в режим формы, выполнив команду ВИД - РЕ-ЖИМ ФОРМЫ.

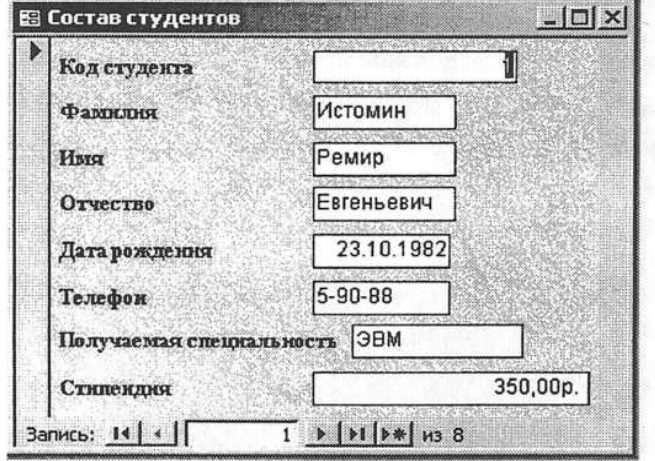

90. Просмотрите форму с точки зрения того, как она будет выглядеть на листе бумаги. 91. Выполните команду ФАЙЛ - ПРЕДВАРИТЕЛЬНЫЙ ПРОСМОТР.

92. Закройте окно просмотра Закрыть

93. На основе таблицы СТУДЕНТЫ создайте простой запрос на выборку, в котором должны отображаться ФАМИЛИИ, ИМЕНА, ОТЧЕСТВА студентов и их СПЕЦИАЛЬНОСТЬ.

94. В окне базы данных откройте вкладку ЗАПРОСЫ - СОЗДАНИЕ ЗАПРОСА В РЕ-ЖИМЕ КОНСТРУКТОРА.

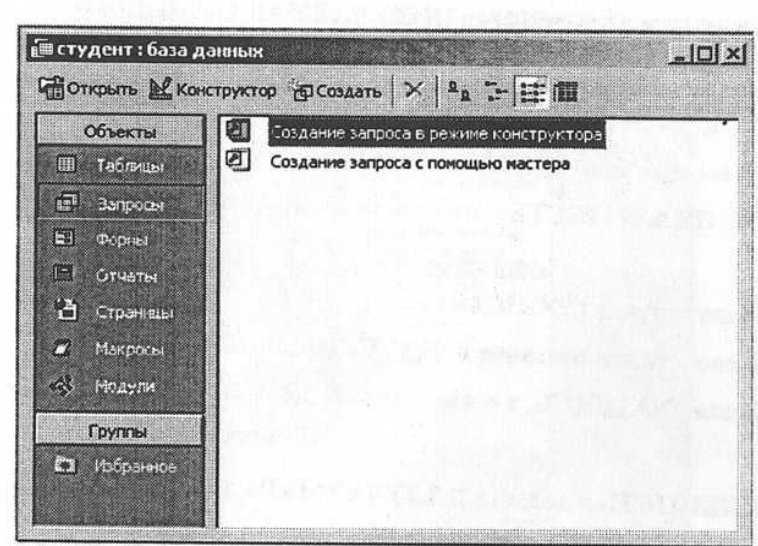

95. Щелкните по кнопке СОЗДАТЬ.

96. Из появившихся пунктов окна НОВЫЙ ЗАПРОС выберите пункт ПРОСТОЙ ЗАПРОС и щелкните по кнопке ОК.

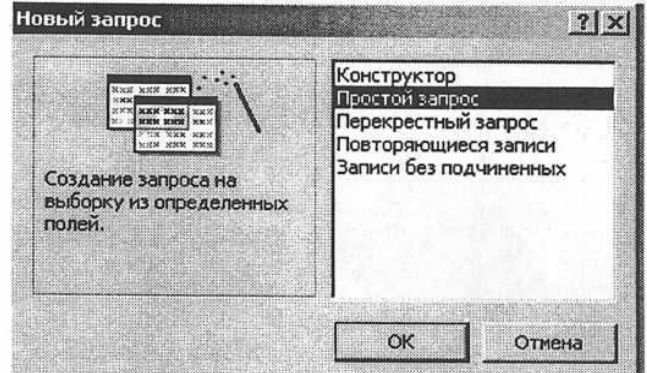

97. В появившемся окне в строке ТАБЛИЦЫ И ЗАПРОСЫ выберите таблицу СТУДЕН-ТЫ (если других таблиц или запросов не было создано, в открывающемся списке).

98. В окне ДОСТУПНЫЕ ПОЛЯ переведите выделение на параметр ФАМИЛИЯ.

99. Щелкните по кнопке 22 , слово ФАМИЛИЯ перейдет в окно ВЫБРАННЫЕ ПОЛЯ.

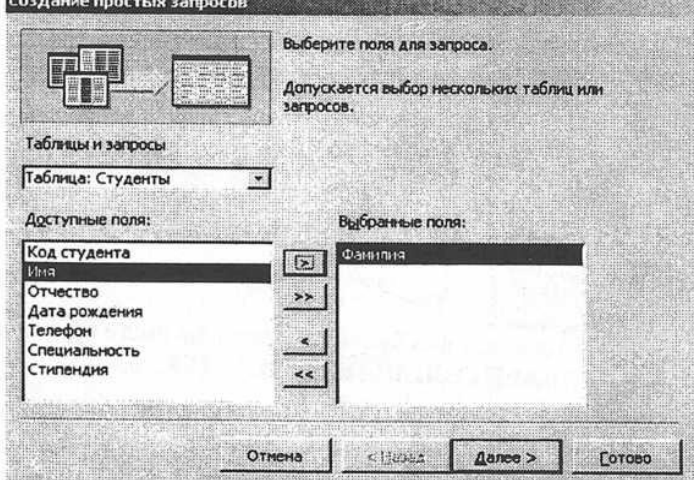

100. Аналогично в окно ВЫБРАННЫЕ ПОЛЯ переведите поля ИМЯ, ОТЧЕСТВО, СПЕЦИАЛЬНОСТЬ.

ПРИМЕЧАНИЕ: Порядок важен - в таком порядке данные и будут выводиться.

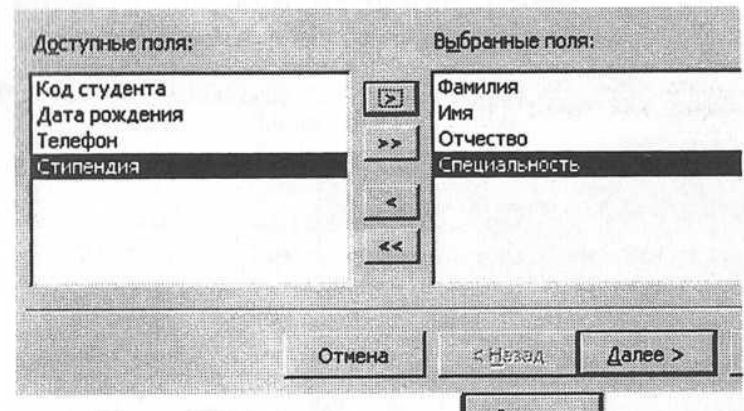

Щелкните по кнопке <u>Далее ></u> 101.

В строке параметра ЗАДАЙТЕ ИМЯ ЗАПРОСА введите новое имя СПЕЦИАЛЬ-102. НОСТИ СТУДЕНТОВ.

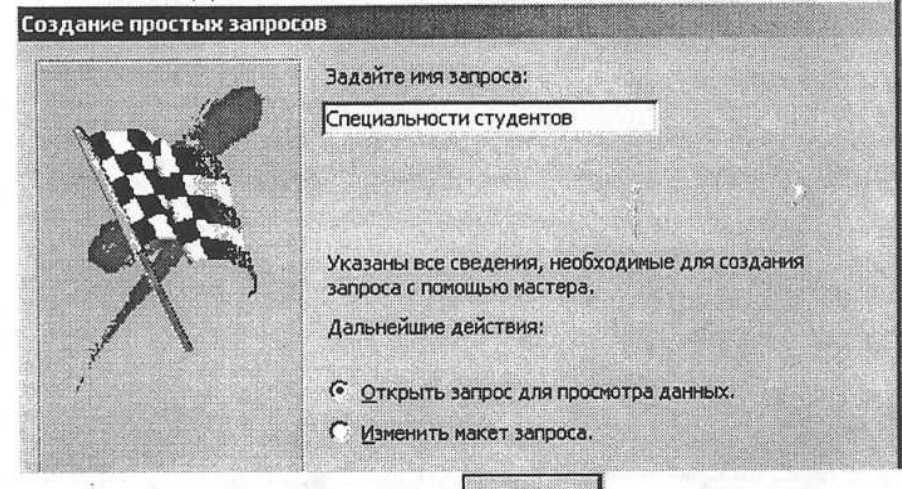

- Щелкните по кнопке Готово 103.
- 104. На экране появится таблица с результатами запроса.

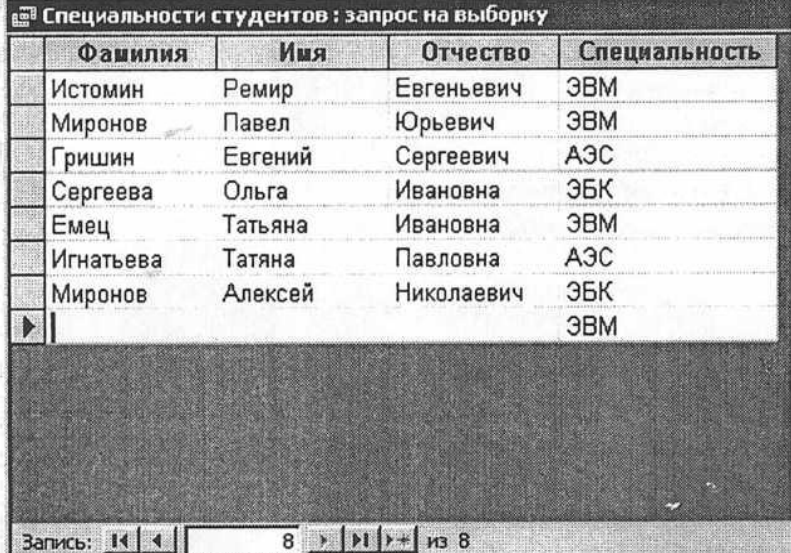

- 105. Данные запроса отсортируйте по специальностям.
- 106. Щелкните в любой строке поля СПЕЦИАЛЬНОСТЬ.
- Отсортируйте данные по убыванию, выполнив команду ЗАПИСИ СОРТИРОВ-107.
- КА СОРТИРОВКА ПО УБЫВАНИЮ.
	- Сохраните запрос, выполнив команду ФАЙЛ СОХРАНИТЬ. 108.
	- 109. Закройте окно запроса
	- Создайте запрос на выборку с параметром, в котором должны отображаться ФА-110.

МИЛИИ, ИМЕНА, ОТЧЕСТВА студентов по СПЕЦИАЛЬНОСТИ. В качестве параметра задайте СПЕЦИАЛЬНОСТЬ студента ЭБК.

Создайте запрос на выборку для следующих полей таблицы СТУДЕНТЫ: ФА-111. МИЛИЯ, ИМЯ, ОТЧЕСТВО, СТИПЕНДИЯ.

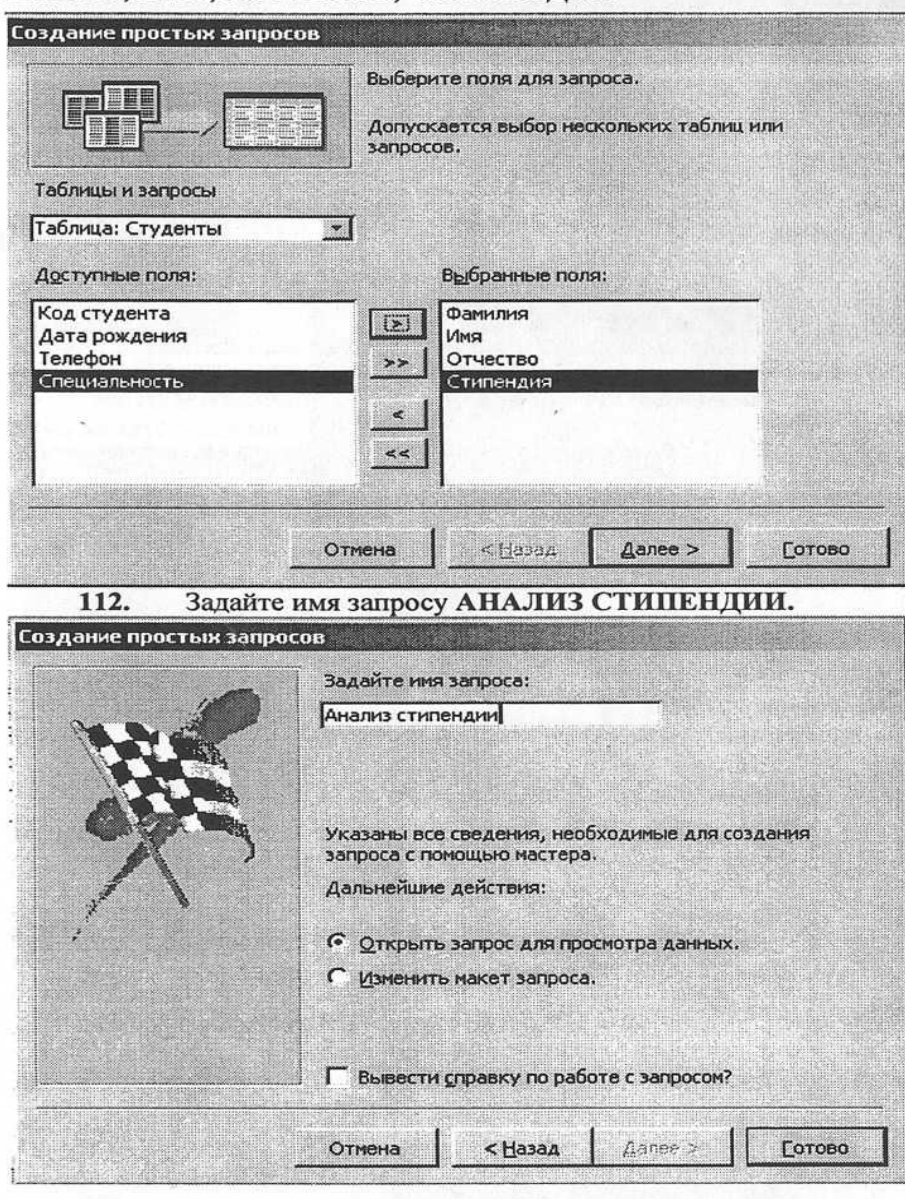

- **[отово** 113. Щелкните по кнопке L
- 114. На экране появится таблица с результатами запроса.

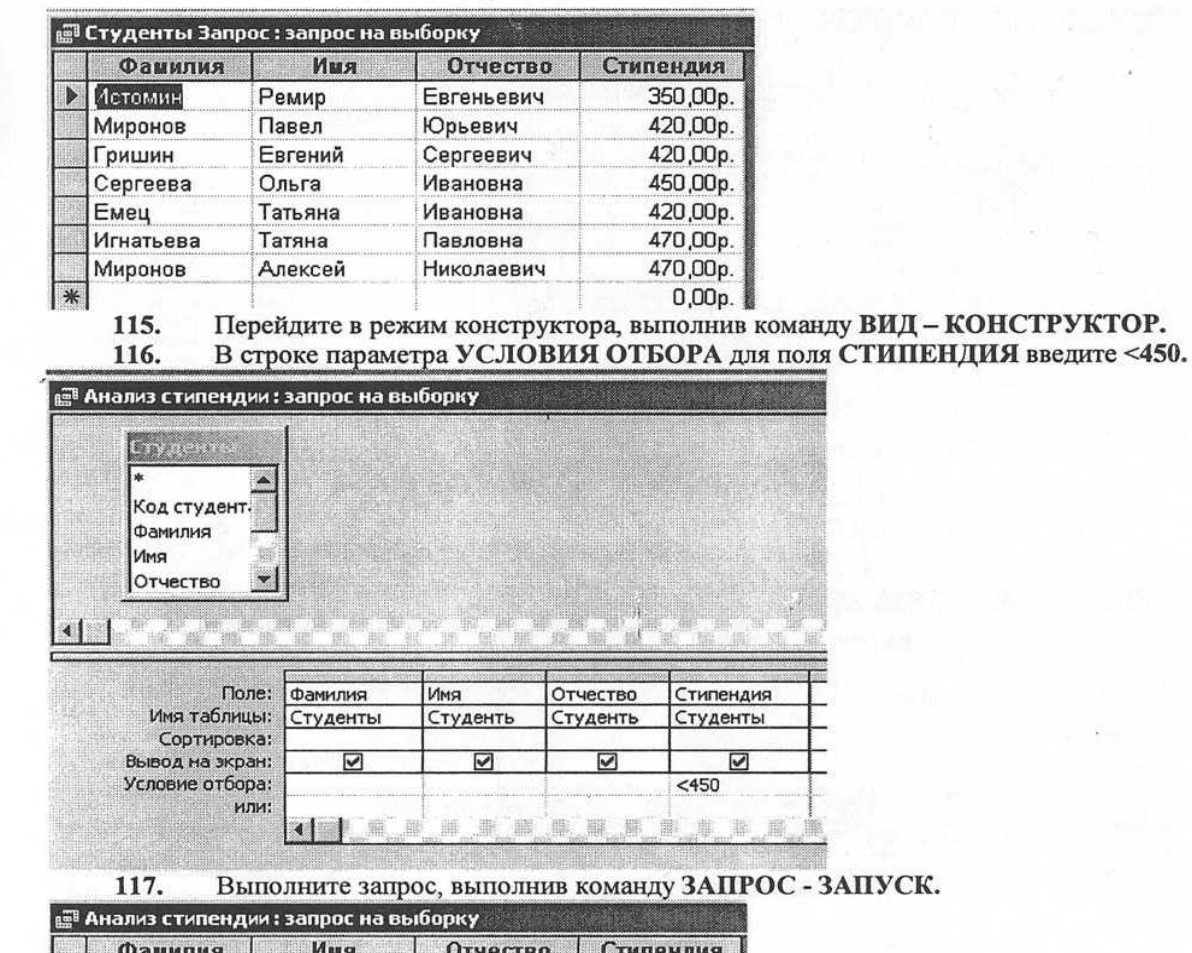

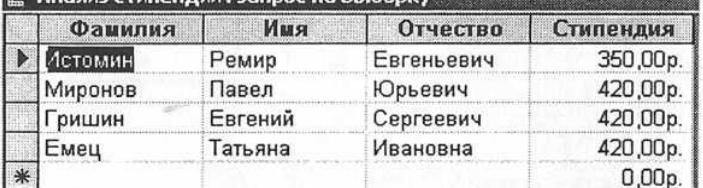

118. Откройте вкладку в окне базы данных ОТЧЕТЫ - СОЗДАНИЕ ОТЧЕТА В РЕ-ЖИМЕ КОНСТРУКТОРА.

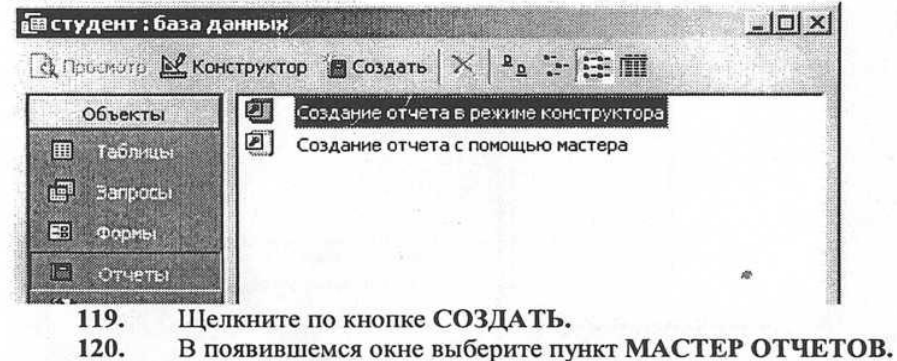

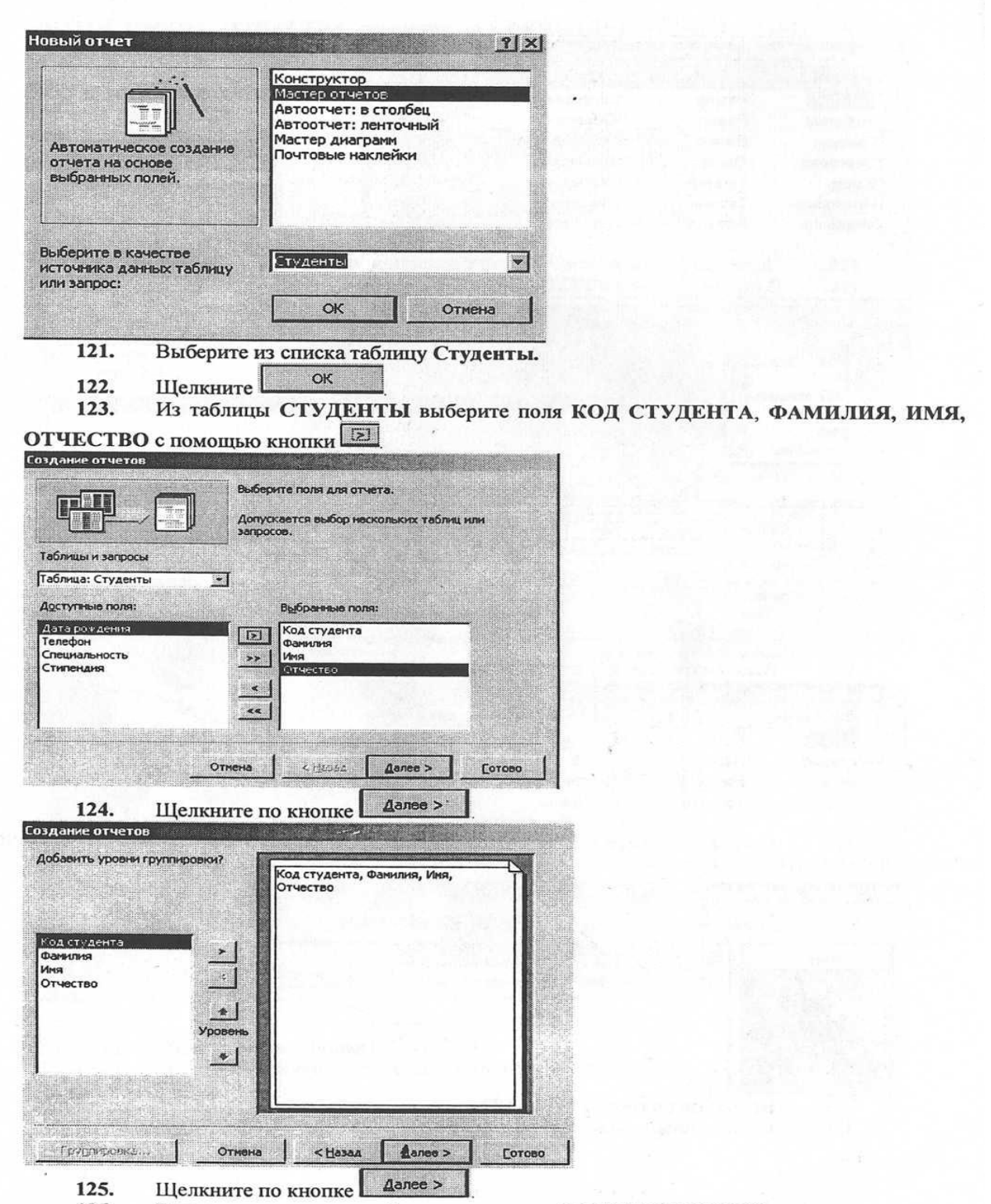

126. В появившемся окне выберите вид макета В ОДИН СТОЛБЕЦ,

 $\frac{1}{2}$ 

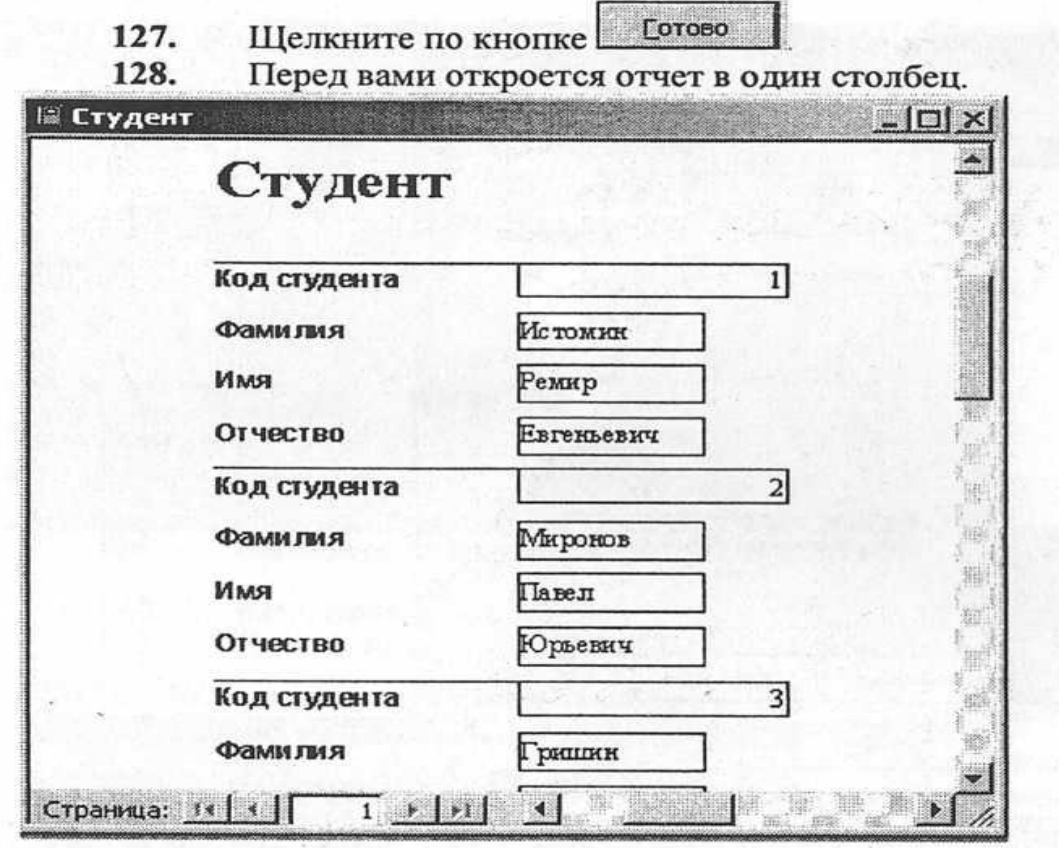

Закройте окно СТУДЕНТ.<br>Закройте MS ACCESS.

129.<br>130.

 $\sim 20$ 

i.

### **Список использованных источников**

Для реализации программы библиотечный фонд образовательной организации должен иметь печатные и/или электронные образовательные и информационные ресурсы, рекомендуемых для использования в образовательном процессе

Основные источники:

1. Прохоровский Г.В. Информационные технологии в архитектуре и строительстве: учебное пособие. – Москва: КРОНУС, 2017

2. Гохберг Г.С. Информационные технологии : Учебник. – М.: Академия, 2014.

3. Михеева Е.В. Практикум по информационным технологиям в профессиональной деятельности. – М.: Академия, 2016.

4. Верещагина Е.А. Корпоративные информационные системы. – М.: Проспект, 2015.

Дополнительные источники:

5. Максимов Н.В., Партыка Т.Л., Попов И.И. Современные информационные технологии: Учебное пособие. - М.: ФОРУМ, 2008.

6. Михеева Е.В. Информационные технологии в профессиональной деятельности. – М.: Академия, 2005

7. Михеева Е.В. Практикум по информационным технологиям в профессиональной деятельности. – М.: Академия, 2005

Интернет-ресурсы:

8. [http://iit.metodist.ru](http://iit.metodist.ru/) - Информатика - и информационные технологии: cайт лаборатории информатики МИОО

9. [http://www.intuit.ru](http://www.intuit.ru/) - Интернет-университет информационных технологий (ИНТУИТ.ру)